USB/LAN 対応 直線/円弧補間機能付 モーションコントロールユニット

## MR540/MR580

# 取扱説明書・ソフトウェア編

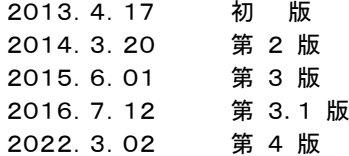

**NOVA electronics** 株式会社 ノヴァエレクトロニクス

## ■改訂履歴

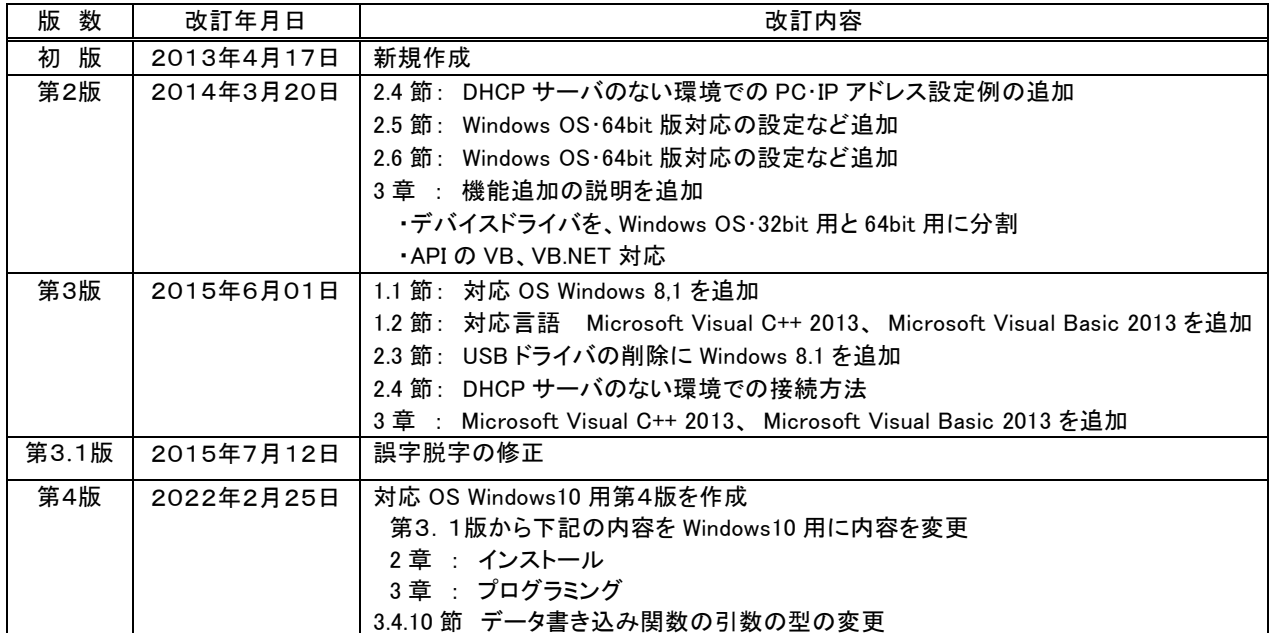

## ■本書で使用する用語

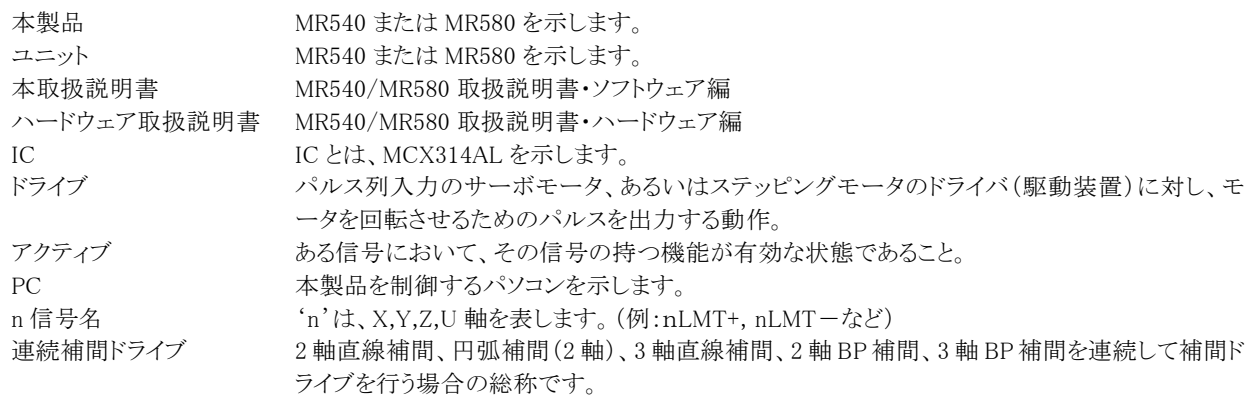

## はじめに

このたびは、本製品をご検討いただきまして、ありがとうございます。

## ■ 安全にお使いいただくために

本製品を安全にお使いいただくために、本書に記述されている内容を必ずお守りください。 なお、注意事項をお守りいただかない場合、製品の故障、瑕疵担保責任、その他一切の保証をできかねる場合があります。 本製品をご使用いただく前に、必ず本書を熟読し理解した上でご使用ください。

また、本書の記載内容は、今後、機能の向上などのため予告なしに変更する場合があります。 最新の取扱説明書、ソフトウェアは、弊社ホームページ(URL:<https://www.novaelec.co.jp/> )からダウンロードできます。

#### ■ マニュアルの併用

 本製品のモータコントロール IC は、MCX314AL を使用しています。モータ制御の基本機能はすべて MCX314AL に依存し ていますので、機能動作の詳細については「MCX314As/AL 取扱説明書」を併せてご参照ください。 また、本製品のハードウェア仕様に関しては、「MR540/MR580 取扱説明書・ハードウェア編」 をご参照ください。

#### ■ LAN 通信ご使用の注意

LAN 通信を使用する場合、本製品の IP アドレスは、DHCP サーバのある環境で自動取得されますが、手動での設定はで きません。DHCP サーバのない環境では、固定の IP アドレスが設定されます。

一目次一

口改訂履歴 口本書で使用する用語 口はじめに 口目 次

![](_page_3_Picture_13.jpeg)

## <span id="page-4-0"></span>1. 概 要

本製品を制御するには、弊社より提供の"MR540/MR580 用ソフトウェア"を用いてお客様専用のアプリケーションを作 成する必要があります。"MR540/MR580 用ソフトウェア"には、Windows 用デバイスドライバや API 関数(アプリケーシ ョン用制御関数)、サンプルプログラムが用意されており、Windows 用のアプリケーションが容易に作成できます。 MR540/MR580 デバイスドライバは、本製品の専用デバイスドライバです。

## <span id="page-4-1"></span>1.1 対応 OS

MR540/MR580 デバイスドライバは、Windows 10 (32ビット版、64 ビット版)に対応しています。

## <span id="page-4-2"></span>1.2 対応言語

 MR540/MR580 デバイスドライバは、次の言語に対応しています。 アプリケーションから弊社が提供する DLL を呼び出す事により、本製品を制御できます。

![](_page_4_Picture_136.jpeg)

## <span id="page-4-3"></span>1.3 複数台制御する場合の設定

 MR540/MR580 デバイスドライバは、本製品を同時に16台まで認識します。 1 台の PC で、複数台の本製品を制御する場合は、本製品を個別に認識するためにロータリスイッチでユニット番号を 設定します。ユニット番号の範囲は0~F(15)で、それぞれの製品において重複しないように設定して下さい。 出荷時のユニット番号は、0 番が設定されています。

## <span id="page-5-0"></span>2. インストール

この章では、本製品に関連するデバイスドライバのインストール方法について説明します。

## <span id="page-5-1"></span>2.1 ドライバソフトウェアの準備

弊社ホームページより"MR540/MR580 用ソフトウェア"をダウンロードし、解凍して下さい。

## <span id="page-5-2"></span>2.2 USB ドライバのインストール

USB 通信により本製品を制御する場合は、USB ドライバのインストールが必要です。USB 通信は、USB2.0 Full Speed で通信ができ、USB 電源供給方式は、セルフパワー方式です。本製品に DC24V 電源が、投入されると認識されます。

USB ドライバは、"USB\_Driver"フォルダに保存され、その後 32 ビット版 PC の場合は"32bit\_Driver"フォルダを指定し、 64 ビット版 PC の場合は"64bit\_Driver"フォルダを指定して下さい。

① デバイスマネージャー画面を開いて、[不明なデバイス]を選択し ます。

![](_page_5_Picture_118.jpeg)

② 右クリックをし、[ドライバーの更新]を選択します。

![](_page_5_Picture_119.jpeg)

![](_page_6_Picture_76.jpeg)

## <span id="page-7-0"></span>2.3 USB ドライバの削除

トール]をクリックします。

USB ドライバを削除するには、対応の装置を接続し Windows のデバイスマネージャから対応の COM 番号を選択し、削除し ます。複数台の削除の場合は、装置毎に削除操作が必要です。

① 削除する USB ドライバ対応の本製品を PC に接続します。デ 黒 デバイス マネージャー  $\Box$  $\times$ ファイル(F) 操作(A) 表示(V) ヘルプ(H) バイスマネージャ画面を開き、対応の COM 番号を選択しま す。 ■ オーディオの入力および出力<br>◎ カメラ **※** カメフ<br>■ キーボード<br>■ コンピューター<br>■ サウンド、ビデオ、およびゲーム コントローラー - 『』 サウソド、ビデオ、およびゲ<br>- ■』 システム・デバイス<br>- ■』 セキュリティ デバイス<br>- ■』 ソフトウェア デバイス<br>- ■ 『ディスプレイ アゲブター<br>- ■『ディスプレイ アザブター<br>- ■『ディスプレイ アザブター<br>- ● ■『ディスプレイ アザブター<br>- ● ■『ケテュットワーク アダプター **29** バッテリ<br>雨 ヒューマン インターフェイス デバイス<br>■ ファームウェア<br>■ ブロセッサ<br>■ ブロセッサ

↓ ■ ポート (COM と LPT)

選択したデバイスのドライバーをアンインストールします。

 $+ -4$ 

■ 印刷キュー 9. 記憶域コントローラー<br>- 全体認証デバイス

② 対応の COM 番号を選択したまま右クリックをし、[デバイスの アンインストール(U)]を選択します。

③ 「デバイスのアンインストール」画面で、[このデバイスのドライ バーソフトウェアを削除します。]にチェックをいれ、[アンインス デバイスのアンインストール  $\times$ NOVA electronics USB to RS232C Converter Virtual COM  $\mathbf{C}$ Port (COM3) 警告: システムからこのデバイスをアンインストールしようとしています。 ☑このデバイスのドライバーソフトウェアを削除します。 アンインストール キャンセル

••• ホート(COM C D+1)<br>- ■ NOVA electronics USB to RS232C Converter Virtual COM Port (COM3)<br>- ドライバーの更新(P)

デバイスを無効にする(D)

デバイスのアンインストール(U)

ハードウェア変更のスキャン(A) プロパティ(R)

④ デバイスマネージャーで指定の COM 番号が削除され、 USB ドライバも削除されていることを確認します。

![](_page_7_Picture_6.jpeg)

## <span id="page-8-0"></span>2.4 LAN 通信の設定

LAN通信(Ethernet)により本製品を制御する場合は、本製品に搭載の LAN PHY チップがネットワークプロトコル処理を 行うため、複雑な設定や処理をすることなく、高速なネットワーク通信ができます。

#### a.DHCP サーバのある環境

DHCP サーバがある環境では、IP アドレスを自動取得いたしますので、設定は不要です。手動での設定はできませんの でご注意ください。MAC アドレスは、LAN コネクタに貼付されています。

#### b.DHCP サーバのない環境

DHCP サーバのない環境では、固定の IP アドレスが付与されますので、PC 側も固定の IP アドレスに設定します。 また、固定 IP アドレスのため、この場合は本製品 1 台のみの制御になります。接続方法は、本製品と PC をクロス LAN ケ ーブルで直接接続するか、またはスイッチングハブ(AUTO-MDIX 機能付)を使用して接続します。

![](_page_8_Picture_287.jpeg)

![](_page_8_Figure_8.jpeg)

#### [ DHCP サーバのない環境における PC·IP アドレス設定例 ]

① 設定

Windows システム ツール [Windows システムツール]-[コントロールパネル]をクリックします。  $P C$ | Windows 管理ツール **n** エクスプローラー コマンド プロンプト | コントロール パネル  $+$   $\overline{m}$  > T260-B (\$86)  $\sqrt{B}$  Tykn-Extanse コンピューターの設定を掲載します 表示方法 カテカレー [ネットワークとインターネット]をクリックします。 システムとセキュリティ<br>コンピューターの状態を確認<br>ファイル環境でファイルのパッ!<br>パックアップと復元 (Window  $\begin{picture}(120,140)(-30,140)(-30,140)(-30,140)(-30,140)(-30,140)(-30,140)(-30,140)(-30,140)(-30,140)(-30,140)(-30,140)(-30,140)(-30,140)(-30,140)(-30,140)(-30,140)(-30,140)(-30,140)(-30,140)(-30,140)(-30,140)(-30,140)(-30,140)(-30,140)(-30,140)(-30,140$ ■ デスクトップのカスタマイズ ネットワークとインターネッ 時計と地域<br>日付、時刻、数値形式の変] ス<br>
ハードウェアとサネットワークの<br>
Tバイスとブリンターク協定の変更<br>
Tバイスの追加 ターの設定、イ コンピューターの簡単操作<br>投業の役業の表示 2010年 ターの設定<br>- 定の構成:  $\sum_{\text{J} \text{J} \text{J}}$ KV26-B [ネットワークの状態とタスクの表示]をクリックします。 ● ネットワークとインターネット  $\overline{a}$ v ひ コントロール パネルの検... p メントワークと共有センター コントロール パネル ホーム ネットワークに接続 | ネットワークのコンピューターとデバイスの表示 システムとセキュリティ は 2mhワークト共有サンター [アダプターの設定の変更]をクリックします。 ← → v ↑ <mark>並</mark> - ネット... > ネットワークと共有センター v む コントロール パネルの検索  $\mathfrak{o}$ 其大スットワーク情報の事業と接続のセットアップ コントロール パネル ホーム アクティブなネットワークの表示 アダプターの設定の変更

ローカル エリア接続<br>パブリック ネットワー

アクセスの種類: インターネット<br>接続: ● ローカル エリア接続

メディア ストリーミング オブション

![](_page_9_Picture_178.jpeg)

![](_page_9_Picture_179.jpeg)

[次のアドレスを使う(S)]にチェック、IP アドレスを入力後、[OK]をクリックします。

![](_page_9_Picture_180.jpeg)

![](_page_9_Picture_181.jpeg)

コマンドプロンプト画面より 「ping 192.168.1.11」 を入力して応答がある事を確認します。

![](_page_9_Picture_6.jpeg)

ローカル エリア接続<br>ネットワーク 2<br>Intel(R) 82579LM Giga

● ローカル エリア接続のプロパティ ネットワーク <br>接続の方法:

この接続は次の項目を使用します(の)

説明

金股

Intel(R) 82579LM Gigabit Network Connection

この提供は次の事目を使用します(0):<br>
ME 聖Microsoft ネットワーク用ライルとブリクー共有<br>
ME 聖Microsoft ネットワーク用ライルとブリクー共有<br>
ME 聖 <sub>(MSC</sub>)(ケリトスが)2コラ<br>
ME 聖 <sub>(MSC</sub>)(ケリトスが)2コラ<br>
ME <sub>(MSC</sub>)(ケリトスが)2コール<br>
- (MSC)<br>
ME (MSC)<br>
ME (MSC)<br>
NE (MSC)<br>
- (MSC)<br>
- (MSC)<br>
- (M

インターネット プロトコル パージョン 4 (TCP/IPv4)のプロパティ

○IP アドレスを自動的に取得する(O) ─●次の IP アドレスを使う(S):

○ DNS サーバーのアドレスを自動的に取得する(B) 優先 DNS サーバー(P):

IP アドレス(D) **サブネット マスク/LD**: デフォルト ゲートウェイ(D):

代替 DNS サーバー(A): □終了時に設定を検証する(L)

インストール(N)... - 削除(U) ブロバティ(R)

』。。。<br>伝送制御プロトコル/インターネット プロトコル。 相互接続されたさまざまな<br>ネットワーク間の通信を提供する、既定のワイド エリア ネットワーク プロトコ<br>ルです。

ーー<br>ネットワークでこの機能がサポートされている場合は、IP 設定を自動的に取得することがで<br>きます。 ザポートされていない場合は、 ネットワーク管理者に適切な IP 設定を問い合わせて<br>ください。

 $\begin{array}{|ccccccccccccccccccc|}\hline 192 & . & 168 & . & 1 & . & 11 \\\hline \hline 255 & . & 255 & . & 255 & . & 0 \\\hline \end{array}$ 

 $\boxed{\color{blue}{\color{blue}{\color{blue}{\color{black}192}}\,\,\color{red}. \,\, \color{blue}{\color{blue}{\color{black}168}}\,\,\color{blue}. \,\,\color{blue}{\color{blue}{\color{blue}{\color{black}1}}}\,\,\color{blue}{\color{blue}{\color{blue}{\color{black}1}}} \qquad \qquad \color{blue}{\color{blue}{\color{blue}{\color{black}1}}}$ 

 $\mathcal{L}^{\mathcal{L}}(\mathcal{A})$  and  $\mathcal{L}^{\mathcal{L}}(\mathcal{A})$  and

Г  $\overline{OK}$ 

詳細設定(V)... キャンセル

●無効にする(B) 状態(U) 診断(0) ● ブリッジ接続(G) ショートカットの作成(S)<br>■ 削除(D) ● 名前の変更(M)  $7D/f7$  (R)

-1

 $\qquad \rightarrow$ 

## <span id="page-10-0"></span>2.5 DLL の保存と登録

MR540\_DLL.dll は、次のいずれかのフォルダに保存(コピー)して下さい。なお、Windows OS・32bit 版には 32bit 用 MR540\_DLL.dll を、Windows OS・64bit 版には 64bit 用 MR540\_DLL.dll をコピーして下さい。

- a. 実行するアプリケーションの exe ファイルが保存されているフォルダ
- b. Windows¥System32 フォルダ

上記 b フォルダに保存する場合は、次の手順でシステムの登録設定を行ってください。

- ① MR540\_DLL.dll を¥Windows¥System32 フォルダに保存します。
- ② 保存(コピー)する際に、右図のようにアクセス許 可を尋ねるダイアログが表示されたら[続行(C)]を クリックして下さい。

![](_page_10_Picture_222.jpeg)

- ③ 画面左下の[スタート]メニューから、[Windows システムツー ル]→[コマンドプロンプト]を選択します。右クリックし、[管理者と して実行]を選択して下さい。
- י<br>ילעםל אנקב <u>הא</u> ▅▅▅▅<br>▅▅▅▅▗▅<br>▅▅▅▅▅▞▞▊▗▞▞▘▞▞▞<br>▗▅▅ その他 **-21 タスク パーにピン留めする** ■ 930 マネージャ 画 「」管理者として実行 ■ ファイル名を指定して実行 Microsoft Ston D ファイルの場所を開く
- ④ ユーザーアカウント制御画面が表示されたら、[はい]をクリックしま す。

![](_page_10_Picture_11.jpeg)

⑤ コマンドプロンプト画面で、「system32>」の後に次のコマンドを入力 して下さい。

 $\lceil \text{regsvr32}_{\square} \text{ MR540\_DLL}.dll \rfloor (\sqcap : \times \text{max})$ 

入力後、Enter キーを押下して下さい

注意:「system32>」が、表示されない場合は、 ディレクトリをコマンドで変更して下さい。 (例: cd c:¥Windows¥system32 [Enter]押下 )

![](_page_10_Picture_16.jpeg)

⑥ 右図の画面が表示されますが、[OK]をクリックして下さい。

![](_page_11_Picture_1.jpeg)

## <span id="page-12-0"></span>2.6 DLL の削除

MR540\_DLL.dll が、次のどちらに保存されているか確認して下さい。

a. 実行するアプリケーションの exe ファイルが保存されているフォルダ b. Windows¥System32 フォルダ

上記 a フォルダに保存されている場合は、MR540\_DLL.dll ファイルをフォルダから削除します。 上記 b フォルダに保存されている場合は、次の手順でシステムの登録設定を解除してから、ファイルを削除して下さい。

① 登録設定の解除は、前項の登録と同じ手順でコマンドプロンプト画面を表示します。次に、「system32>」の後に、次 のコマンドを入力してください。

 $\begin{array}{l} \texttt{[} \texttt{regsvr32}_{\texttt{a}}/\texttt{u}_{\texttt{a}}\texttt{MR540\_DLL}. \text{dll} \texttt{]} \quad (\texttt{a}: \texttt{3} \texttt{1} \texttt{1} \texttt{1}) \end{array}$ 

入力後、Enter キーを押下して下さい。

② 右図のメッセージが出力されますが、[OK]をクリックして下 さい。

![](_page_12_Picture_8.jpeg)

③ MR540\_DLL.dll ファイルを保存のフォルダから削除して下さい。

## <span id="page-13-0"></span>3. プログラミング

この章では、アプリケーション開発のためのソフトウェア仕様とプログラミング方法について説明します。

## <span id="page-13-1"></span>3.1 開発環境

 MR540/MR580 デバイスドライバは、Windows 10 (32ビット版、64 ビット版)に対応しています。 対応言語は、次の通りです。

![](_page_13_Picture_268.jpeg)

## <span id="page-13-2"></span>3.2 ソフトウェア構成

![](_page_13_Picture_269.jpeg)

![](_page_14_Picture_288.jpeg)

## <span id="page-14-0"></span>3.3 開発手順

#### <span id="page-14-1"></span>3.3.1 VC++の場合

VC++でプログラミングを行う場合、以下のファイルが必要です。

WindowsOS が 32bit のとき

![](_page_14_Picture_289.jpeg)

WindowsOS が 64bit のとき

![](_page_14_Picture_290.jpeg)

以下の手順でファイルをプロジェクトに設定して下さい。(以下は Visual Studio 2015 での手順を示しています。)

① LIB¥VC の MR540\_DLL.lib と MR540\_DLL.h の2つのファイル を、開発するプロジェクトのフォル ダにコピーします。 (MR540\_ProjectDlg.cpp 等の C 言語ソースファイルが保存されて いるフォルダ)にコピーします。

![](_page_14_Picture_291.jpeg)

② VC++総合開発環境にて、ヘッダファ イル MR540\_DLL.h をプロジェクトに 追加します。 [表示]-[ソリューションエクスプローラ ー]を選択し、ソリューションエクスプロ ーラーが表示されたら、プロジェクト名 の上で右クリックをして、[追加]ー[既存 の項目]を選択します。

![](_page_14_Picture_292.jpeg)

MR540\_DLL.h を選択し、[追加(A)]をクリック します。

![](_page_15_Picture_214.jpeg)

- ③ API 関数を使用するソースファイルに MR540\_DLL.h をインクルードします。
- ④ ライブラリーMR540\_DLL.lib を追加します。 [プロジェクト]-[プロパティ]を選択し、プロパ ティページを表示します。 [構成プロパティ]-[リンカ]-[入力]を選択し、 [追加の依存ファイル]に MR540\_DLL.lib を 追加します。

![](_page_15_Picture_215.jpeg)

⑤ ダイナミックリンクライブラリ MR540\_DLL.dll をコピーします。

ダイナミックリンクライブラリを以下のいずれかの場所にコピーします。

但し、2.インストール 2.5DLL の保存と登録 で既に下記の表の b の場所にコピーを行っている場合は、この作業は必要 ありません。

![](_page_15_Picture_216.jpeg)

#### 注意事項:

・Windows¥System32 に登録する場合、コピーだけでなく、DLL をシステムに登録させる必要があります。詳しくは、2.5 DLL の保存と登録 または Microsoft 社のホームページをご覧下さい。

・DLL を複数の場所にコピーした場合には、DLL の更新または削除時に作業漏れのないように、DLL の保存場所、バー ジョン等の管理には十分ご注意下さい。

⑥ 「3.4 API」の関数を使用しプログラミングを行って下さい。

#### <span id="page-16-0"></span>3.3.2 VB の場合

VB でプログラミングを行う場合、以下のファイルが必要です。

| フォルダ                            | ファイル          | 説明                                     |
|---------------------------------|---------------|----------------------------------------|
| Lib¥VB                          | MR540 DLL.vb  | MR540_DLL を使用するための Declare 宣言、各定義ファイル  |
| Driver¥32Driver I               | MR540 DLL.dll | ダイナミックリンクライブラリ(WindowsOS が 32bit のとき)  |
| Driver¥64Driver   MR540 DLL.dll |               | ダイナミックリンクライブラリ (WindowsOS が 64bit のとき) |

以下の手順でファイルをプロジェクトに設定して下さい。(以下は Visual Studio 2015 での手順を示しています。)

- ⑦ Lib\VB フォルダに入っている MR540\_DLL.vb ファイルを開発するアプリケーションのフォルダにコピーします。
- ⑧ vb ファイル MR540\_DLL.vb をプロジェクトに追加し ます。

[表示]-[ソリューションエクスプローラ]を選択し、ソ リーションエクスプローラが表示されたら、プロジェク ト名の上で右クリックをし、[追加]ー[既存項目の追 加]を選択します。

![](_page_16_Picture_260.jpeg)

⑨ MR540\_DLL.vb を選択し、[追加(A)]をクリックしま す。

![](_page_16_Picture_261.jpeg)

⑩ ダイナミックリンクライブラリ MR540\_DLL.dll をコピーします。

ダイナミックリンクライブラリを以下のいずれかの場所にコピーします。

但し、2.インストール 2.5 DLL の保存と登録 で既に下記の b の場所にコピーを行っている場合は、この作業は必要あり ません。

![](_page_16_Picture_262.jpeg)

⑪ 「3.4 API」の関数を使用しプログラミングを行って下さい。

#### 注意:VBでは、本ユニットに関する割り込みを使用することはできません。

## <span id="page-17-0"></span>3.4 API

 MR540\_DLL.dll が、アプリケーションに提供する API について説明します。 レジスタの内容詳細・機能詳細につきましては、MCX314As/AL 取扱説明書を参照して下さい。

![](_page_17_Picture_551.jpeg)

![](_page_18_Picture_403.jpeg)

#### ◆主な引数の指定方法について

#### (1) 通信インターフェイス定義

定義は、次の通りです。

![](_page_19_Picture_443.jpeg)

#### (2) ユニット番号

ロータリスイッチで設定されます。(16 進数:0~9,A,B,C,D,E,F) ロータリスイッチと同じ番号をユニット番号として使用します。 ユニット番号を API 関数から指定する場合は、10 進数で指定します。(10 進数:0~9,10,11,12,13,14,15)

#### (3) IC 番号

メイン基板の MCX314AL を'0'、増設 4 軸基板の MCX314AL を'1'とします。 MR540 は、メイン基板のみですが、IC 番号は必ず'0'を指定して下さい。

#### (4) 軸定義

軸定義は、次の通りです。

![](_page_19_Picture_444.jpeg)

- ① 1 軸指定の場合: AXIS\_X, AXIS\_Y, AXIS\_Z, AXIS\_U のいずれかを指定します。 (使用例) X軸にドライブ速度 1000 を設定する。 Nmc\_Speed(No, IcNo, AXIS\_X, 1000);
- ② 複数軸指定の場合: ビットOR演算子を使用します。 (使用例) X,Y,Z軸に設定する。 Nmc\_Speed(No, IcNo, AXIS\_X | AXIS\_Y | AXIS\_Z, 1000); ③ 全軸指定の場合: AXIS\_ALL を指定します。
- (使用例) 全軸にドライブ速度 1000 を設定する。 Nmc\_Speed(No, IcNo, AXIS\_ALL, 1000);

#### (5) モータコントロール IC(MCX314AL)のレジスタ定義

MCX314AL のライトレジスタとリードレジスタからの定義は次の通りです。

![](_page_19_Picture_445.jpeg)

![](_page_20_Picture_401.jpeg)

i.

### (6) モータコントロール IC(MCX314AL)の命令定義

MCX314AL の主な命令は次の通りです。

![](_page_20_Picture_402.jpeg)

![](_page_21_Picture_263.jpeg)

#### <span id="page-22-0"></span>3.4.1 基本関数

![](_page_22_Picture_284.jpeg)

### 【入力パラメータ】

![](_page_22_Picture_285.jpeg)

#### 【戻り値】

![](_page_22_Picture_286.jpeg)

![](_page_22_Picture_287.jpeg)

VB Status = Nmc\_Initialize( NCI\_IFTYPE\_USB ) ' USB通信で、DLLを初期化処理

#### 【入力パラメータ】 なし

#### 【戻り値】

![](_page_22_Picture_288.jpeg)

![](_page_22_Picture_289.jpeg)

![](_page_23_Picture_299.jpeg)

### 【入力パラメータ】

![](_page_23_Picture_300.jpeg)

### 【戻り値】

![](_page_23_Picture_301.jpeg)

## 【使用例】

![](_page_23_Picture_302.jpeg)

![](_page_23_Picture_303.jpeg)

### 【入力パラメータ】

![](_page_23_Picture_304.jpeg)

#### 【戻り値】

![](_page_23_Picture_305.jpeg)

![](_page_24_Picture_278.jpeg)

#### 【戻り値】

![](_page_24_Picture_279.jpeg)

## 【使用例】

![](_page_24_Picture_280.jpeg)

![](_page_24_Picture_281.jpeg)

#### 【入力パラメータ】

![](_page_24_Picture_282.jpeg)

#### 【戻り値】 なし

![](_page_24_Picture_283.jpeg)

3.4.1.7 関数名 Nmc\_ReadReg 機能 リードレジスタ(RR0~RR7)からデータを読み出す 本関数には、軸指定がないため、軸指定の必要な RR1,2 レジスタ読み出しにおいては、直前に書き込んだ 命令の軸に対して、読み出しされます。

![](_page_25_Picture_324.jpeg)

#### 【入力パラメータ】

![](_page_25_Picture_325.jpeg)

#### 【戻り値】

![](_page_25_Picture_326.jpeg)

### 【使用例】

![](_page_25_Picture_327.jpeg)

![](_page_25_Picture_328.jpeg)

#### 【入力パラメータ】

![](_page_25_Picture_329.jpeg)

![](_page_26_Picture_294.jpeg)

![](_page_26_Picture_295.jpeg)

#### 【使用例】

│VC │ Status = Nmc\_ResetEvent(0, 0); ││ ノ/ ユニット0、IC0に設定したユーザー関数を解除する

3.4.1.10 関数名 Nmc\_ReadEvent | 機能 各軸の割り込み発生要因(RR3レジスタ値)を取得する 割り込み発生要因(MCX314AL の RR3 レジスタ値)の確認の際に、この関数を使用します。 この関数では、それまでに発生した割り込み要因が OR 条件で取得できます。この関数を呼び出した後は、その 内容がクリアされます。従って、以前に発生した割り込み要因は、確認できませんのでご注意ください。 ユーザー関数の設定(Nmc\_SetEvent/ Nmc\_ResetEvent)に関わらず、割り込み発生要因は、本関数が実行される まで、保存されています。同じ割り込みが複数回発生した場合は、上書きとなります。

#### 【構文】

![](_page_26_Picture_296.jpeg)

#### 【入力パラメータ】

![](_page_26_Picture_297.jpeg)

#### 【戻り値】

![](_page_26_Picture_298.jpeg)

#### <span id="page-27-0"></span>3.4.2 リセット、命令関数

![](_page_27_Picture_324.jpeg)

![](_page_27_Picture_325.jpeg)

#### 【入力パラメータ】

![](_page_27_Picture_326.jpeg)

#### 【戻り値】 なし

#### 【使用例】

![](_page_27_Picture_327.jpeg)

![](_page_27_Picture_328.jpeg)

#### 【入力パラメータ】

![](_page_27_Picture_329.jpeg)

#### 【戻り値】 なし

![](_page_27_Picture_330.jpeg)

#### <span id="page-28-0"></span>3.4.3 ライトレジスタ関数

![](_page_28_Picture_330.jpeg)

### 【入力パラメータ】

![](_page_28_Picture_331.jpeg)

#### 【戻り値】 なし

### 【使用例】

![](_page_28_Picture_332.jpeg)

![](_page_28_Picture_333.jpeg)

## 【入力パラメータ】

![](_page_28_Picture_334.jpeg)

#### 【戻り値】 なし

![](_page_28_Picture_335.jpeg)

![](_page_29_Picture_349.jpeg)

#### 【入力パラメータ】

![](_page_29_Picture_350.jpeg)

## 【使用例】

![](_page_29_Picture_351.jpeg)

![](_page_29_Picture_352.jpeg)

#### 【入力パラメータ】

![](_page_29_Picture_353.jpeg)

#### 【戻り値】 なし

![](_page_29_Picture_354.jpeg)

![](_page_29_Picture_355.jpeg)

![](_page_30_Picture_330.jpeg)

![](_page_30_Picture_331.jpeg)

## 【入力パラメータ】

![](_page_30_Picture_332.jpeg)

#### 【戻り値】 なし

#### 【使用例】

![](_page_30_Picture_333.jpeg)

![](_page_30_Picture_334.jpeg)

## 【入力パラメータ】

![](_page_30_Picture_335.jpeg)

【戻り値】 なし

![](_page_30_Picture_336.jpeg)

![](_page_31_Picture_309.jpeg)

VB Sub Nmc\_WriteReg6(ByVal No As Integer, ByVal IcNo As Integer, ByVal wdata As Integer)

## 【入力パラメータ】

![](_page_31_Picture_310.jpeg)

#### 【戻り値】 なし

#### 【使用例】

![](_page_31_Picture_311.jpeg)

![](_page_31_Picture_312.jpeg)

#### 【入力パラメータ】

![](_page_31_Picture_313.jpeg)

【戻り値】 なし

![](_page_31_Picture_314.jpeg)

#### <span id="page-32-0"></span>3.4.4 リードレジスタ関数

![](_page_32_Picture_353.jpeg)

#### 【入力パラメータ】

![](_page_32_Picture_354.jpeg)

### 【戻り値】

![](_page_32_Picture_355.jpeg)

## 【使用例】

![](_page_32_Picture_356.jpeg)

![](_page_32_Picture_357.jpeg)

#### 【入力パラメータ】

![](_page_32_Picture_358.jpeg)

#### 【戻り値】

![](_page_32_Picture_359.jpeg)

![](_page_32_Picture_360.jpeg)

![](_page_33_Picture_355.jpeg)

## 【入力パラメータ】

![](_page_33_Picture_356.jpeg)

#### 【戻り値】

![](_page_33_Picture_357.jpeg)

## 【使用例】

![](_page_33_Picture_358.jpeg)

![](_page_33_Picture_359.jpeg)

VB Function Nmc\_ReadReg4(ByVal No As Integer, ByVal IcNo As Integer) As Integer

#### 【入力パラメータ】

![](_page_33_Picture_360.jpeg)

#### 【戻り値】

![](_page_33_Picture_361.jpeg)

![](_page_33_Picture_362.jpeg)

![](_page_34_Picture_339.jpeg)

#### 【入力パラメータ】

![](_page_34_Picture_340.jpeg)

#### 【戻り値】

![](_page_34_Picture_341.jpeg)

## VC | Data = Nmc\_ReadReg5(3, 0); // ユニット番号3/IC0インプットレジスタ2のデータを読み出す VB Data = Nmc\_ReadReg5(3, 0) 'ユニット番号3/IC0インプットレジスタ2のデータを読み出す

![](_page_34_Picture_342.jpeg)

【入力パラメータ】

![](_page_34_Picture_343.jpeg)

## 【戻り値】

![](_page_34_Picture_344.jpeg)

![](_page_35_Picture_164.jpeg)

#### 【使用例】

VC |long |RR7(リードデータレジスタ2)のデータ VB |Integer |RR7(リードデータレジスタ2)のデータ

![](_page_35_Picture_165.jpeg)
#### 3.4.5 パラメータ設定関数

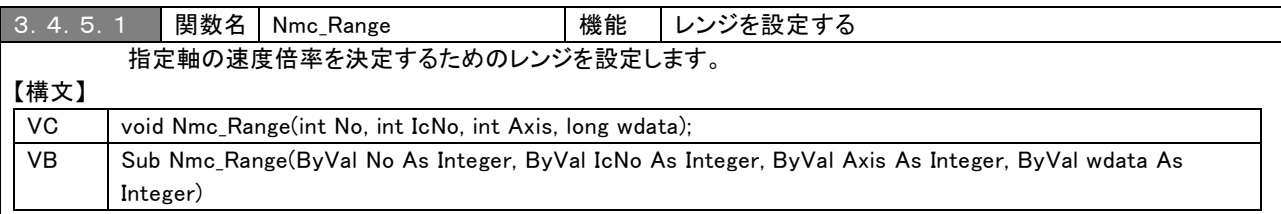

#### 【入力パラメータ】

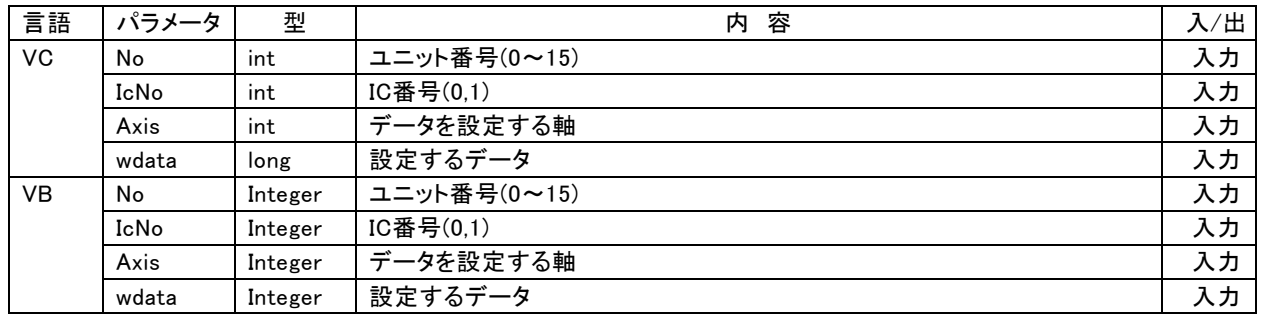

### 【戻り値】 なし

#### 【使用例】

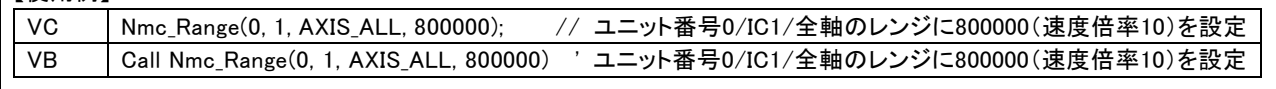

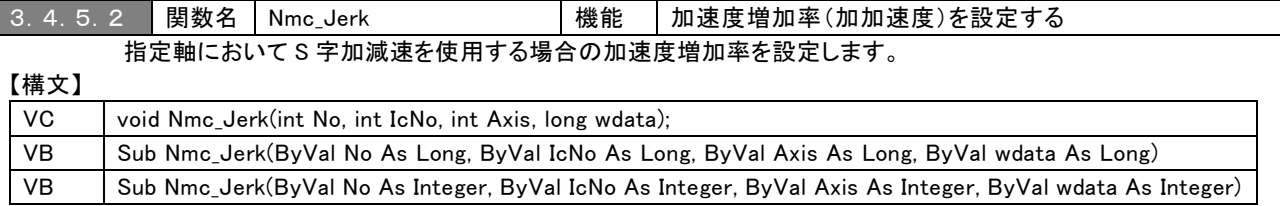

### 【入力パラメータ】

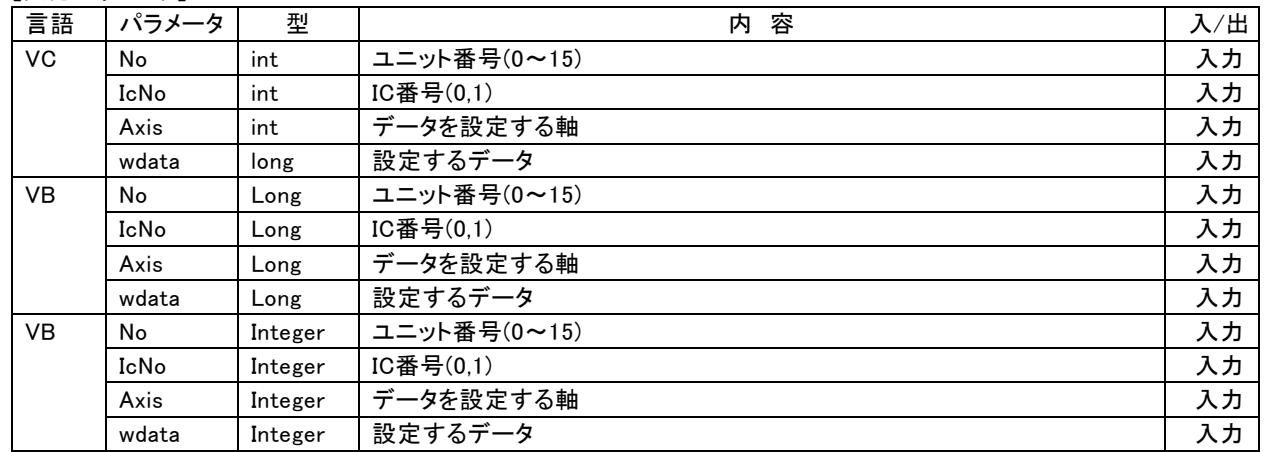

【戻り値】 なし

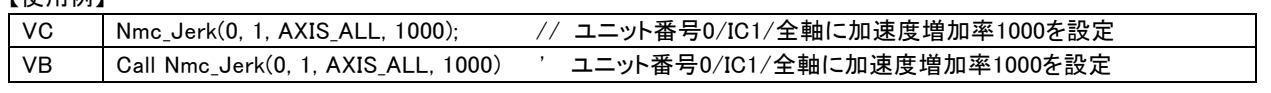

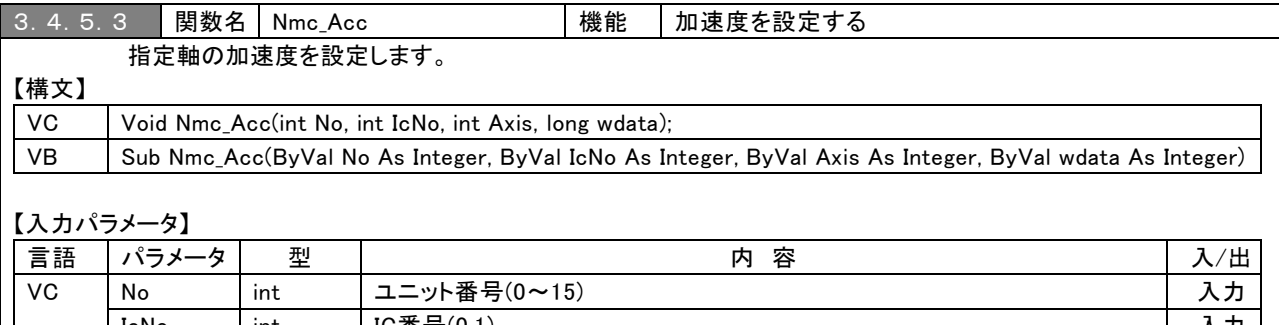

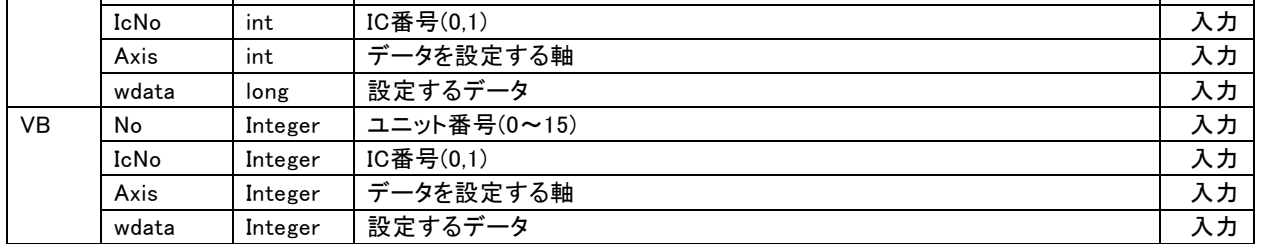

#### 【戻り値】 なし

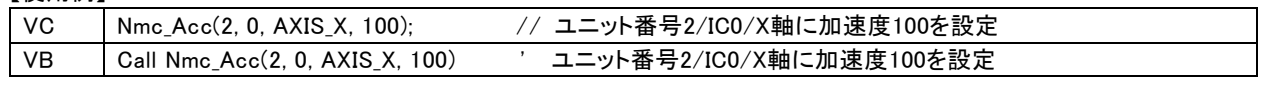

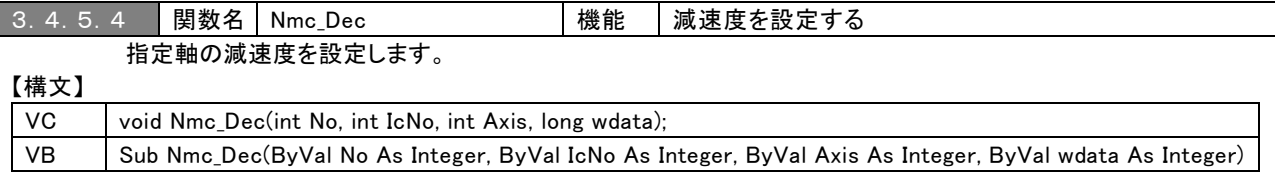

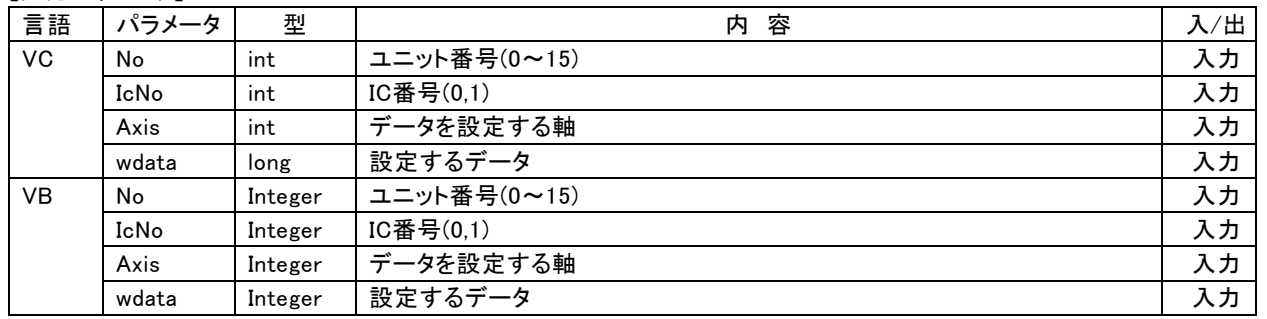

#### 【戻り値】 なし

### 【使用例】

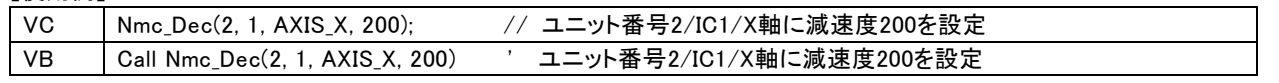

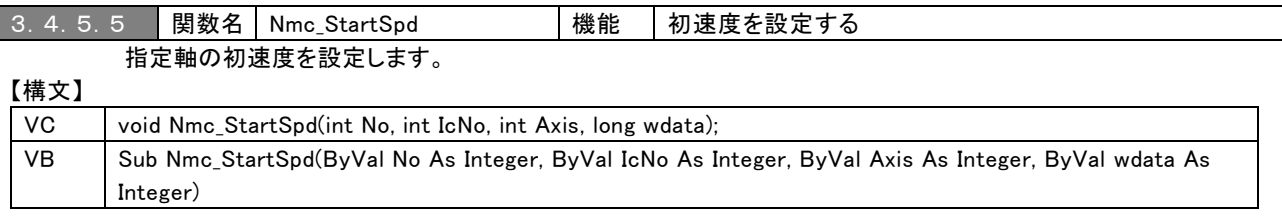

#### 【入力パラメータ】

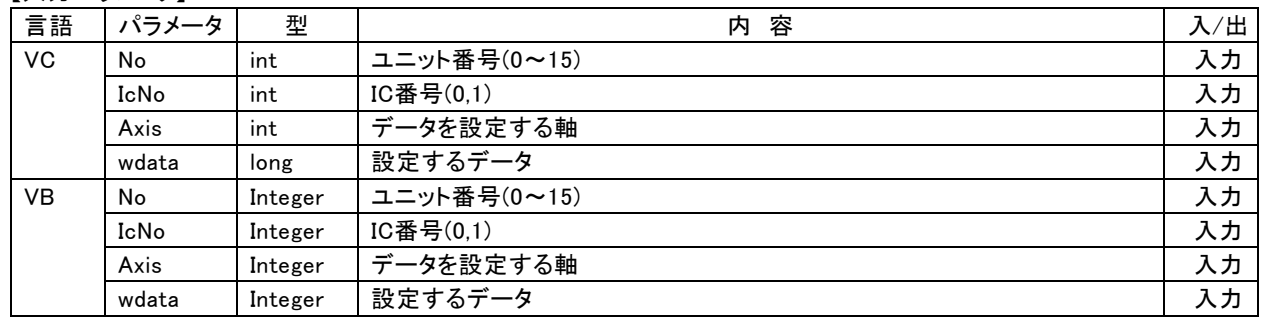

### 【戻り値】 なし

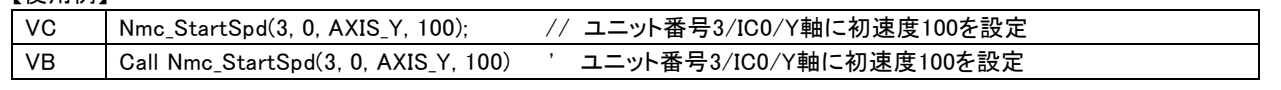

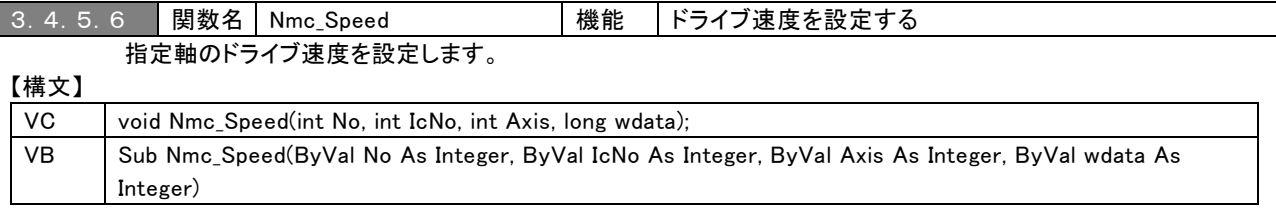

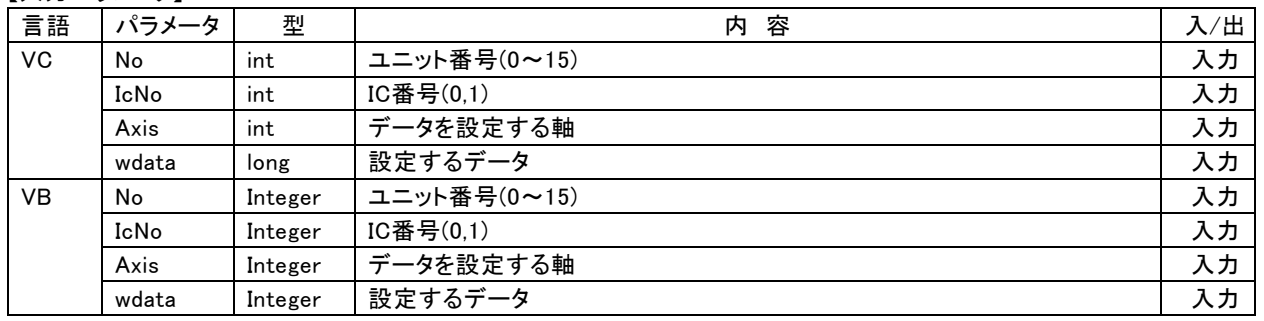

### 【戻り値】 なし

### 【使用例】

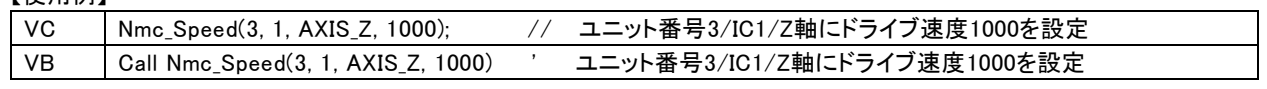

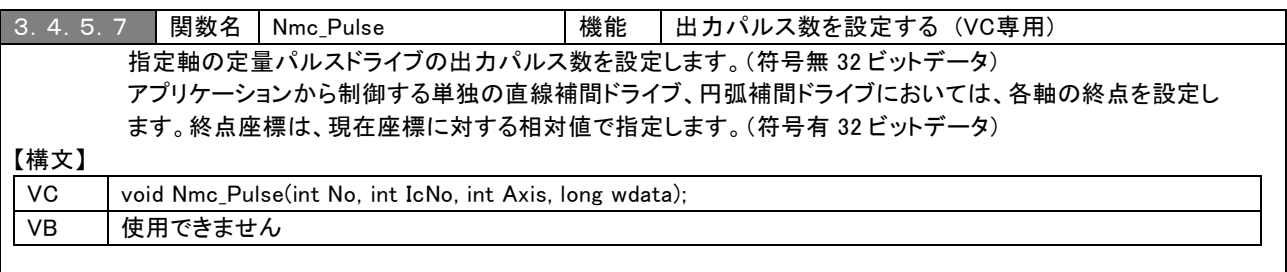

# 【入力パラメータ】

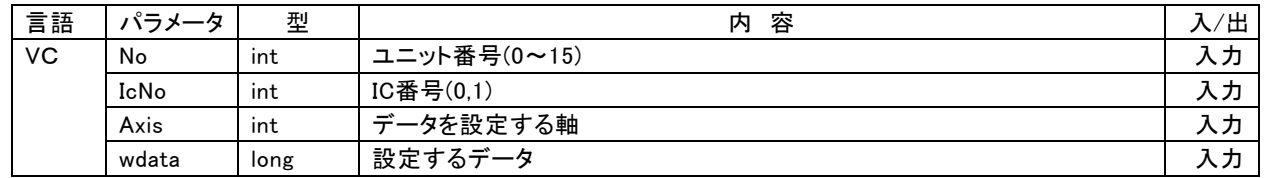

【戻り値】 なし

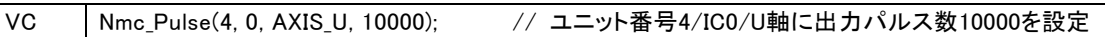

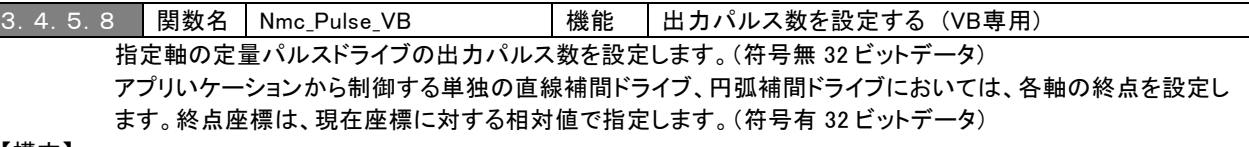

【構文】

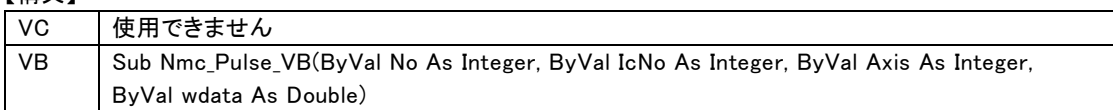

#### 【入力パラメータ】

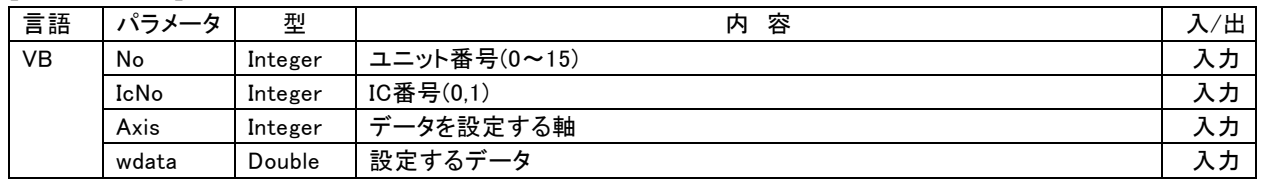

【戻り値】 なし

【使用例】

VB Call Nmc\_Pulse(4, 0, AXIS\_U, 10000) 'Zニット番号4/IC0/U軸に出力パルス数10000を設定

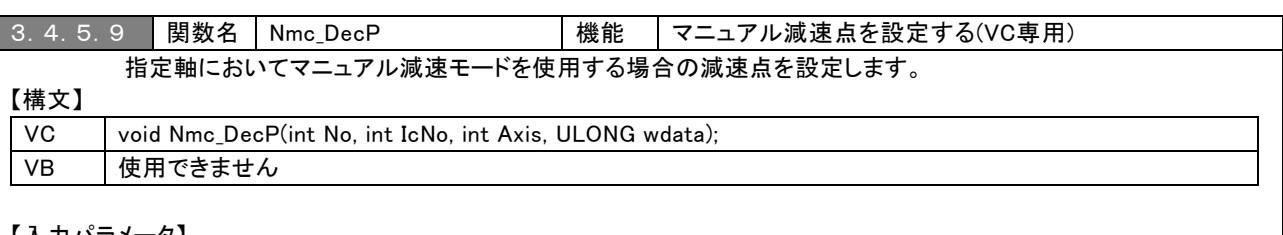

### 【入力パラメータ】

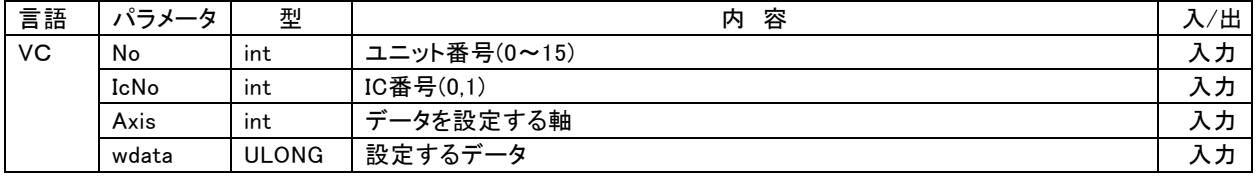

### 【戻り値】 なし

【使用例】

VC Nmc\_DecP(4, 1, AXIS\_X, 30000); // ユニット番号4/IC1/X軸にマニュアル減速点30000を設定

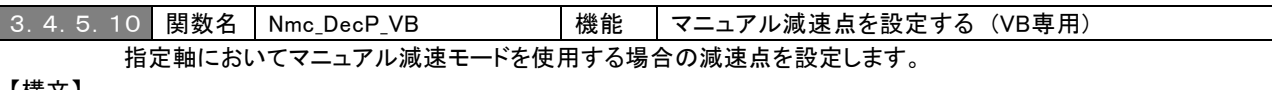

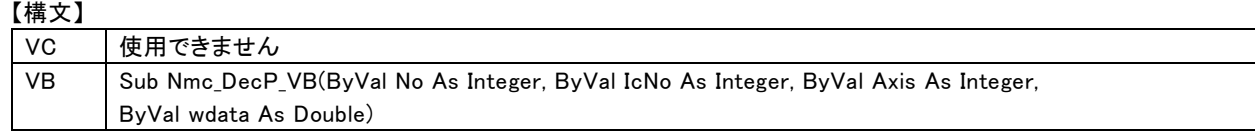

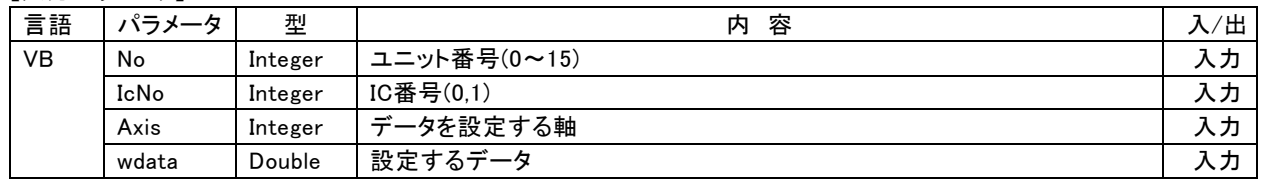

### 【戻り値】 なし

### 【使用例】

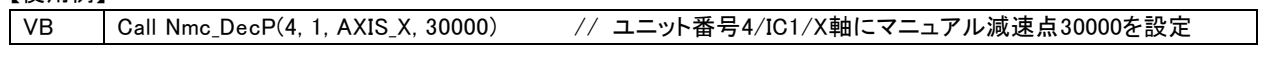

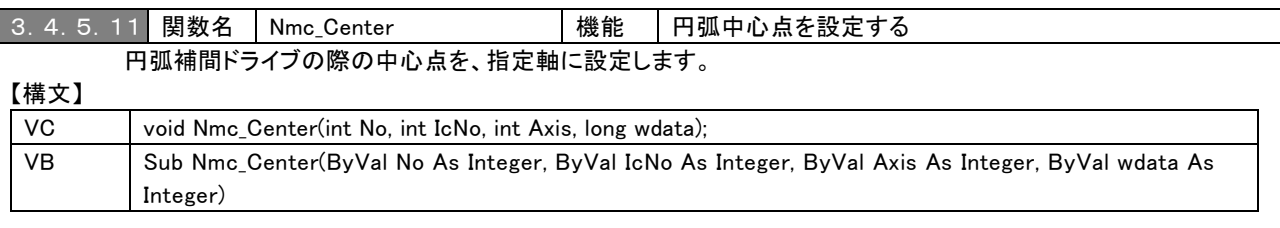

# 【入力パラメータ】

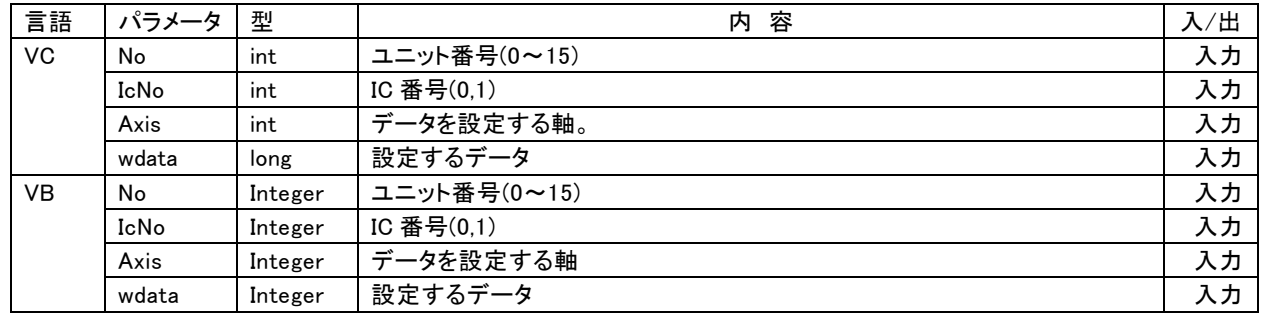

【戻り値】 なし

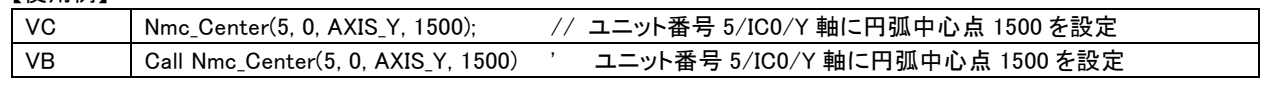

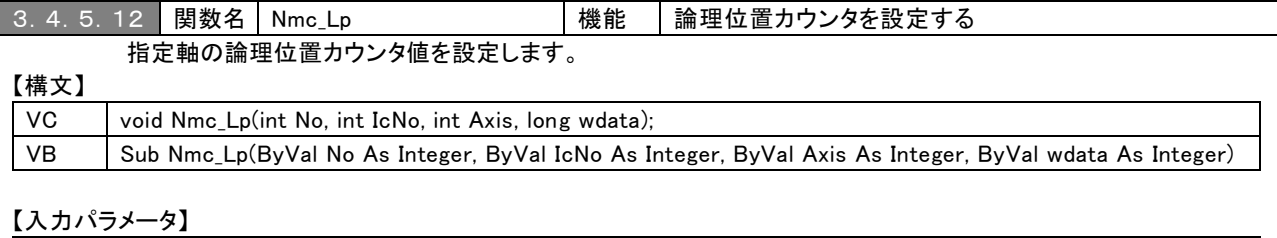

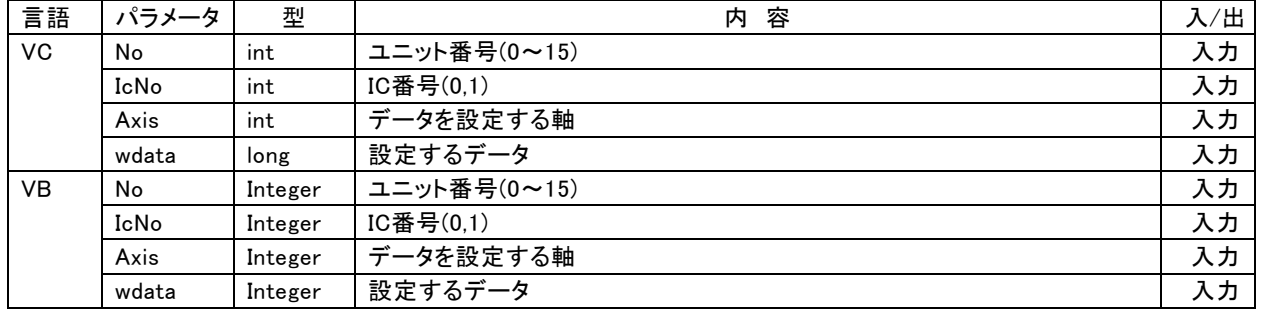

### 【戻り値】 なし

### 【使用例】

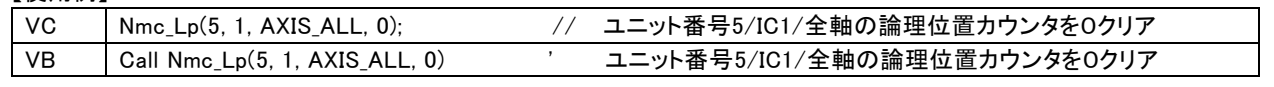

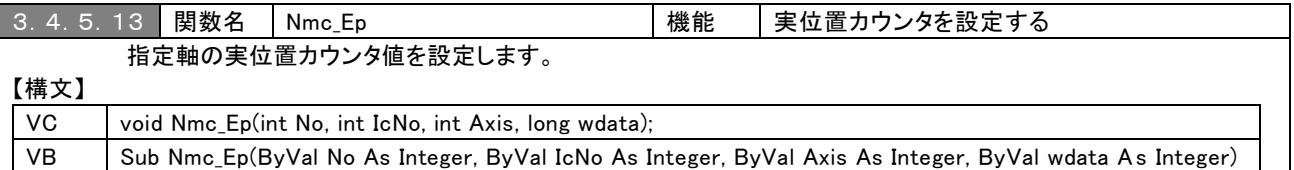

【入力パラメータ】

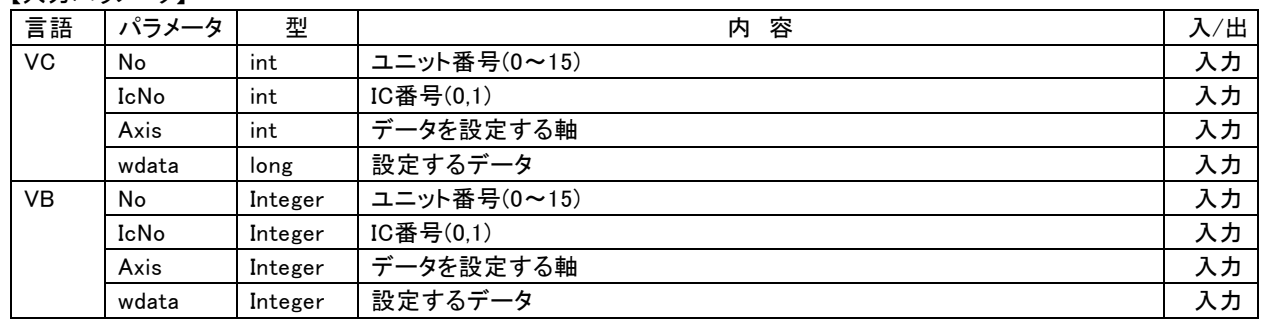

### 【戻り値】 なし

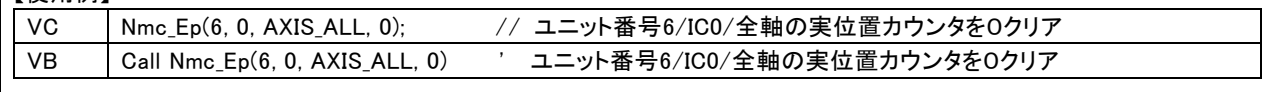

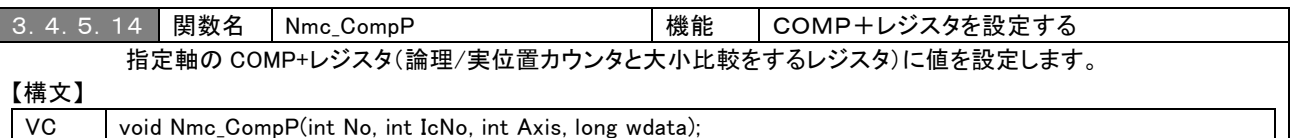

VB Sub Nmc\_CompP(ByVal No As Integer, ByVal IcNo As Integer, ByVal Axis As Integer, ByVal wdata As Integer)

### 【入力パラメータ】

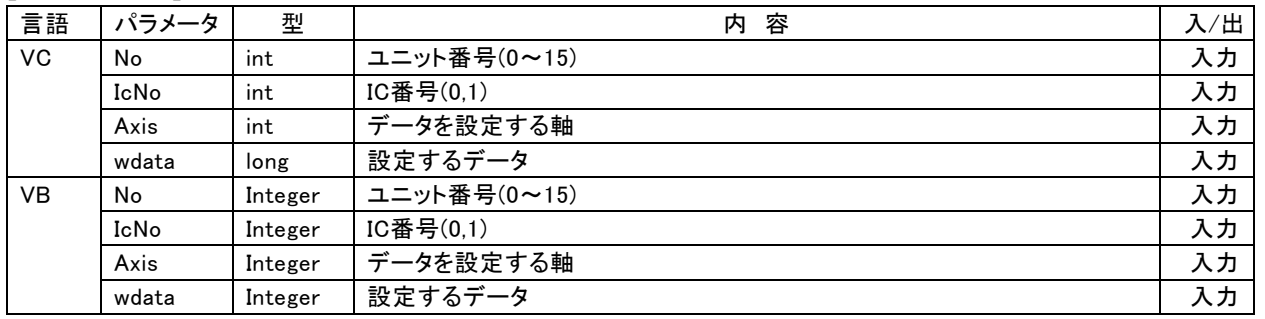

### 【戻り値】 なし

### 【使用例】

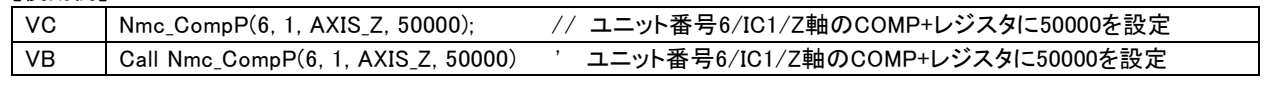

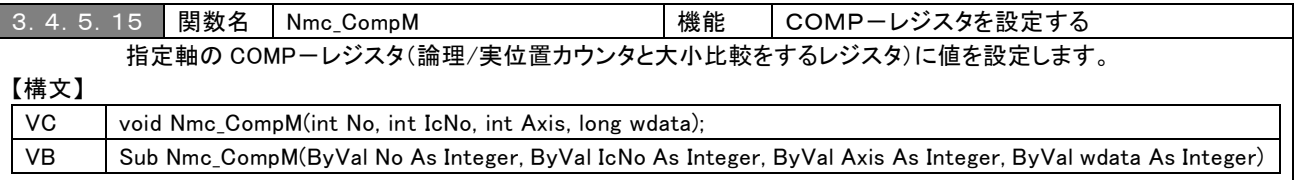

#### 【入力パラメータ】

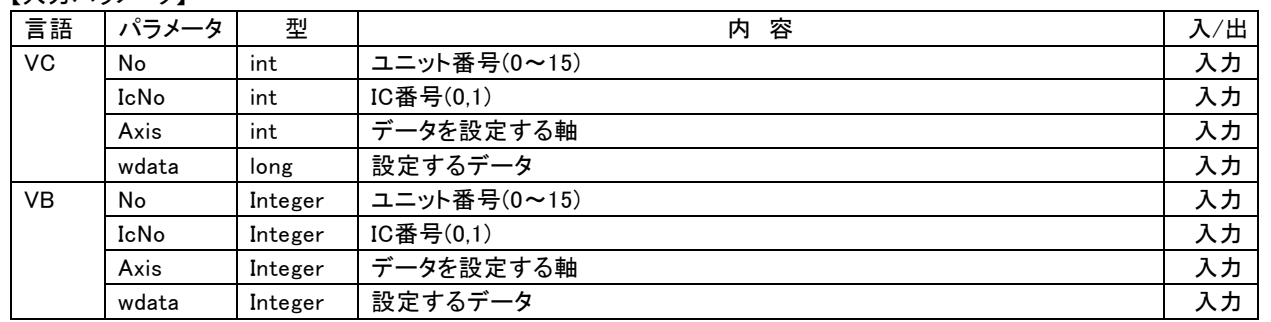

### 【戻り値】 なし

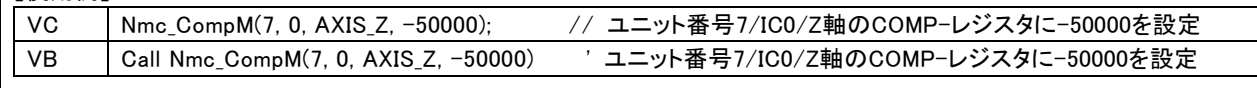

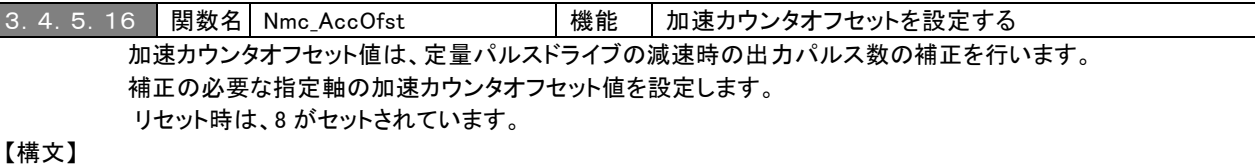

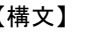

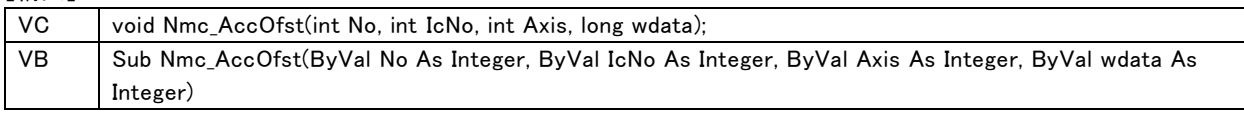

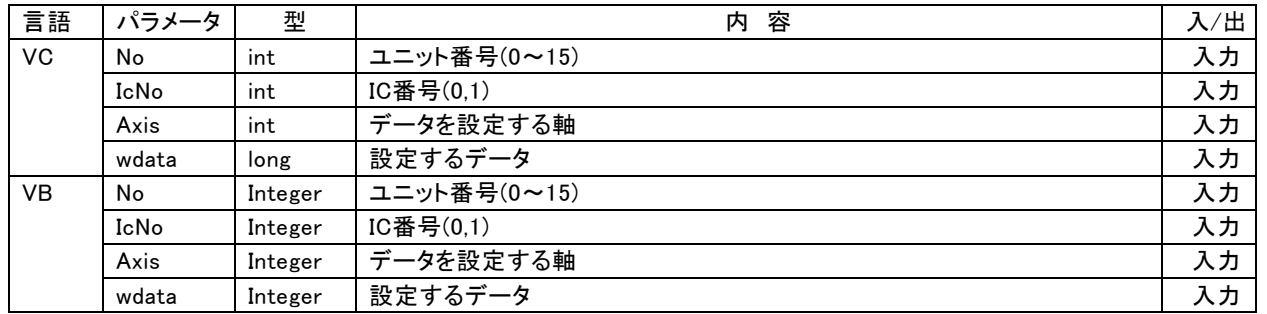

### 【戻り値】 なし

### 【使用例】

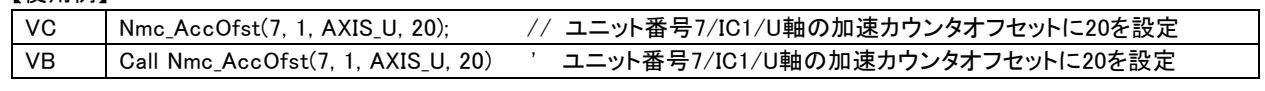

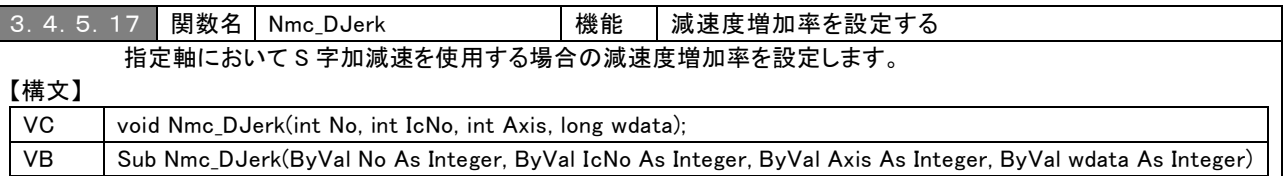

### 【入力パラメータ】

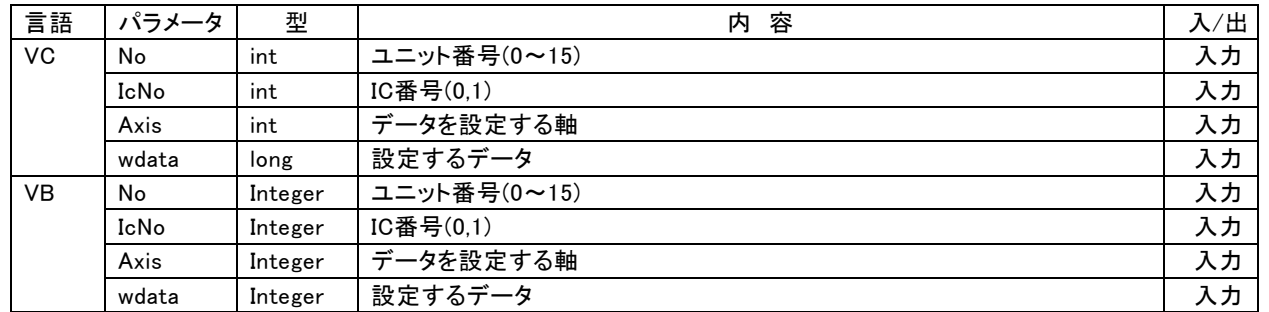

### 【戻り値】 なし

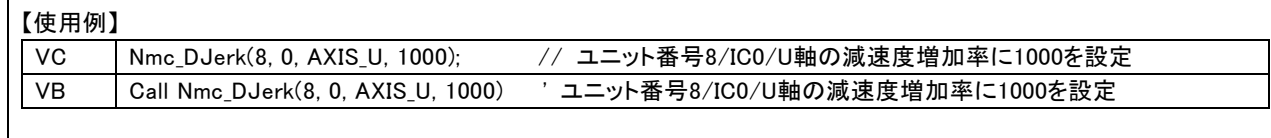

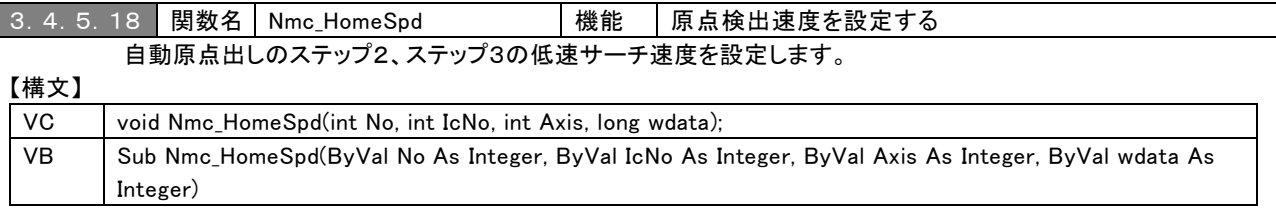

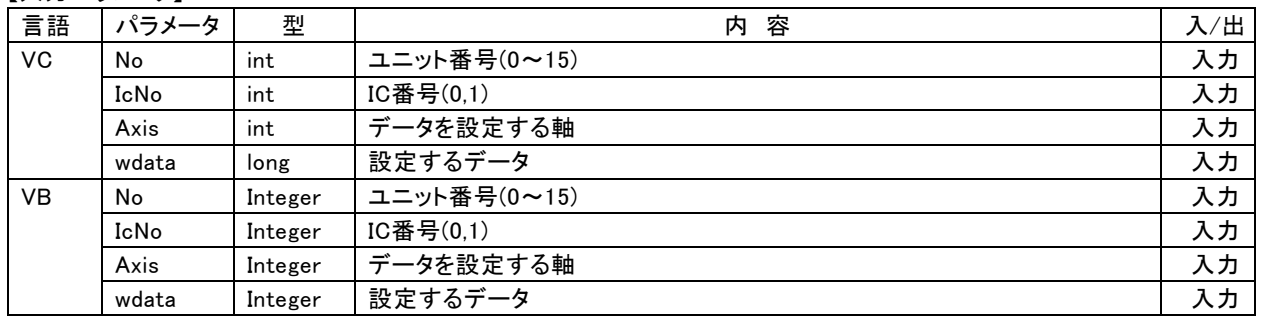

### 【戻り値】 なし

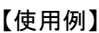

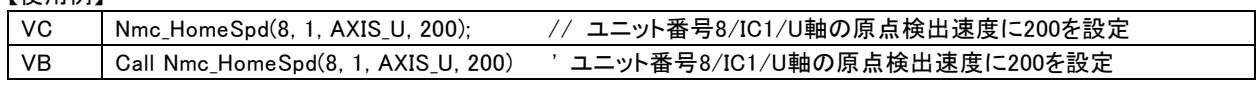

#### 3.4.6 各種モード設定関数

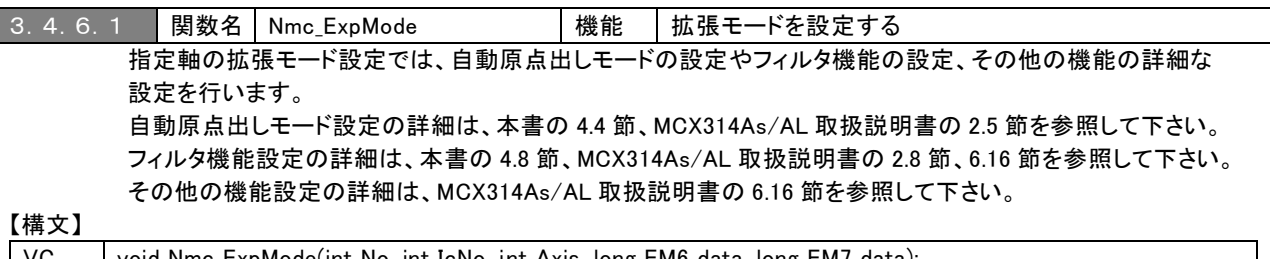

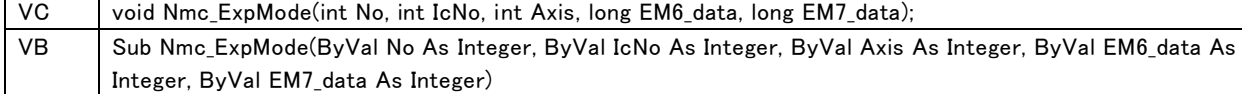

### 【入力パラメータ】

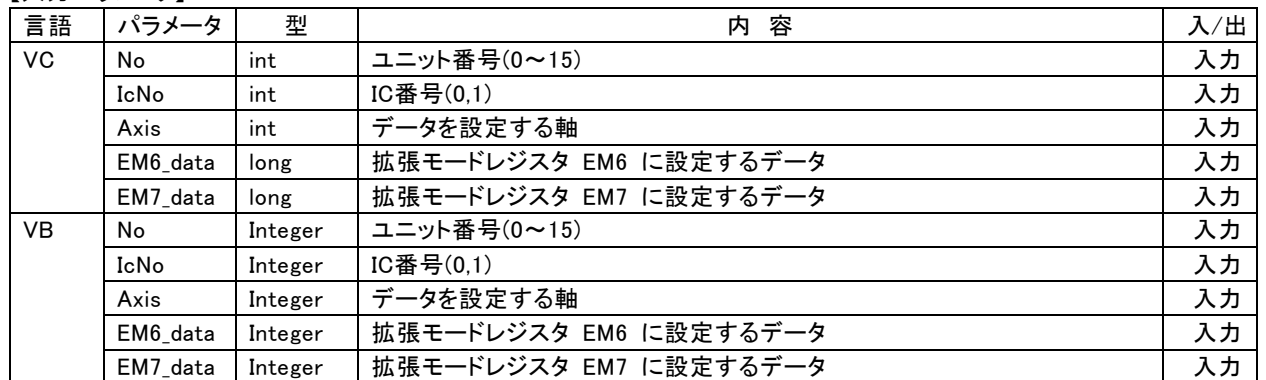

【戻り値】 なし

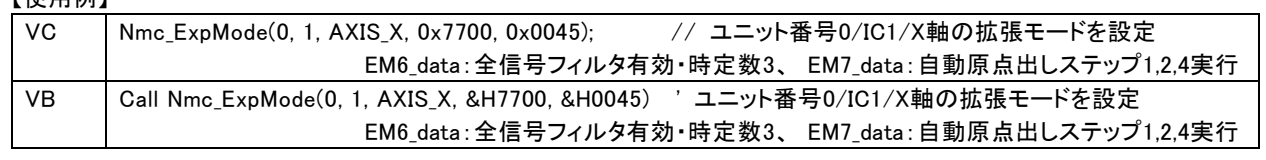

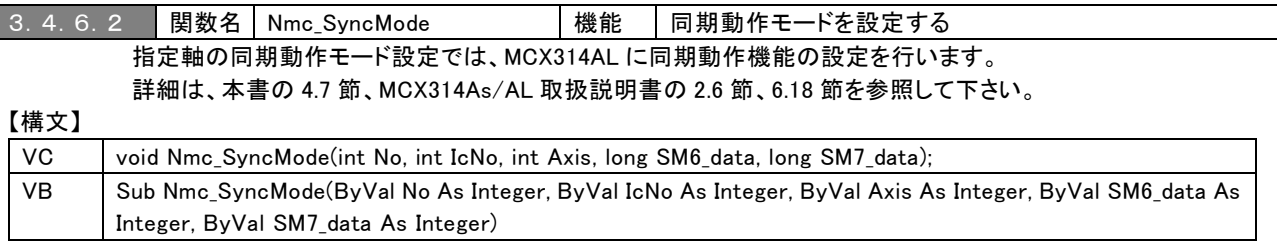

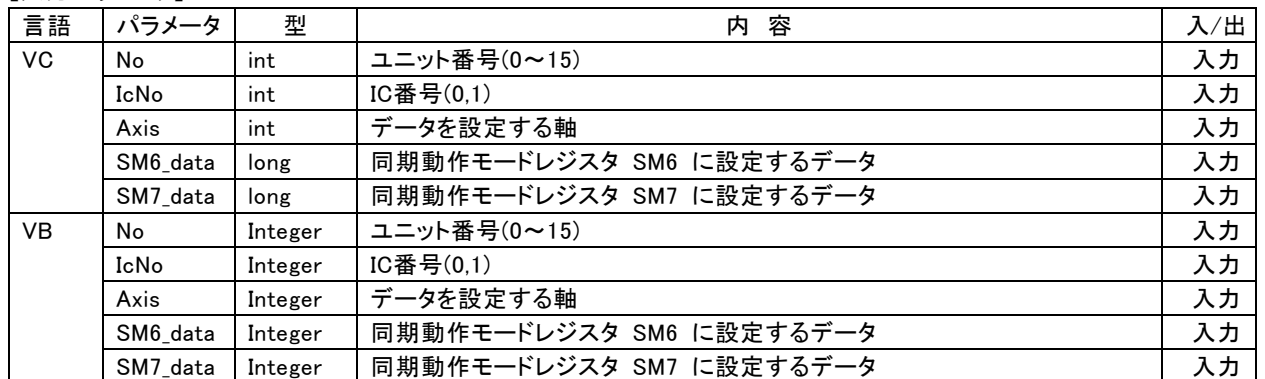

【戻り値】 なし

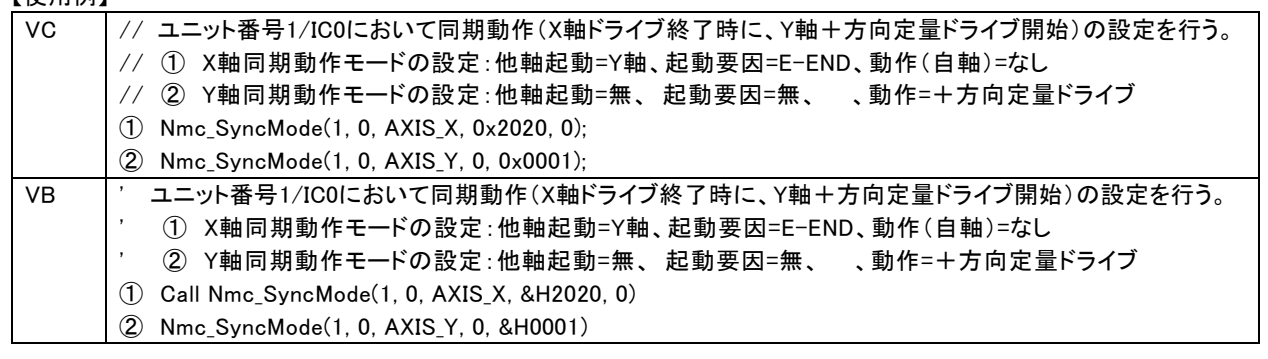

#### 3.4.7 データ読み出し関数

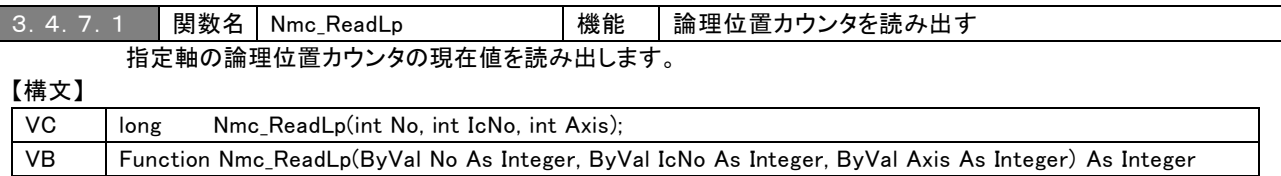

#### 【入力パラメータ】

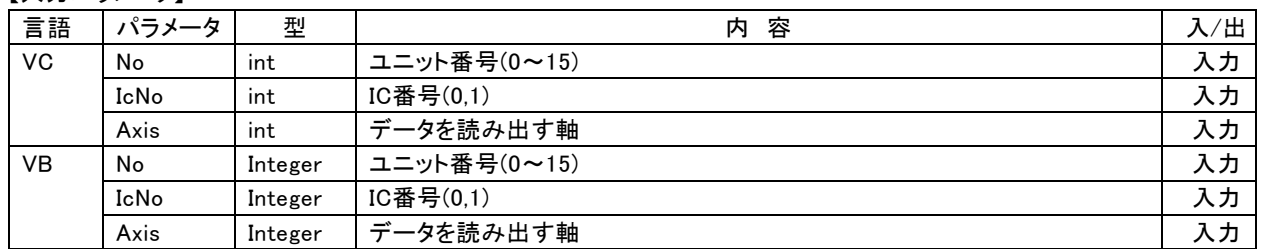

#### 【戻り値】

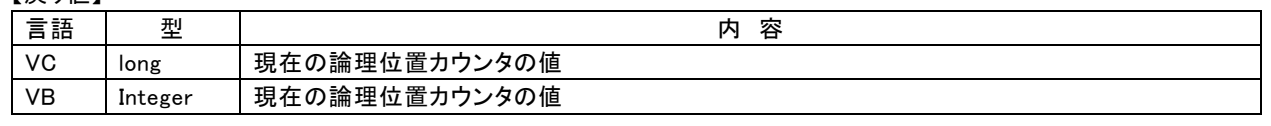

### 【使用例】

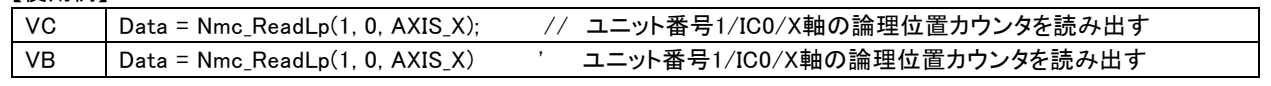

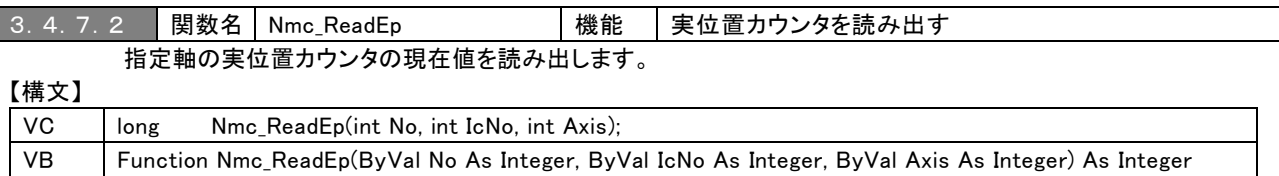

#### 【入力パラメータ】

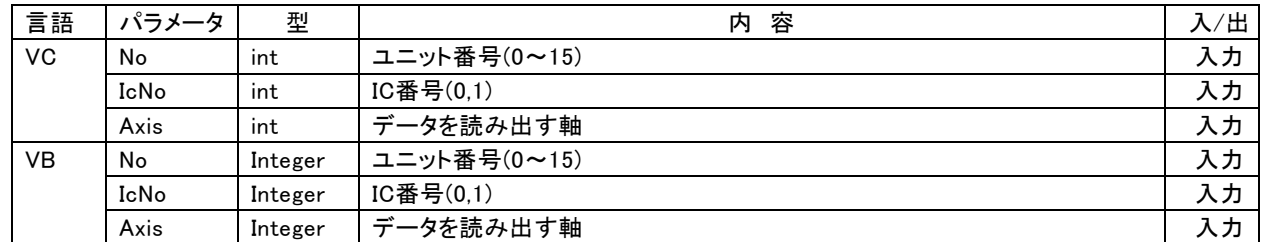

### 【戻り値】

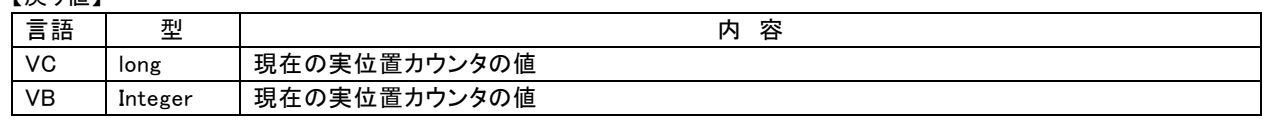

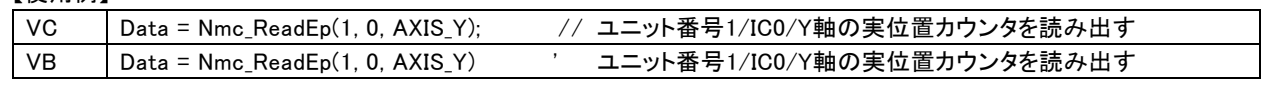

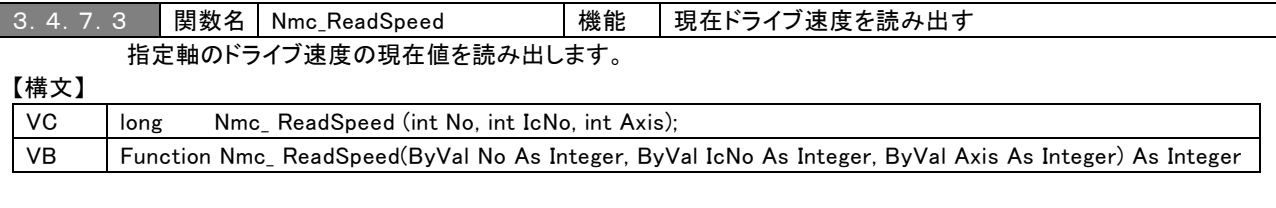

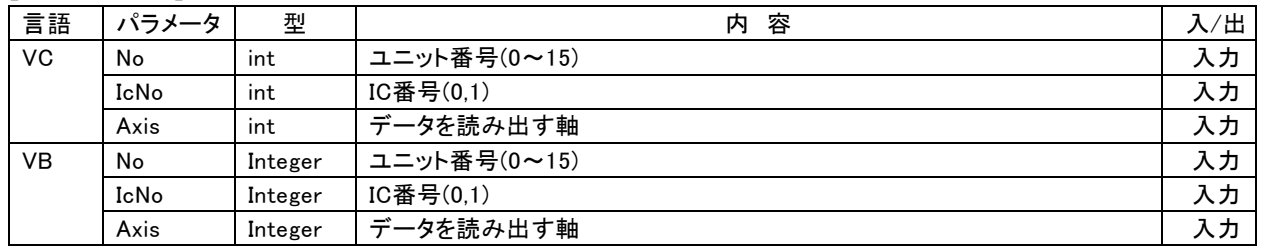

#### 【戻り値】

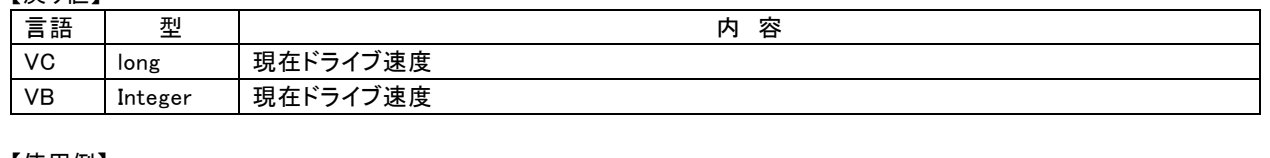

### 【使用例】

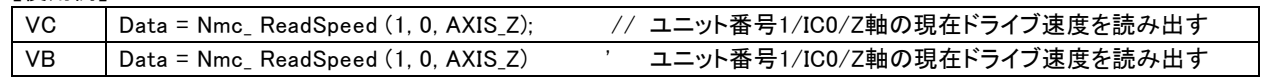

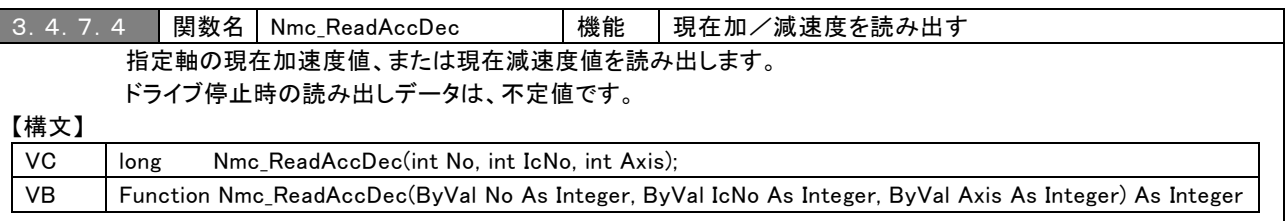

#### 【入力パラメータ】

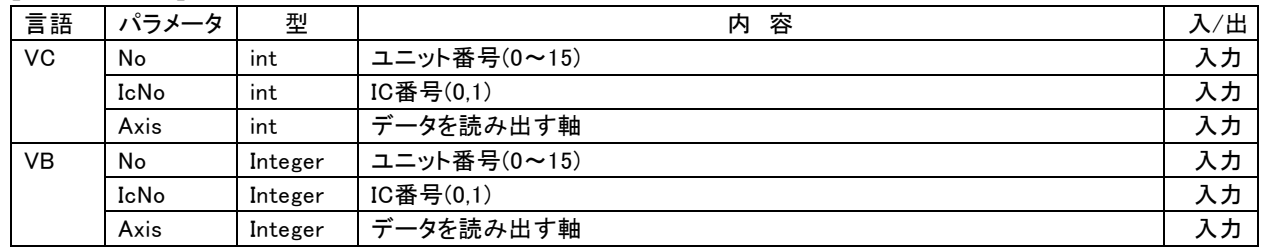

### 【戻り値】

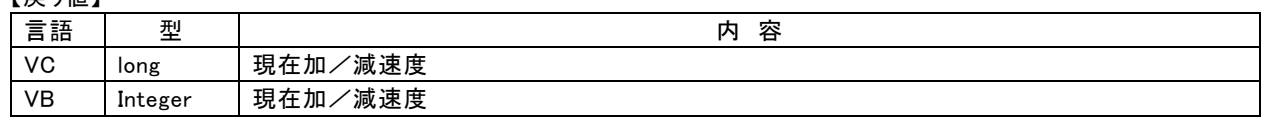

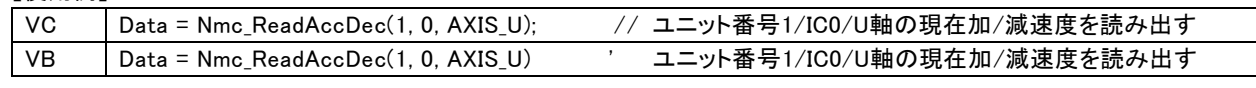

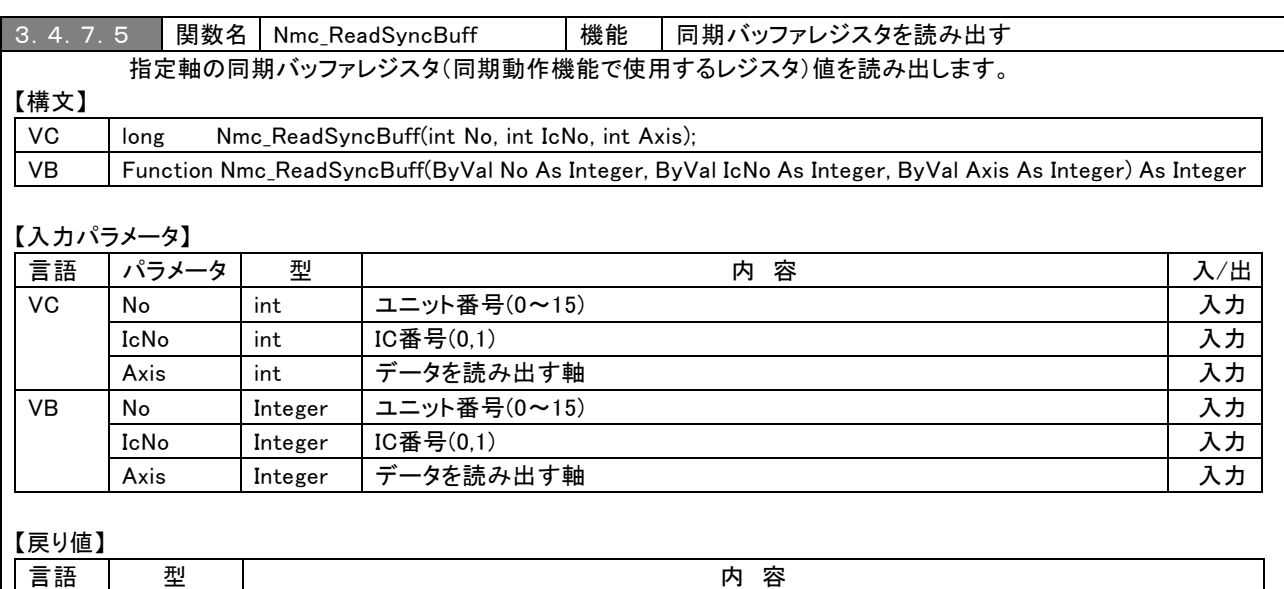

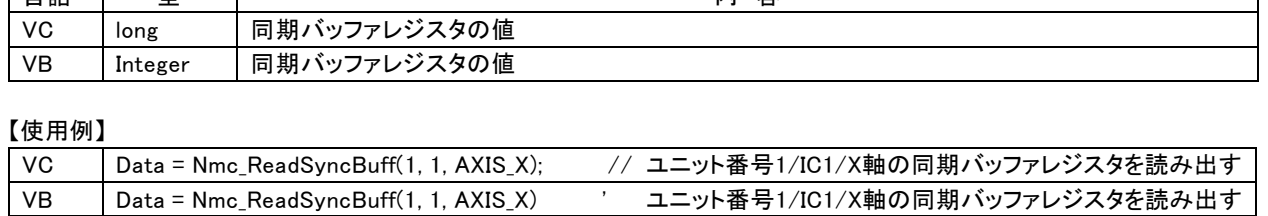

### 3.4.8 状態取得関数

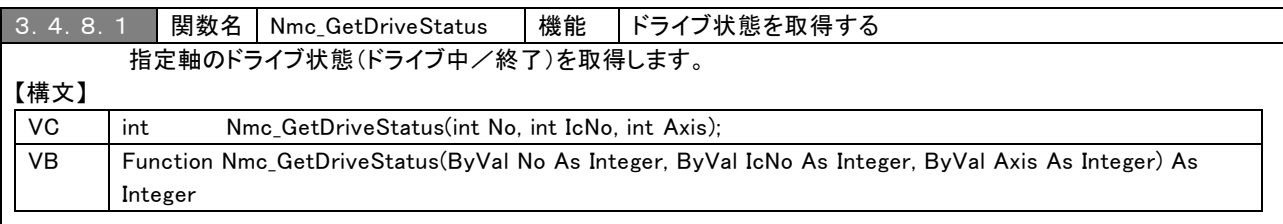

# 【入力パラメータ】

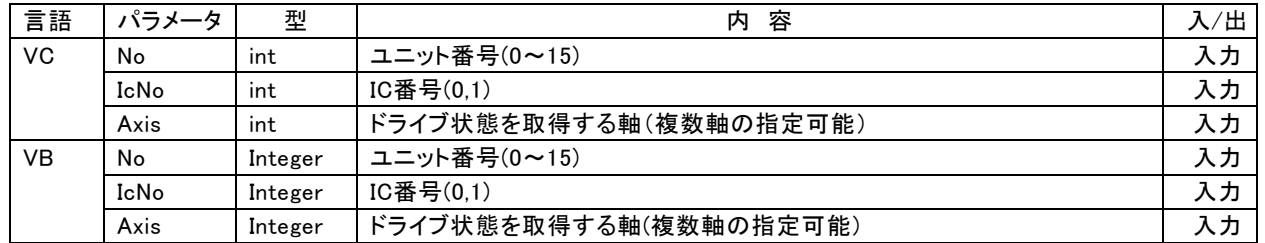

### 【戻り値】

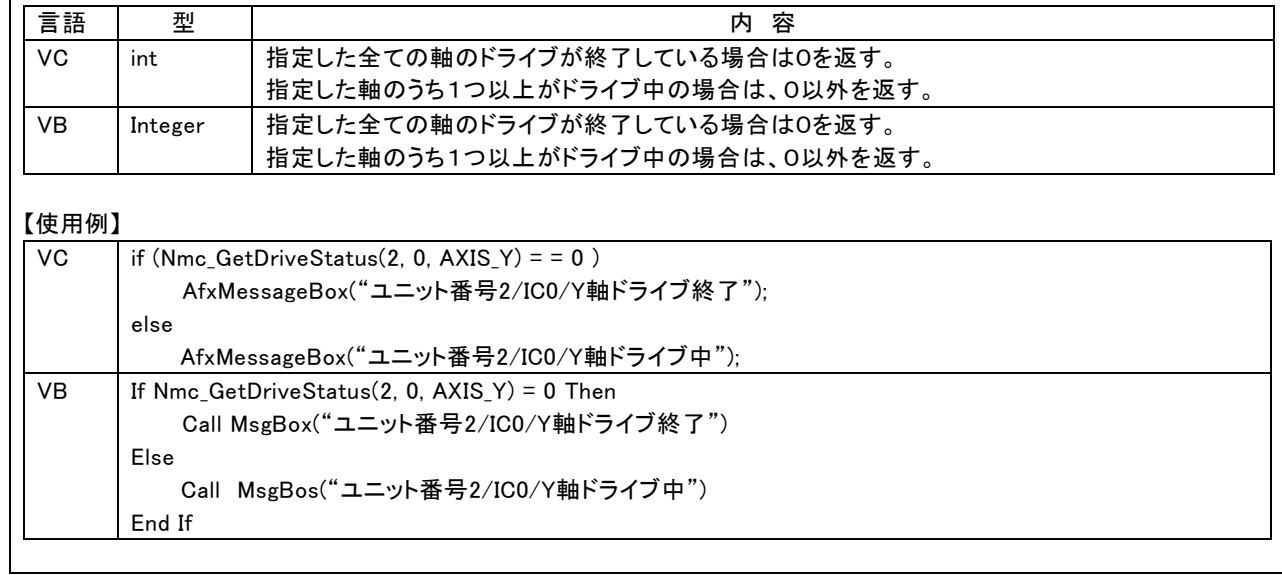

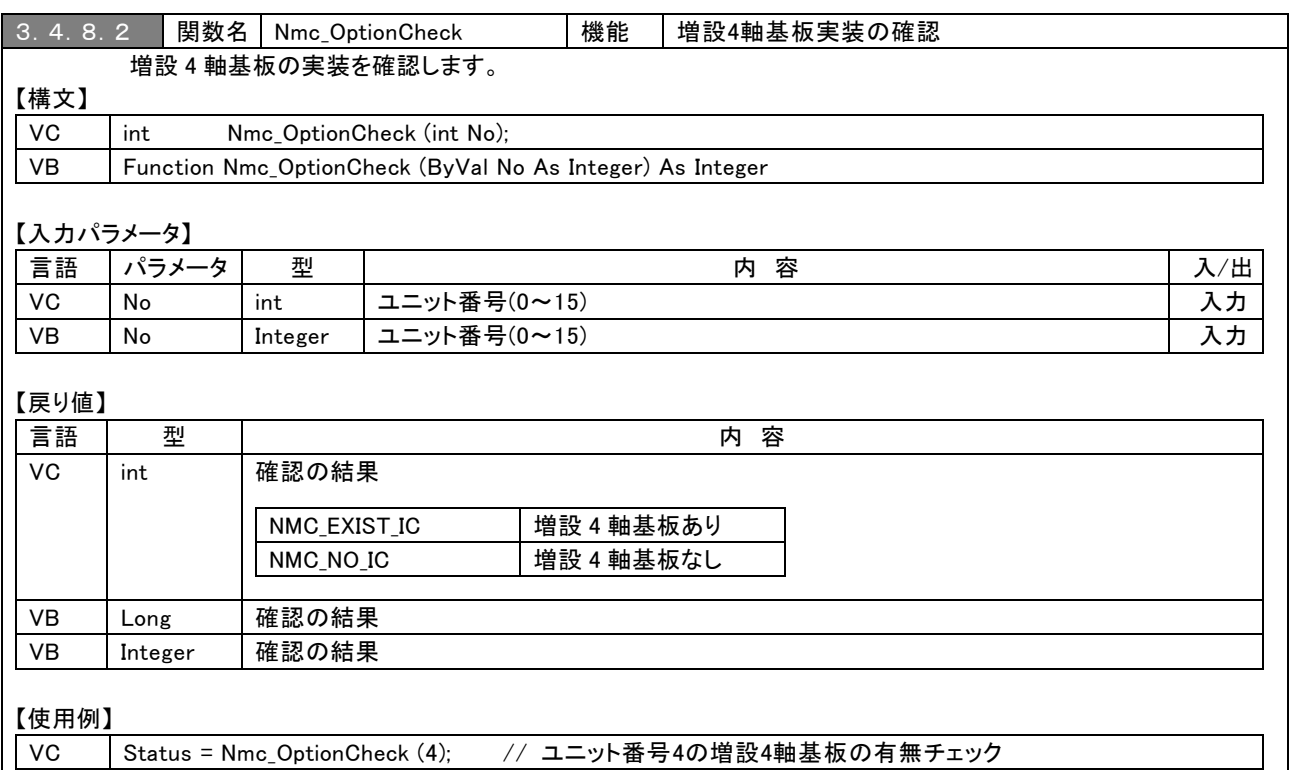

VB Status = Nmc\_OptionCheck (4) ' ユニット番号4の増設4軸基板の有無チェック

### 3.4.9 書き込み・読み出し関数

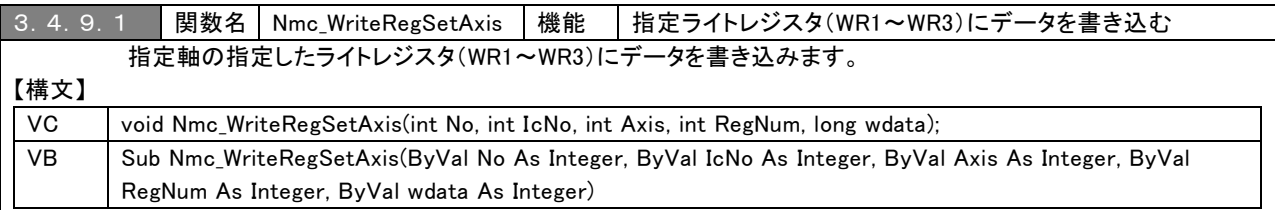

### 【入力パラメータ】

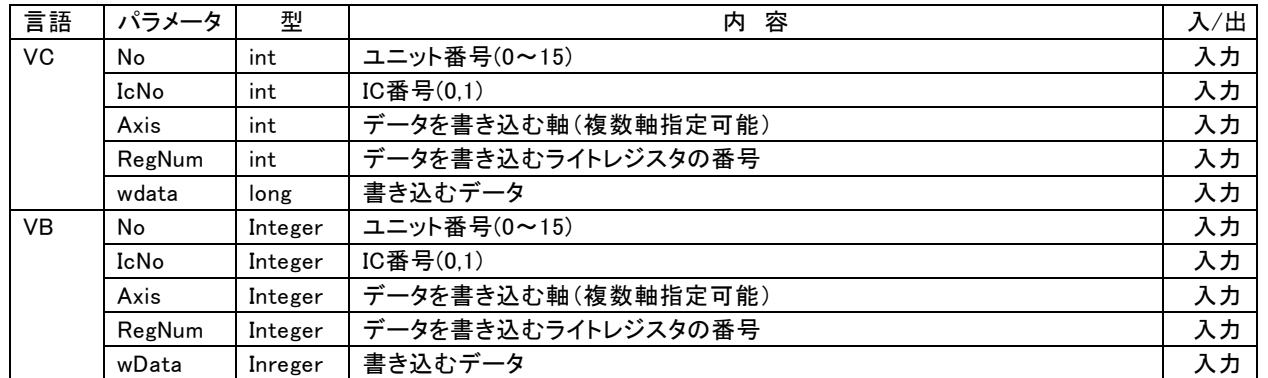

【戻り値】 なし

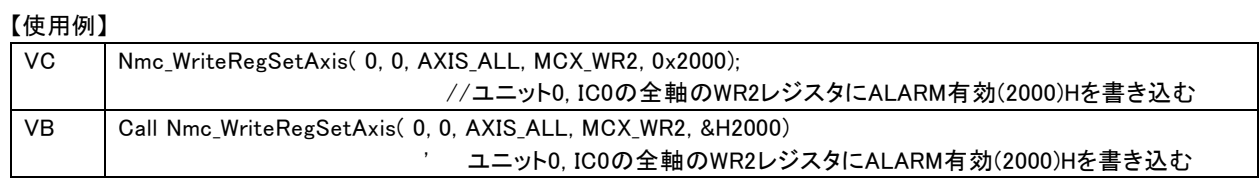

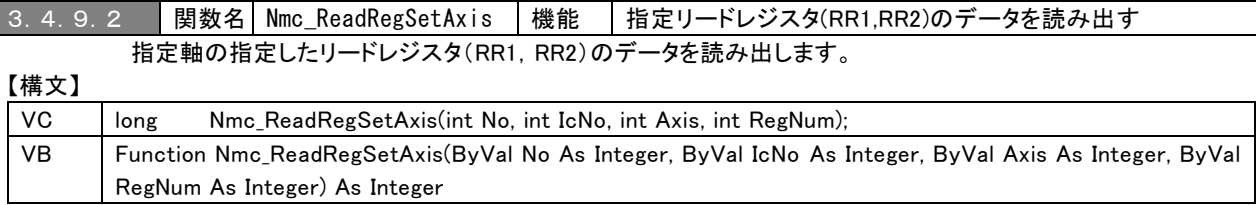

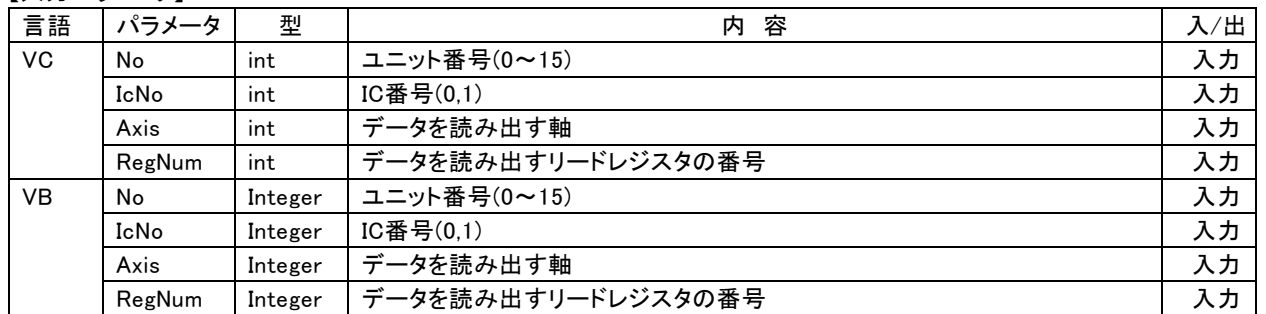

### 【戻り値】

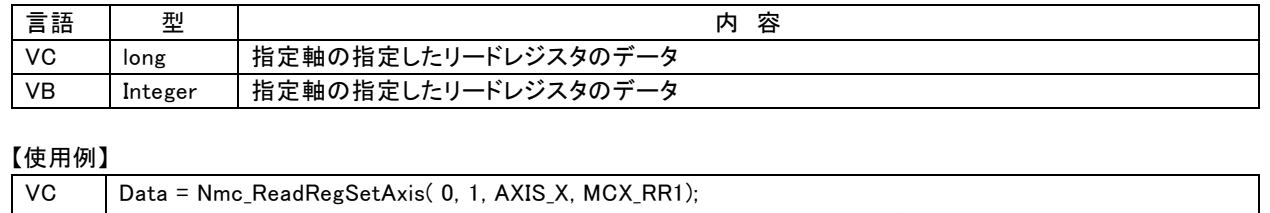

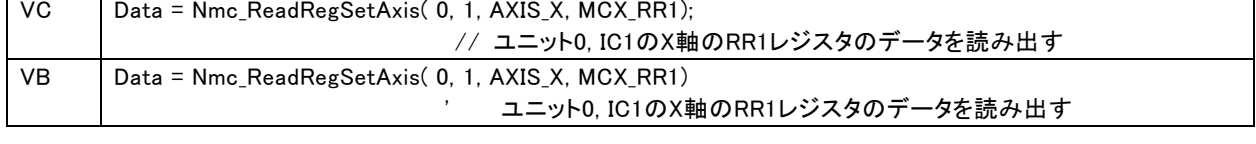

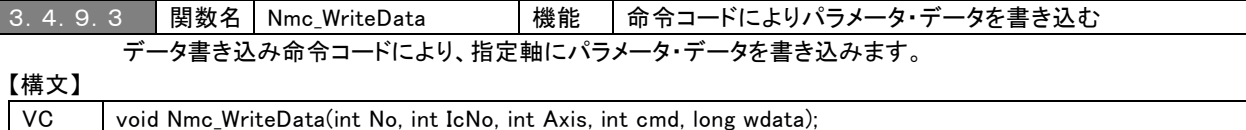

VB Sub Nmc\_WriteData(ByVal No As Integer, ByVal IcNo As Integer, ByVal Axis As Integer, ByVal cmd As Integer, ByVal wdata As Integer)

### 【入力パラメータ】

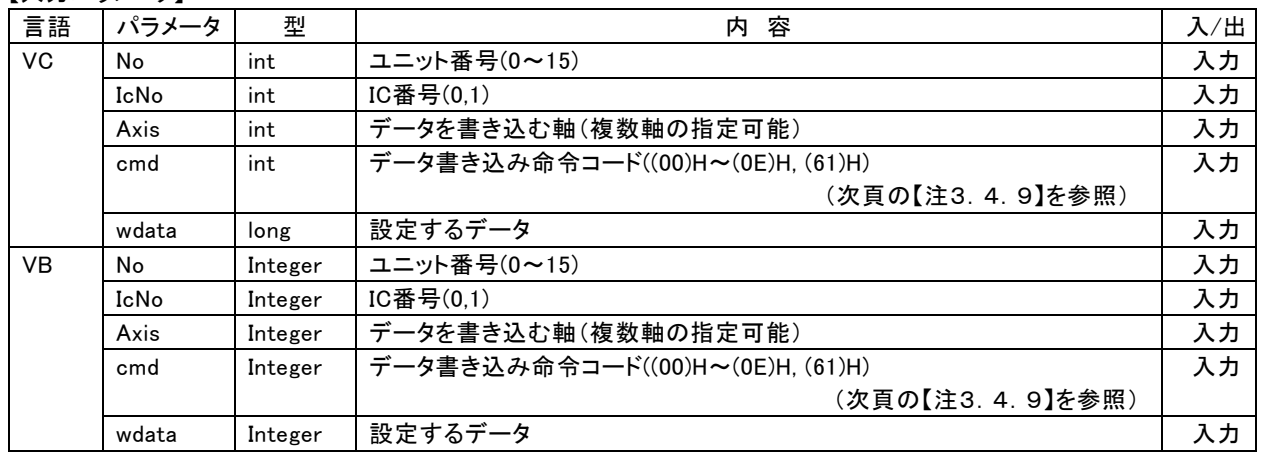

【戻り値】 なし

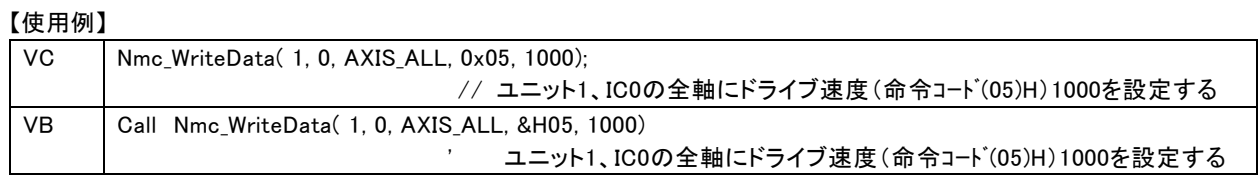

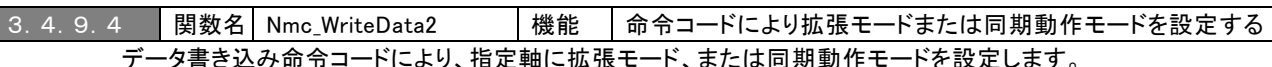

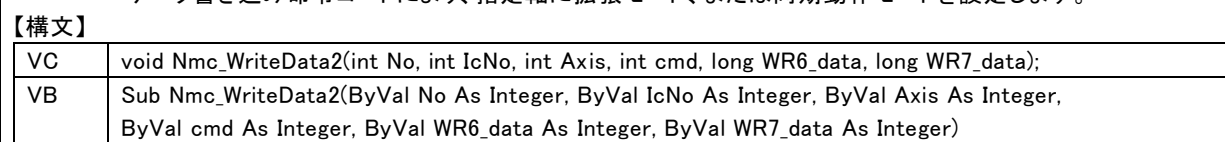

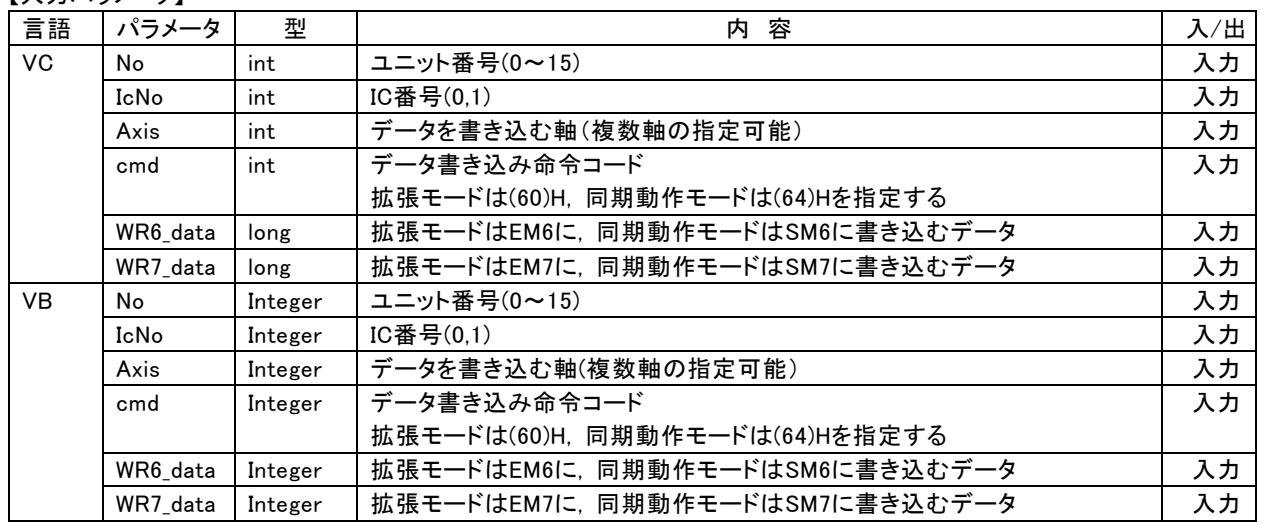

### 【戻り値】 なし

# 【估田例】

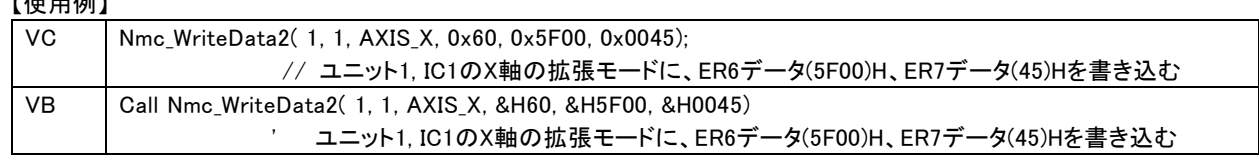

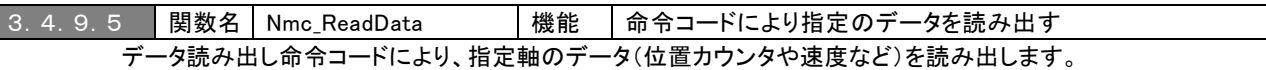

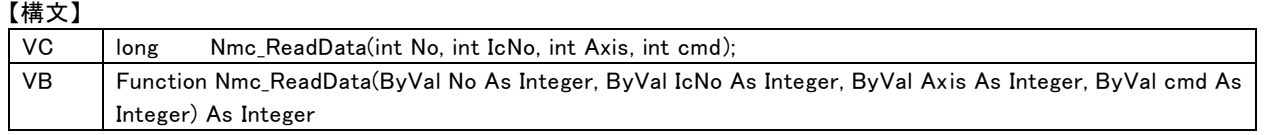

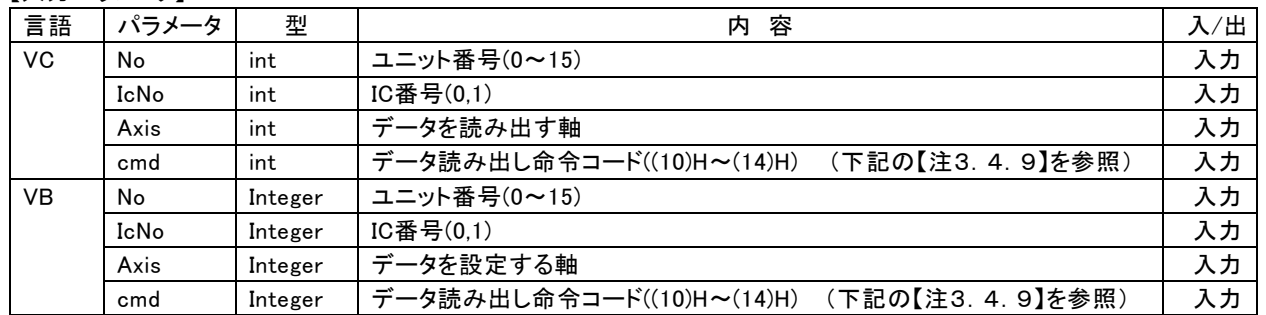

### 【戻り値】

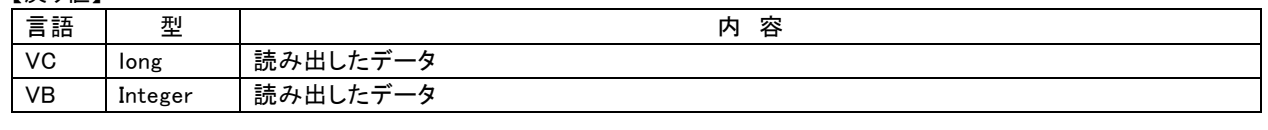

### 【使用例】 VC  $\bigcup$  Data = Nmc ReadData( 2, 0, AXIS X, 0x10); // ユニット2, IC0のX軸の論理位置カウンタを読み出す VB Data = Nmc\_ReadData( 2, 0, AXIS\_X, &H10) ' ユニット2, IC0のX軸の論理位置カウンタを読み出す

#### 【注3.4.9】データ書き込み命令コードとデータ読み出し命令コード

 命令コードによる書き込み/読み出しの場合は、書き込みでは書き込む内容の設定、読み出しでは事後に読み出 した内容の確認が必要です。詳細は、MCX314As/AL 取扱説明書の 5 章と 6 章を参照して下さい。

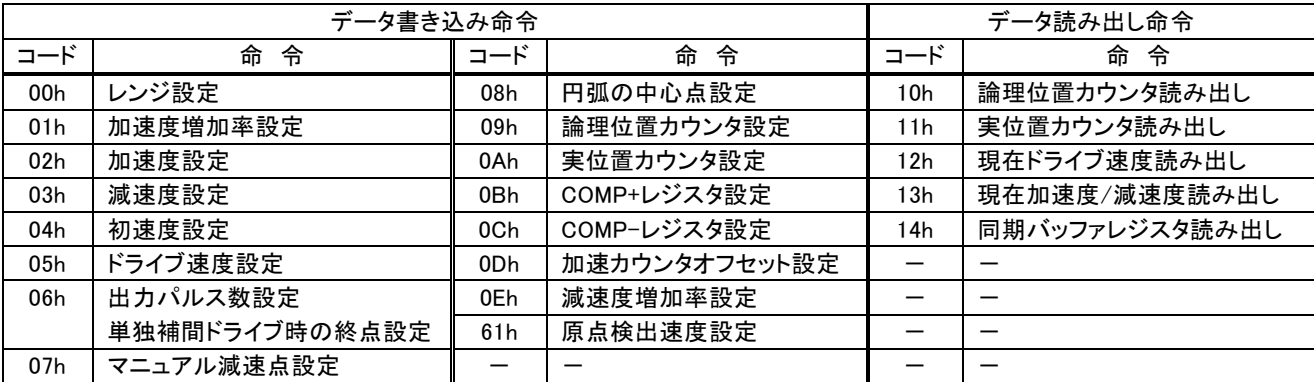

#### 3.4.10 連続補間ドライブ関数

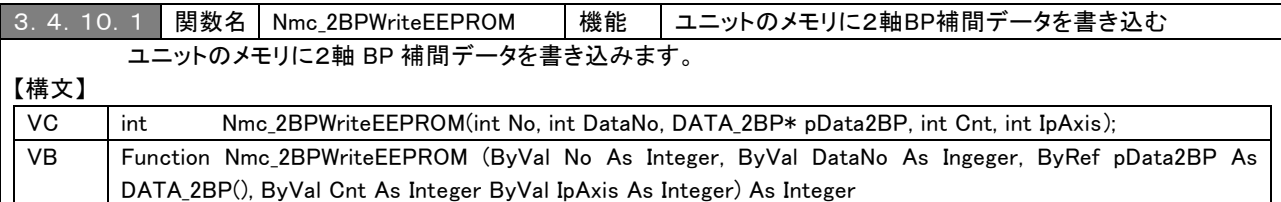

### 【入力パラメータ】

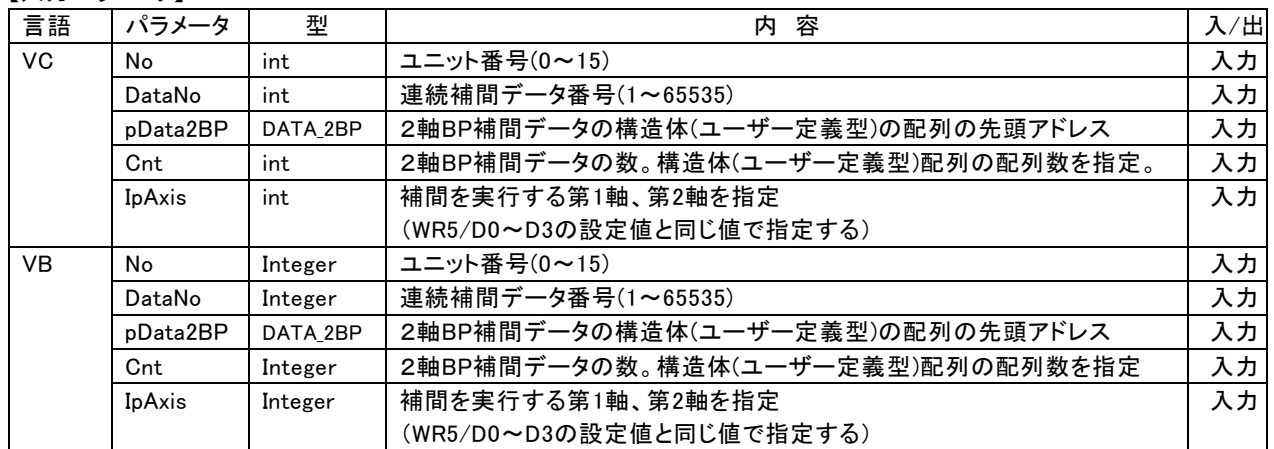

#### 【戻り値】

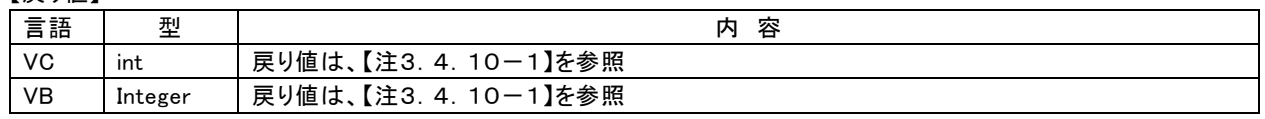

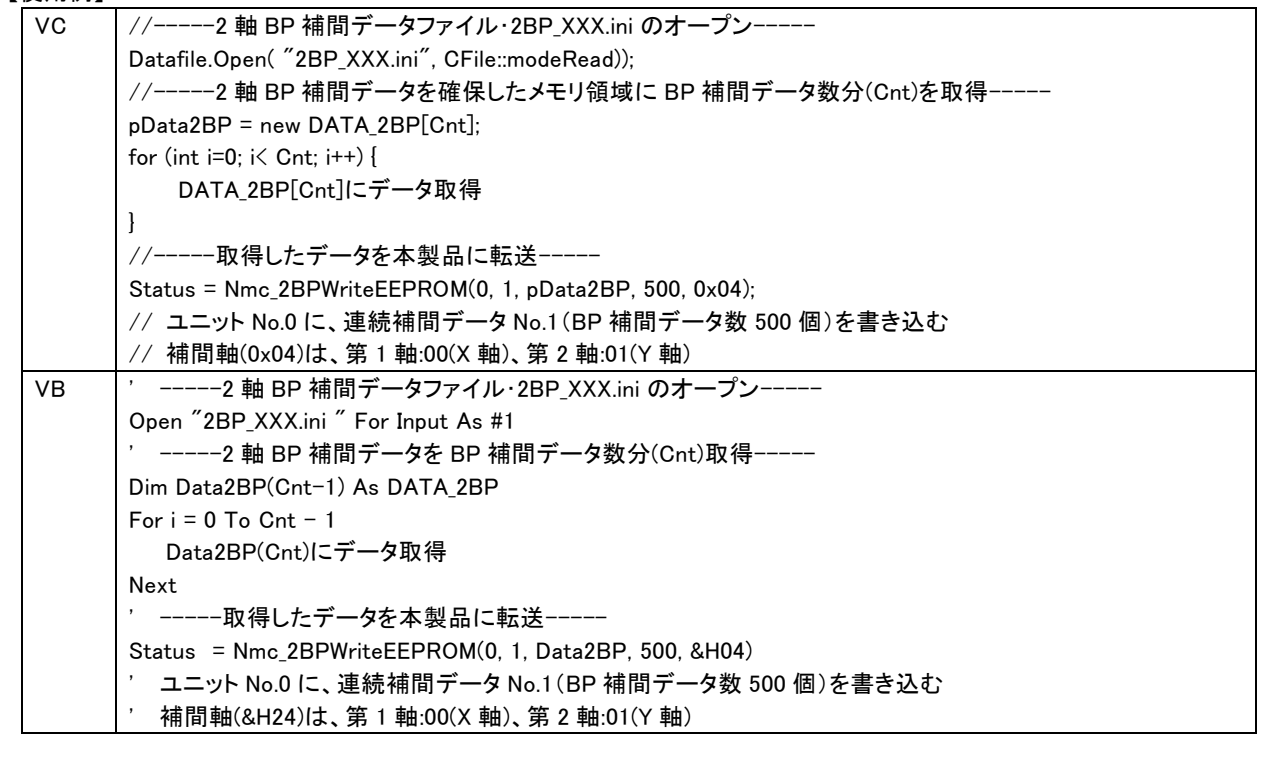

【注3.4.10-1: 補間データをメモリに書き込んだ結果の戻り値】

| <b>NCI DONE</b>           | 正常         |
|---------------------------|------------|
| NCI NOT INIT              | 未初期化       |
| <b>NCI NOT OPEN</b>       | 未オープン      |
| <b>NCI INV ARG</b>        | パラメータ不正    |
| NCI RROC IP               | 補間実行中      |
| <b>NCI EEPROM NO MEM</b>  | メモリ空き容量不足  |
| <b>NCI EEPROM WRT ERR</b> | メモリ書き込みエラー |
| NCI_EEPROM_INV_DATA       | 連続補間データ不整合 |

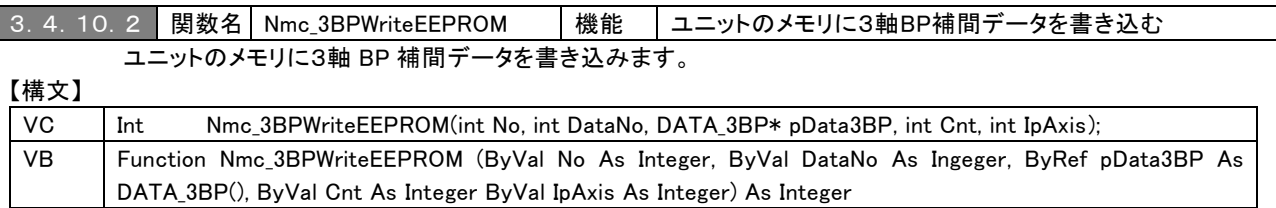

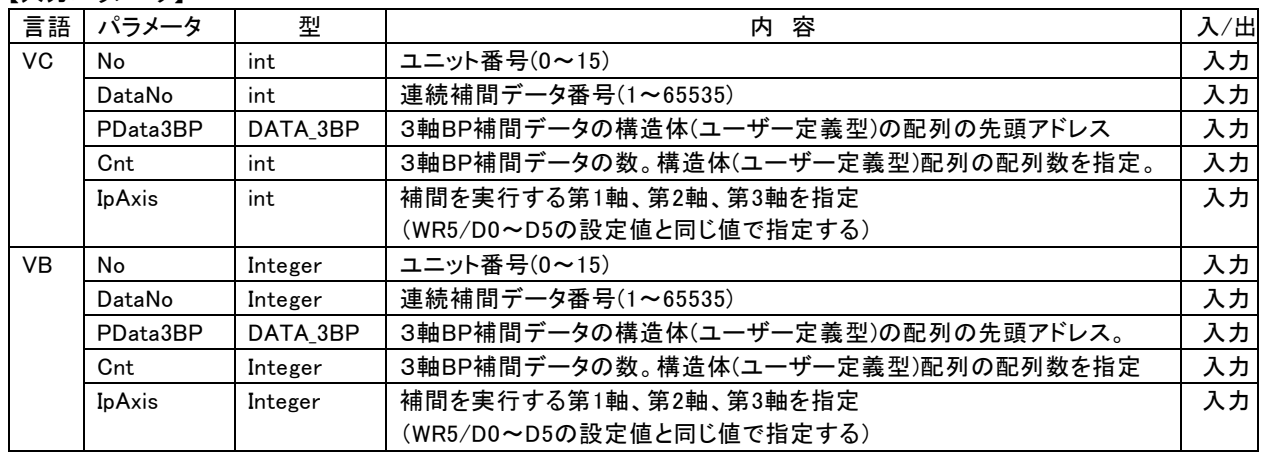

### 【戻り値】

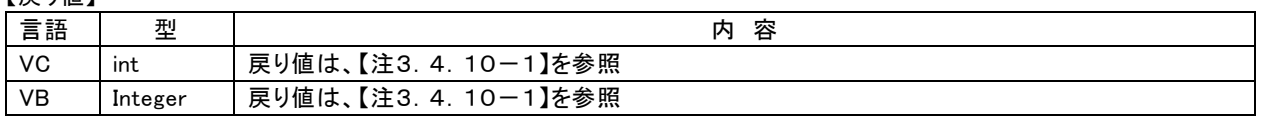

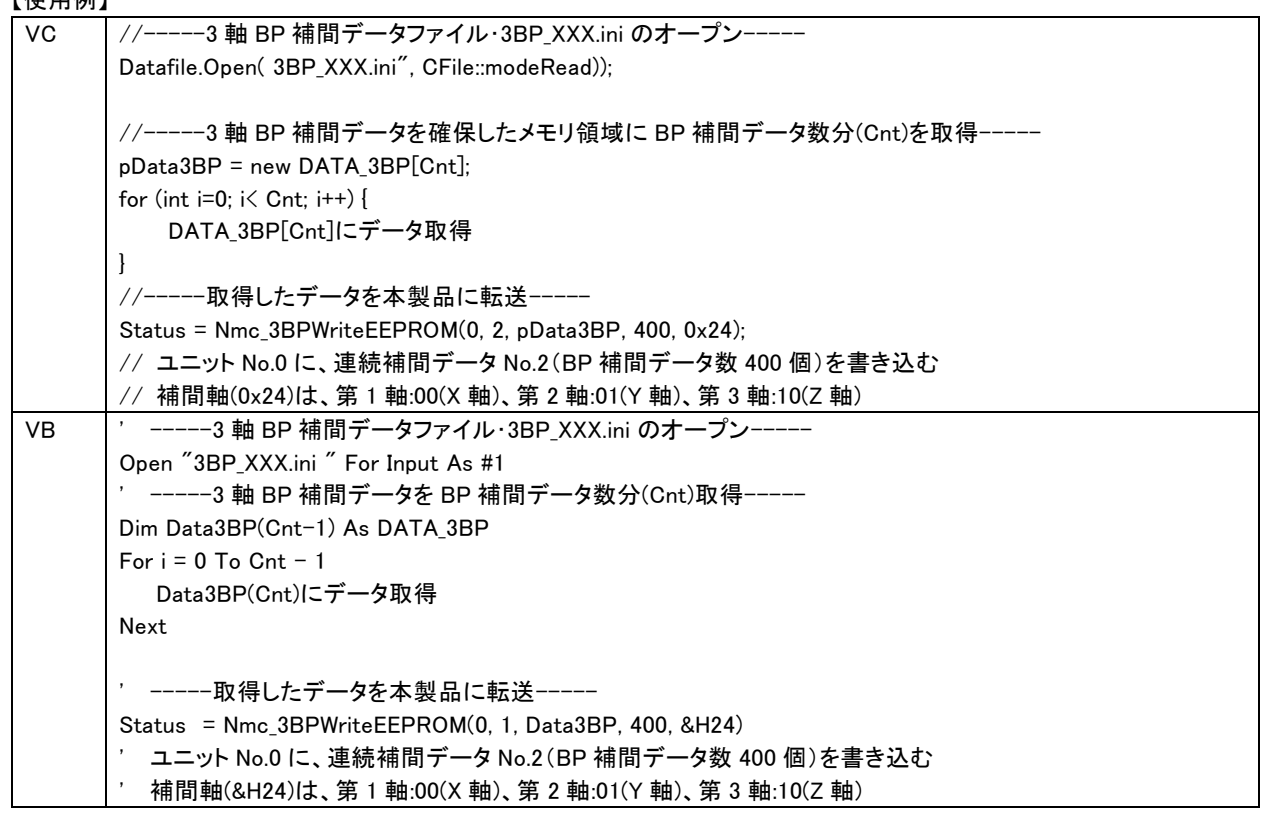

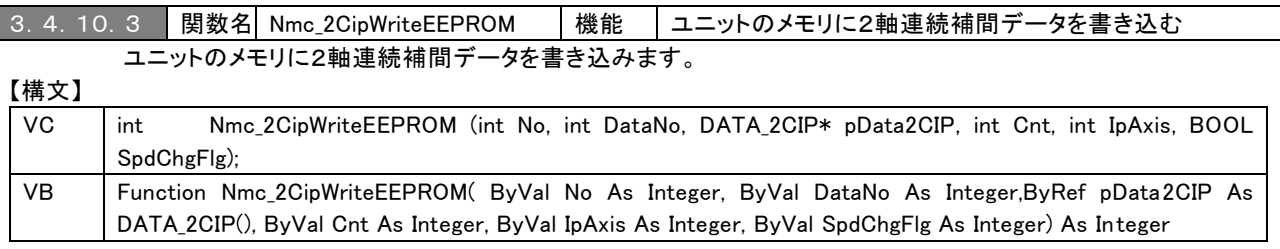

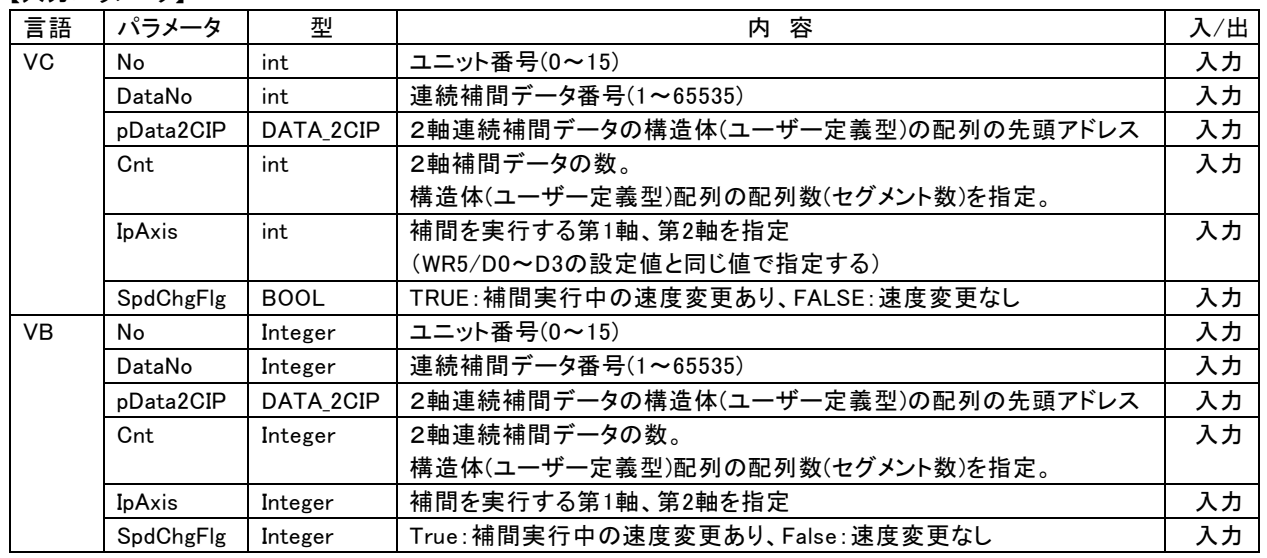

### 【戻り値】

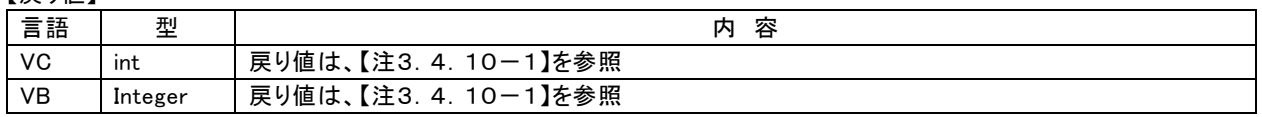

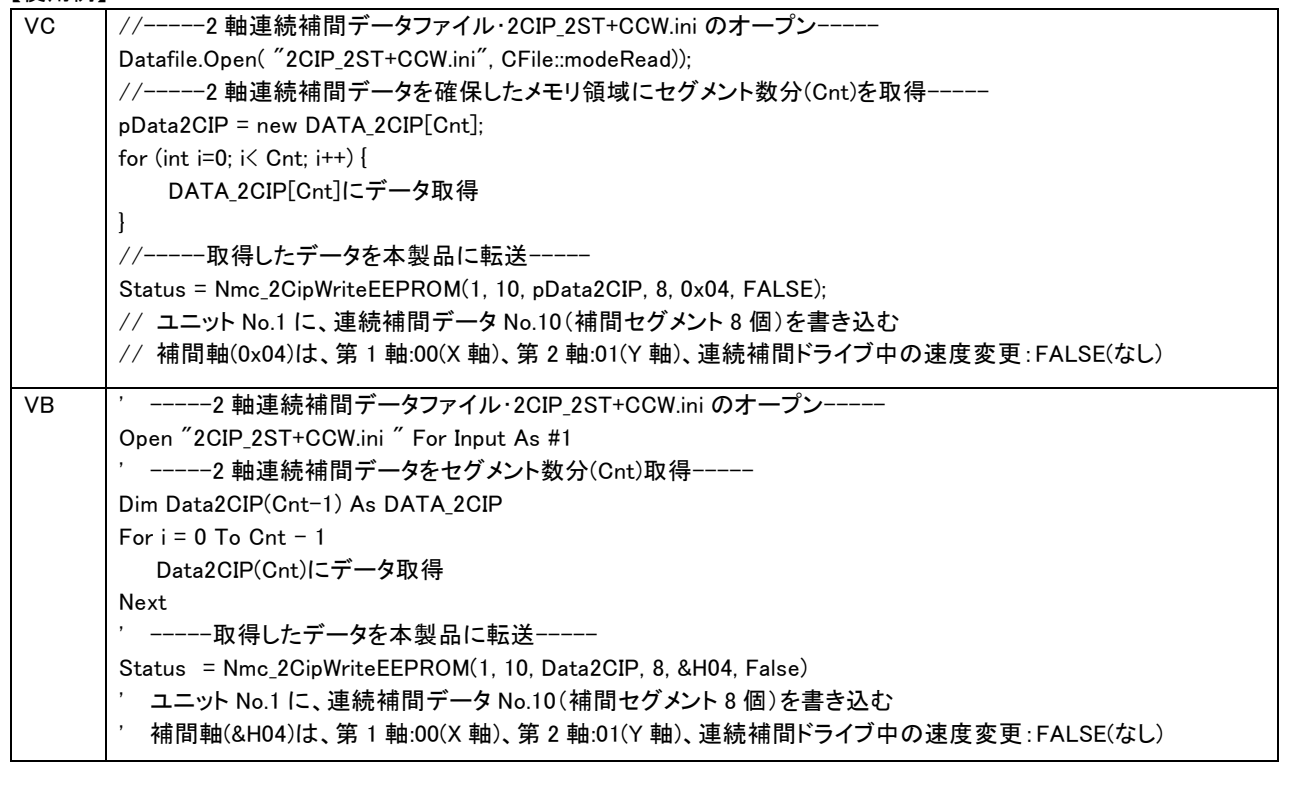

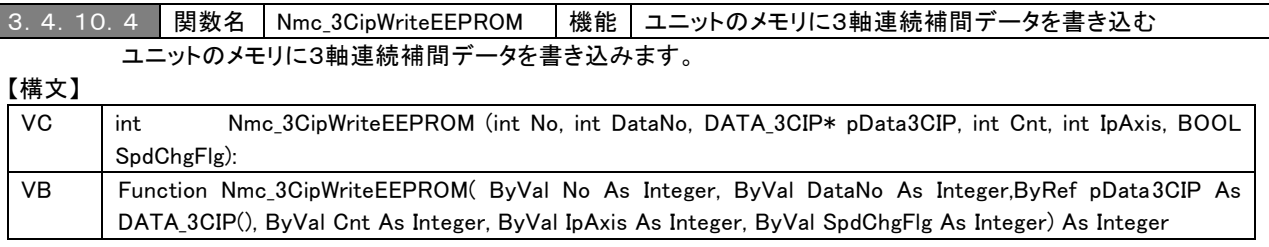

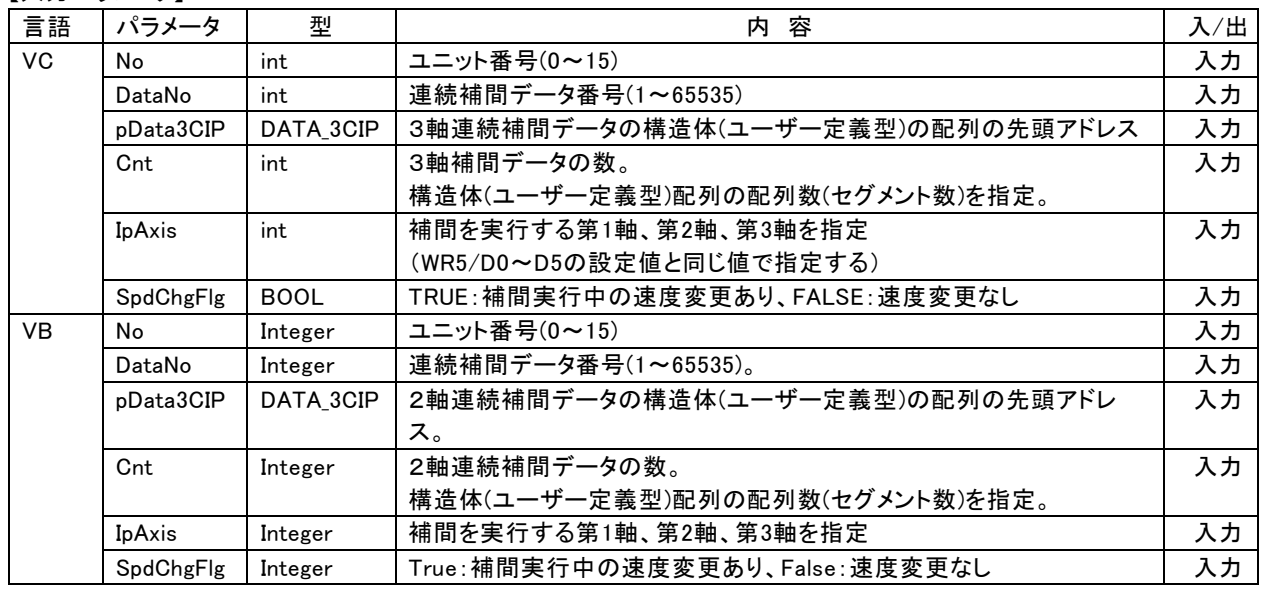

### 【戻り値】

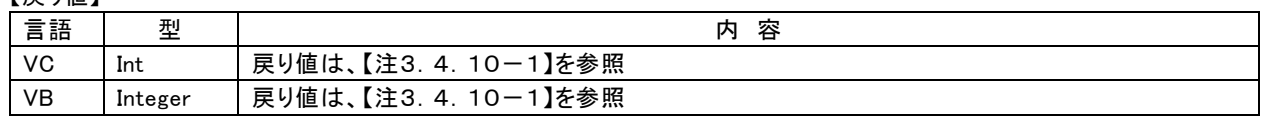

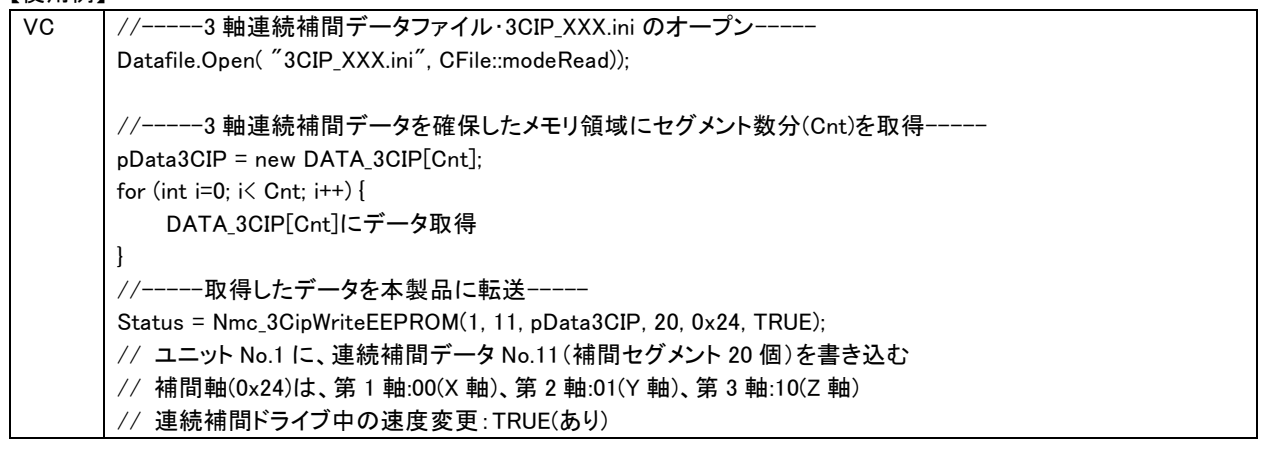

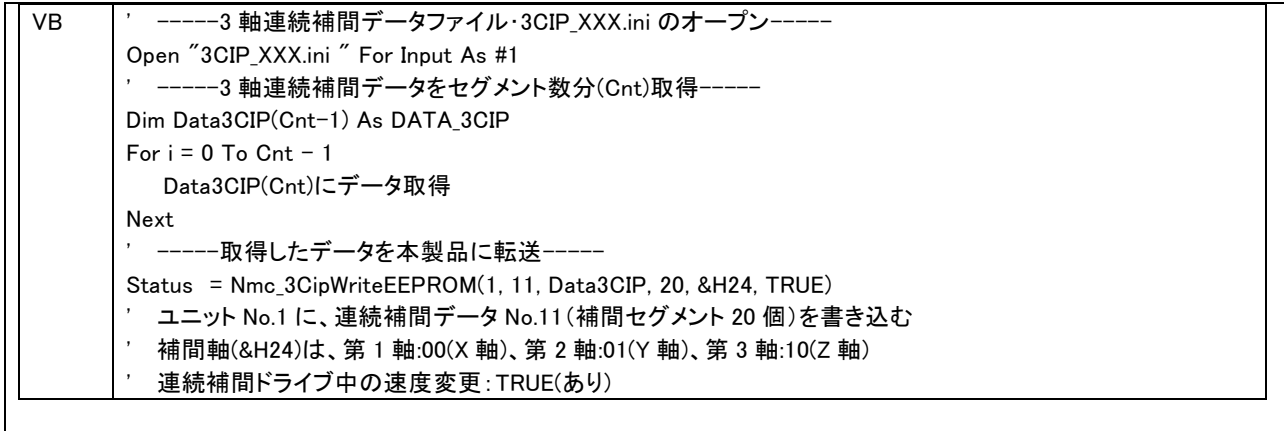

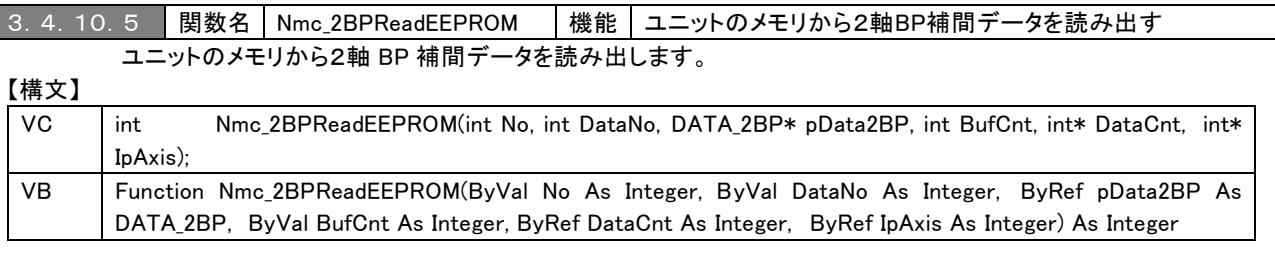

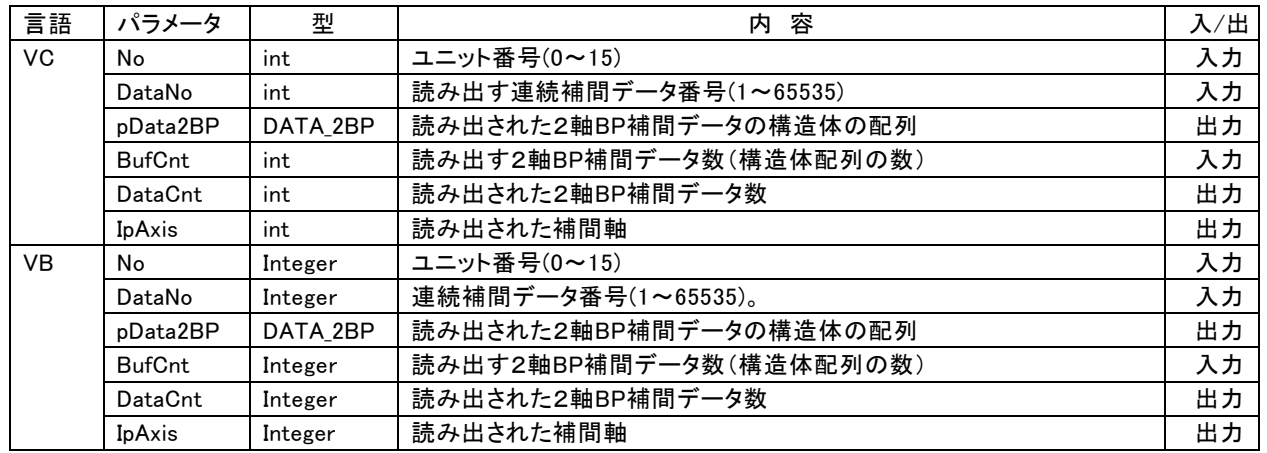

#### 【戻り値】

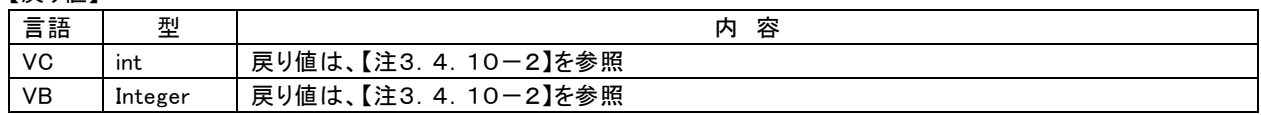

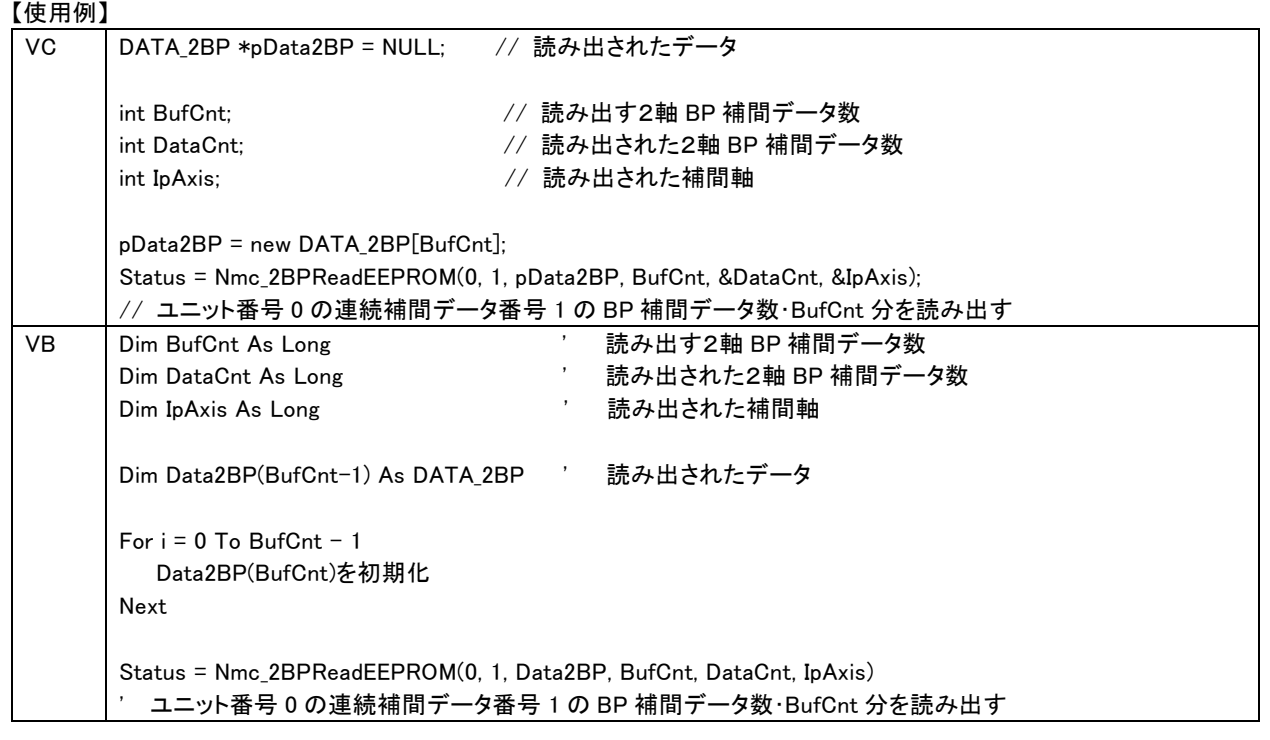

【注3.4.10-2: 補間データをメモリから読み出した結果の戻り値】

| <b>NCI DONE</b>            | 正常            |
|----------------------------|---------------|
| NCI NOT INIT               | 未初期化          |
| <b>NCI NOT OPEN</b>        | 未オープン         |
| NCI_INV_ARG                | パラメータ不正       |
| <b>NCI RROC IP</b>         | 補間実行中         |
| NCI_EEPROM_INV_TYPE        | 補間処理種別不正      |
| <b>NCI EEPROM INV DATA</b> | 連続補間データ不整合    |
| <b>NCI EEPROM NO DATA</b>  | 該当連続補間データ無し   |
| NCI_EEPROM_NO_BUF          | データ読み出しバッファ不足 |

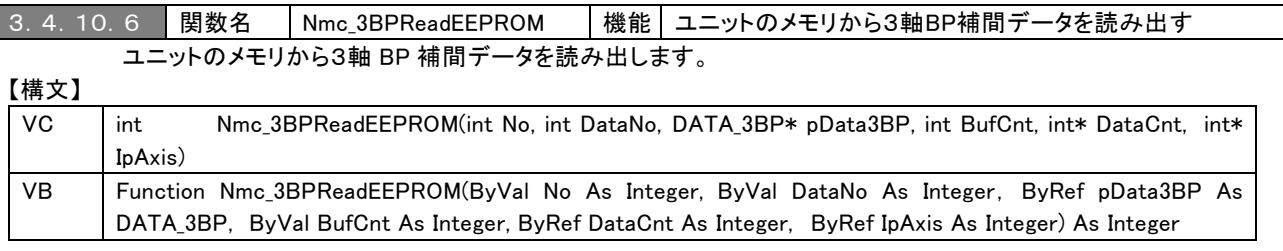

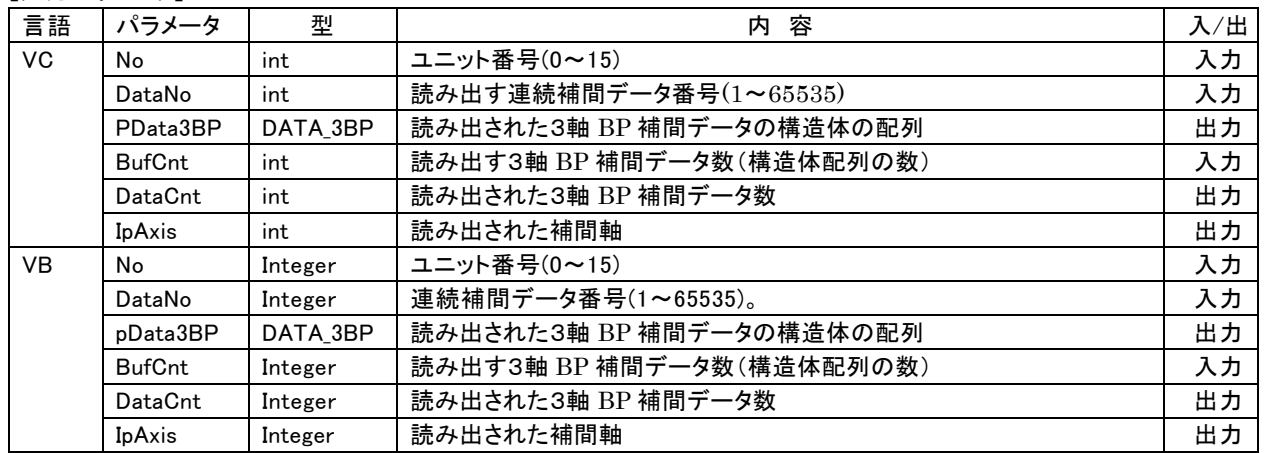

#### 【戻り値】

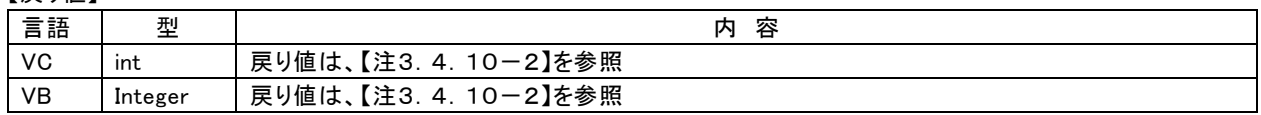

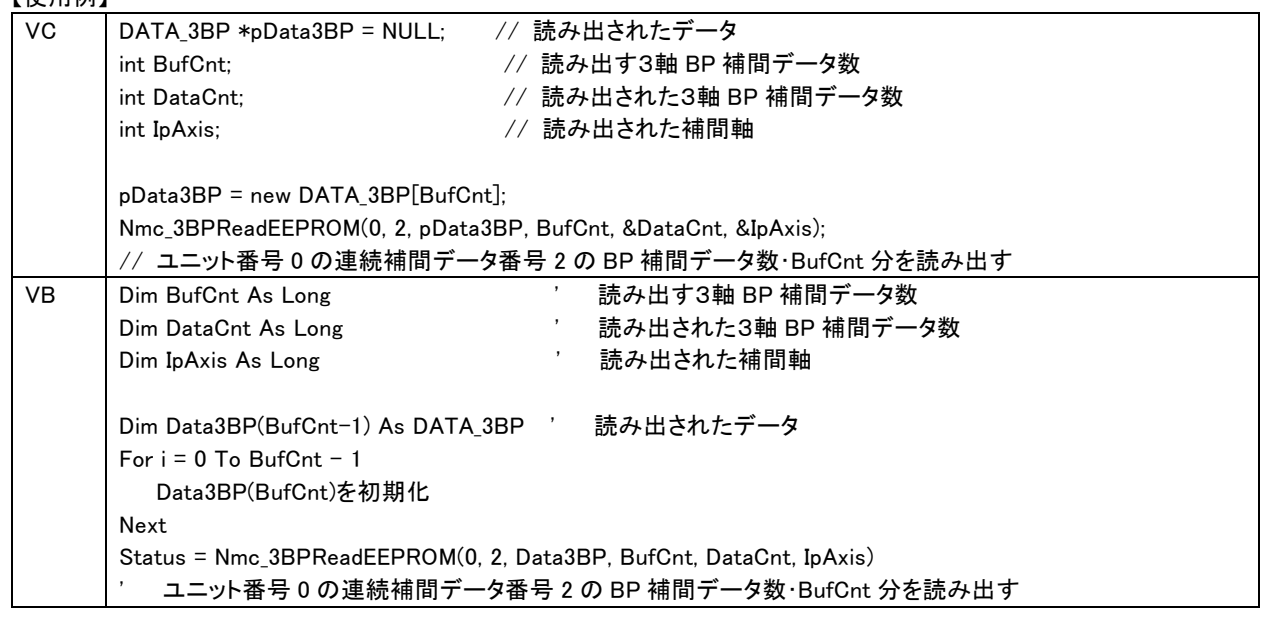

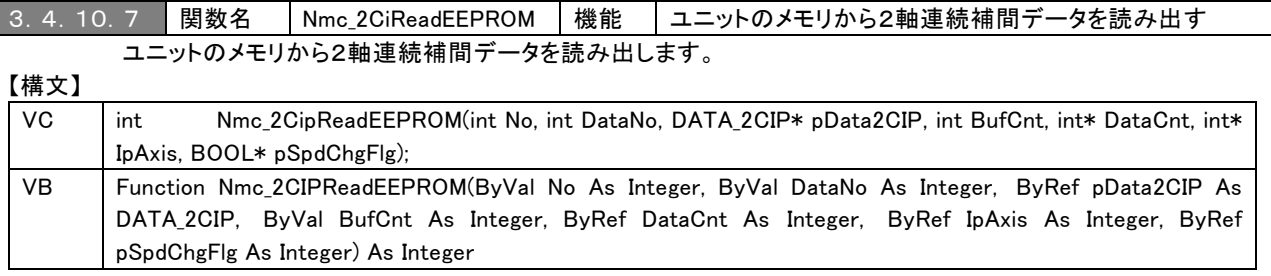

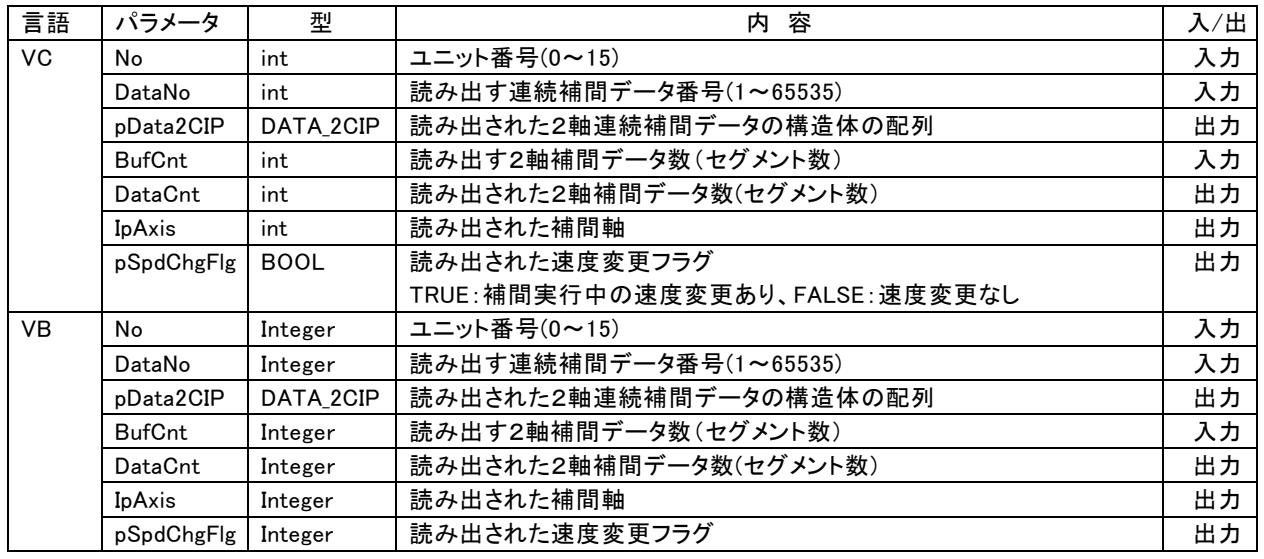

# 【戻り値】

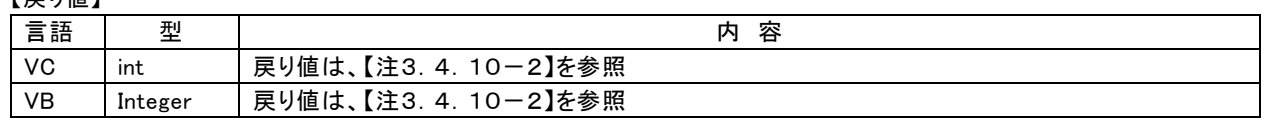

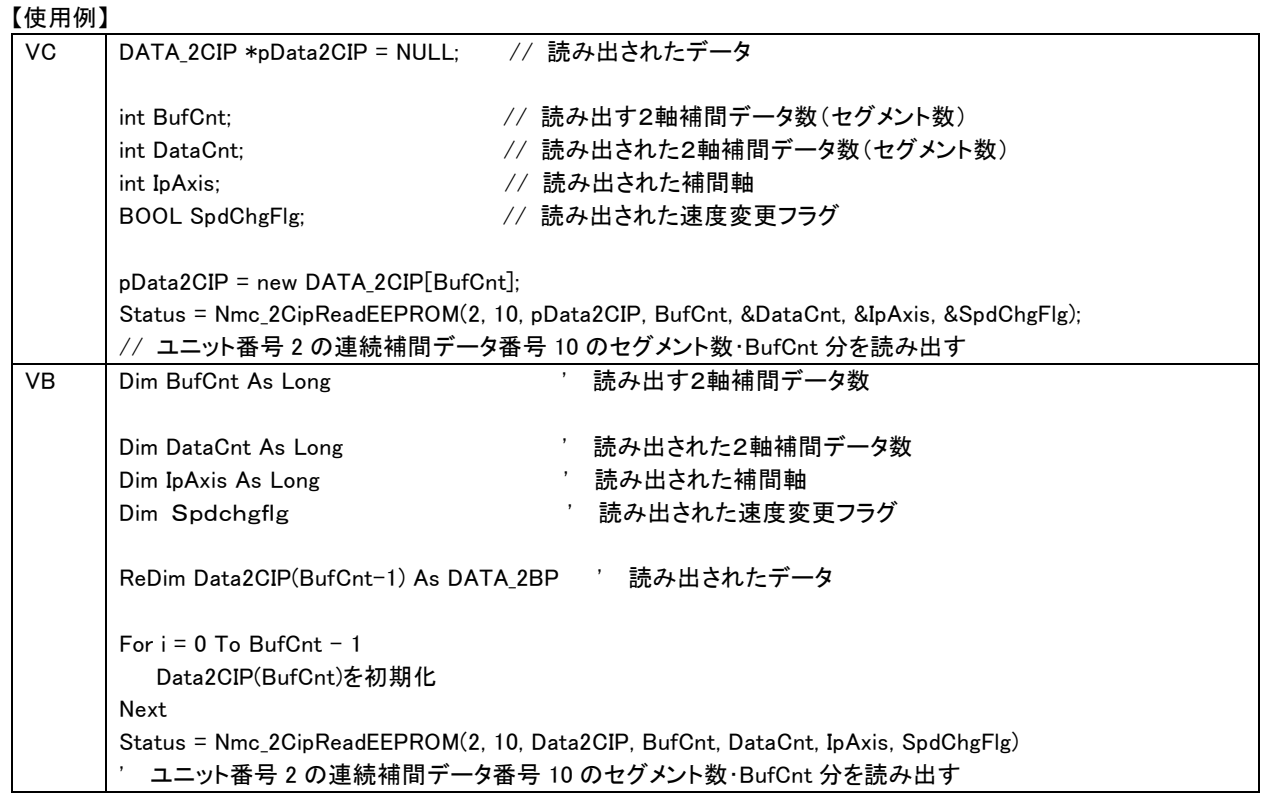

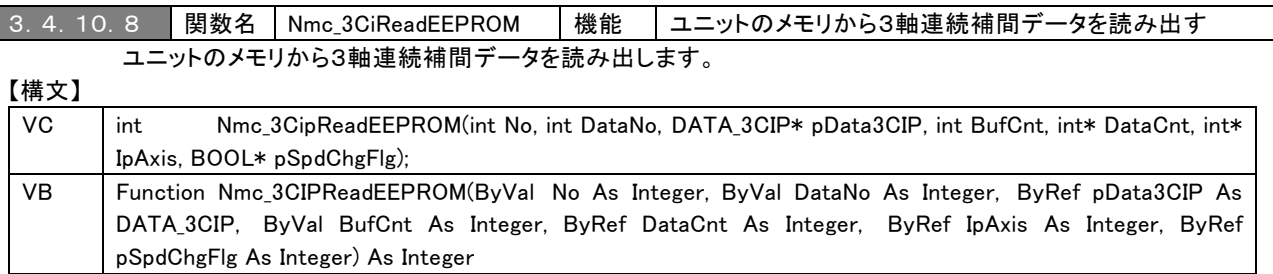

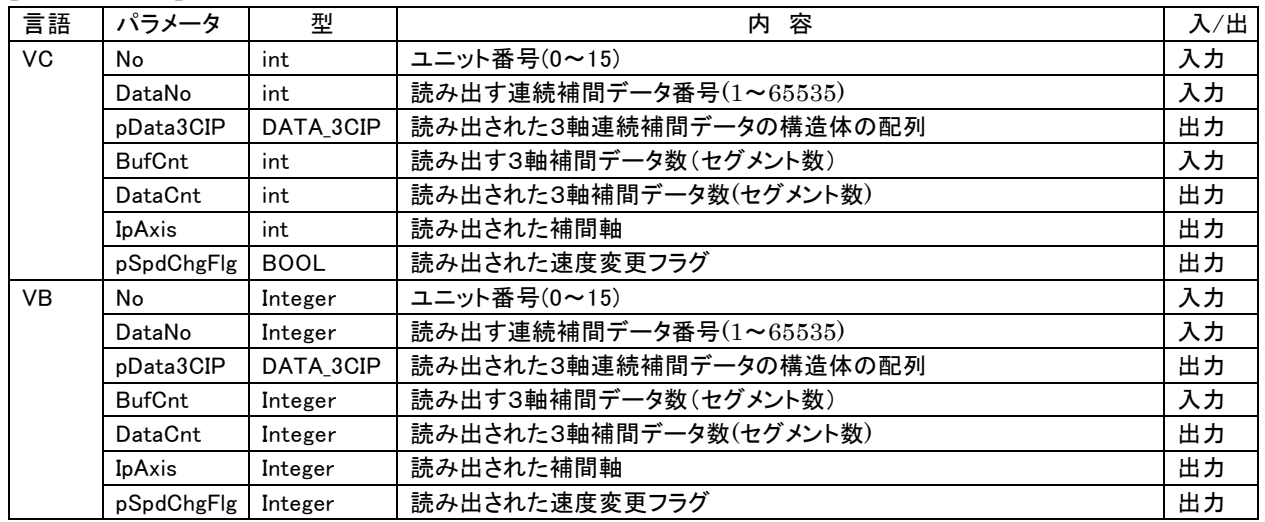

### 【戻り値】

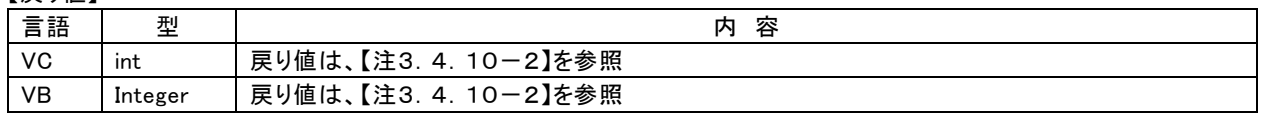

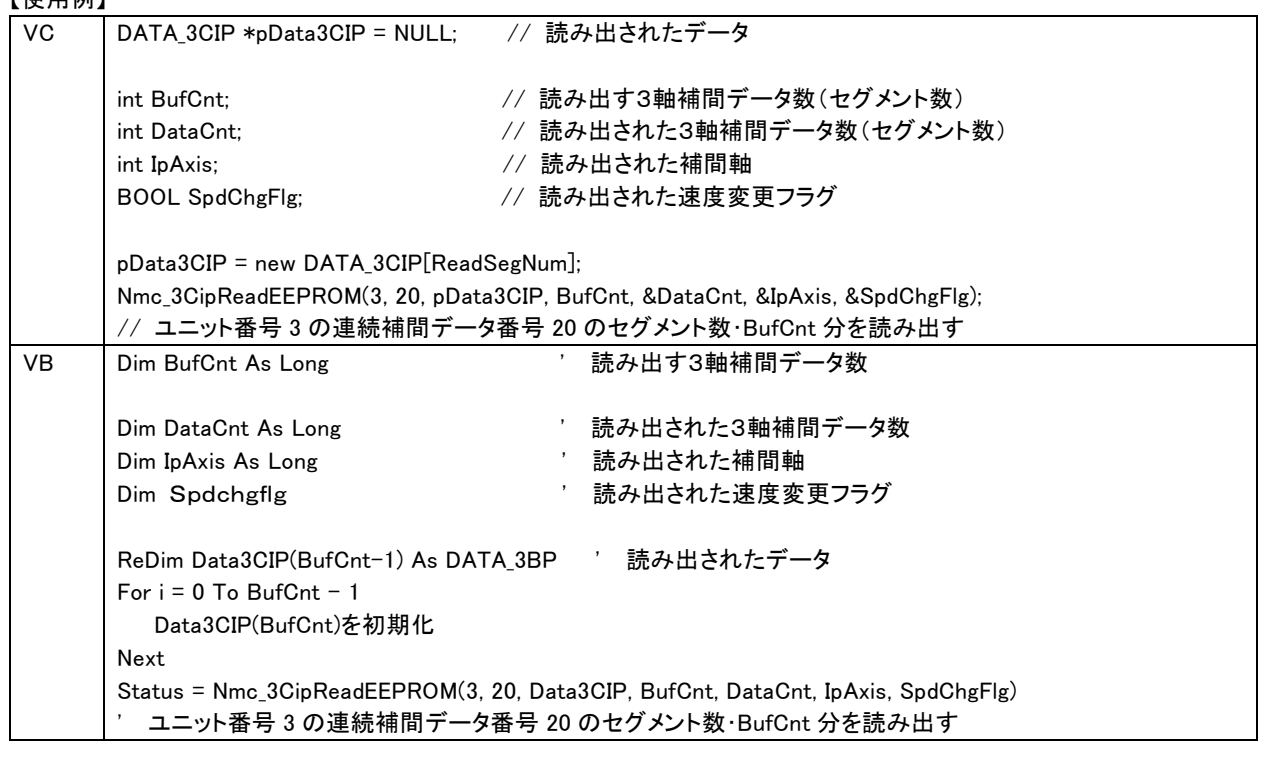

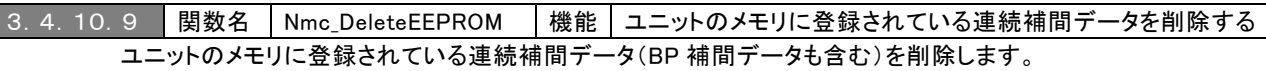

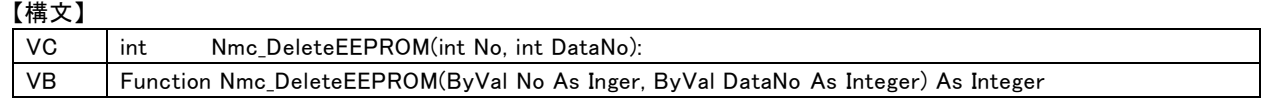

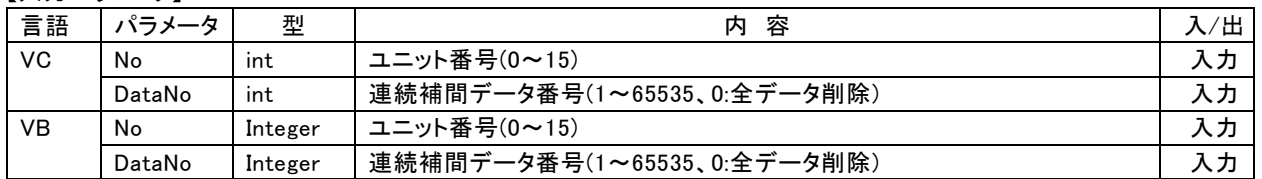

#### 【戻り値】

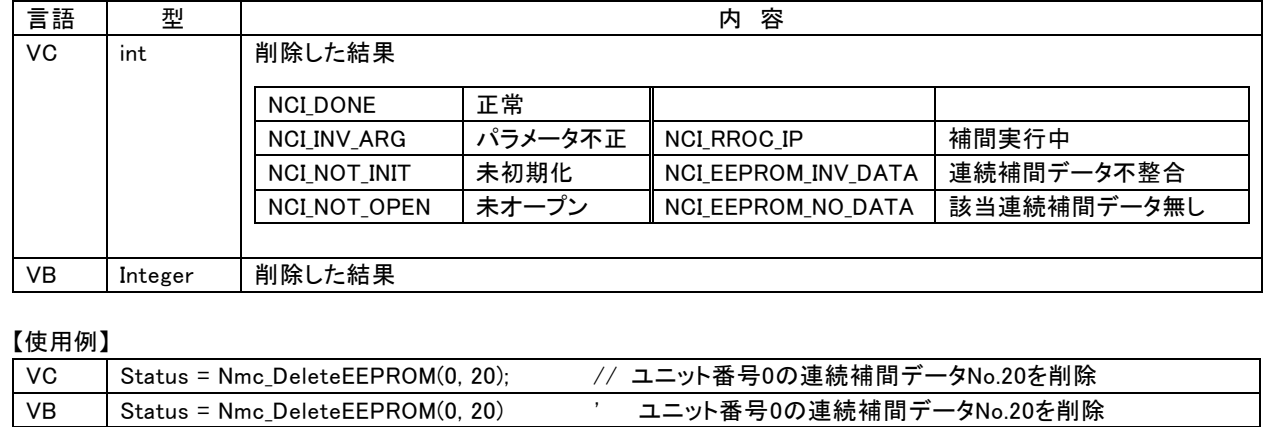

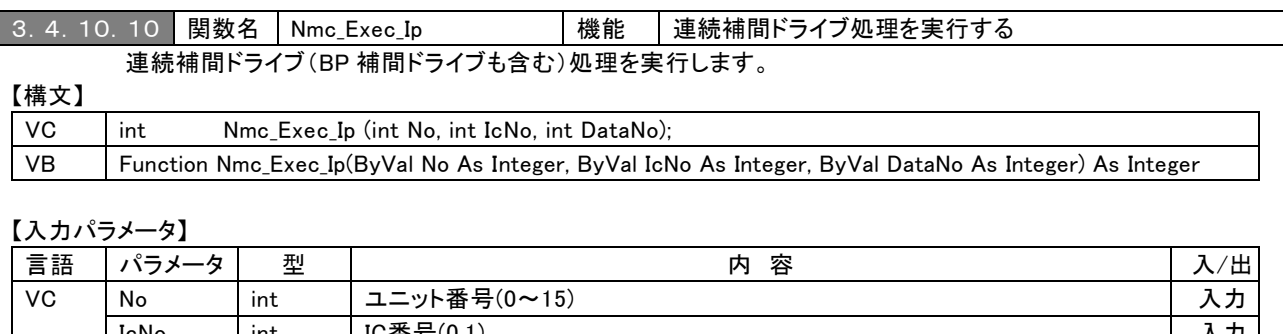

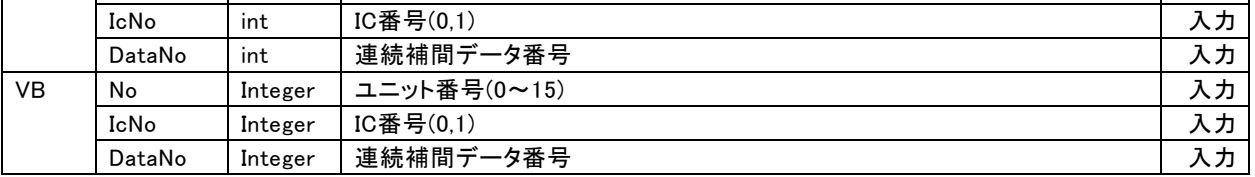

#### 【戻り値】

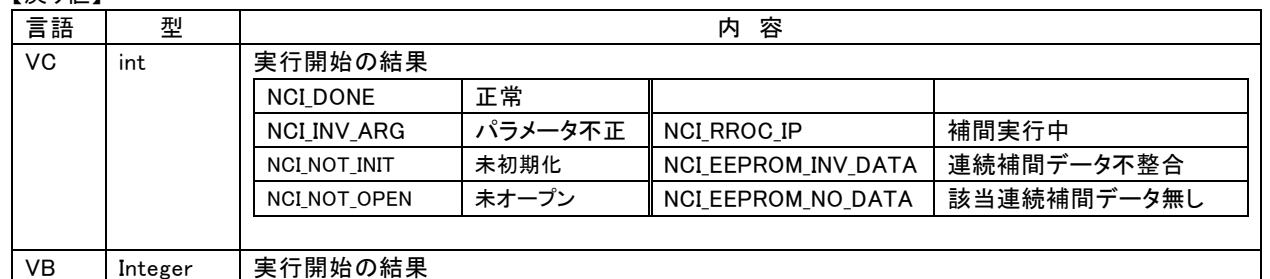

### 【使用例】 VC │ //-----補間モードレジスタ(WR5)設定:ユニット番号3のIC0に設定− Nmc\_WriteReg5(3, 0, 0x4104); //連続補間割込み許可(CIINT) 、線速一定、1軸:X、2軸:Y //-----パラメータ設定----- Nmc\_Range(3, 0, AXIS\_X, 4000000); // レンジ設定(X軸) (倍率2) Nmc\_Range(3, 0, AXIS\_Y, 5656000); // レンジ設定(Y軸) (2軸線速一定のためのレンジ) Nmc\_StartSpd(3, 0, AXIS X, 500);  $\overline{M}$ . 初速度(SV)設定 (500×2 = 1000PPS) Nmc\_Speed(3, 0, AXIS\_X, 500);  $\angle$ / ドライブ速度(V)設定 (500×2 = 1000PPS) Nmc\_Exec\_Ip(3, 0, 20); // 連続補間ドライブNo.20を実行する VB | ' -----補間モードレジスタ(WR5)設定:ユニット番号3のIC0に設定-Call Nmc\_WriteReg5(3, 0, 0x4104) ' 連続補間割込み許可(CIINT) 、線速一定、1軸:X、2軸:Y ' -----パラメータ設定----- Call Nmc Range(3, 0, AXIS X, 4000000) ' レンジ設定(X軸) (倍率2) Call Nmc\_Range(3, 0, AXIS\_Y, 5656000) ' レンジ設定(Y軸) (2軸線速一定のためのレンジ) Call Nmc\_StartSpd(3, 0, AXIS\_X, 500) ' 初速度(SV)設定 (500×2 = 1000PPS) Call Nmc Speed(3, 0, AXIS X, 500) ' ドライブ速度(V)設定 (500×2 = 1000PPS) Status = Nmc\_Exec\_Ip(3, 0, 20) ' 連続補間ドライブNo.20を実行する

### 3.4.10.11 関数名 Nmc\_Stop\_Ip | 機能 | 連続補間ドライブ処理を停止する 連続補間ドライブ(BP 補間ドライブも含む)処理を停止します。連続補間ドライブを途中で停止する場合は、 この関数を使用して下さい。

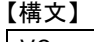

# VC int Nmc\_Stop\_Ip(int No, int IcNo);

VB Function Nmc\_Stop\_Ip(ByVal No As Inger, ByVal IcNo As Integer) As Integer

### 【入力パラメータ】

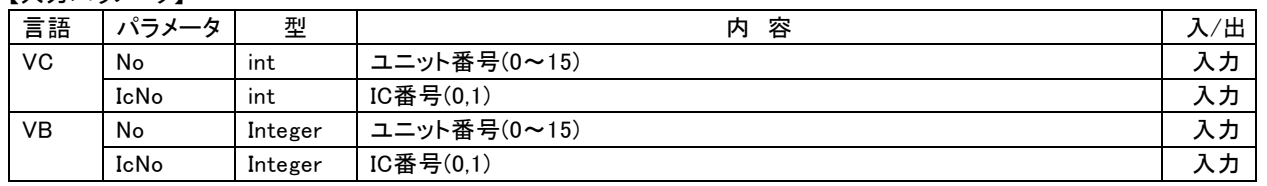

### 【戻り値】

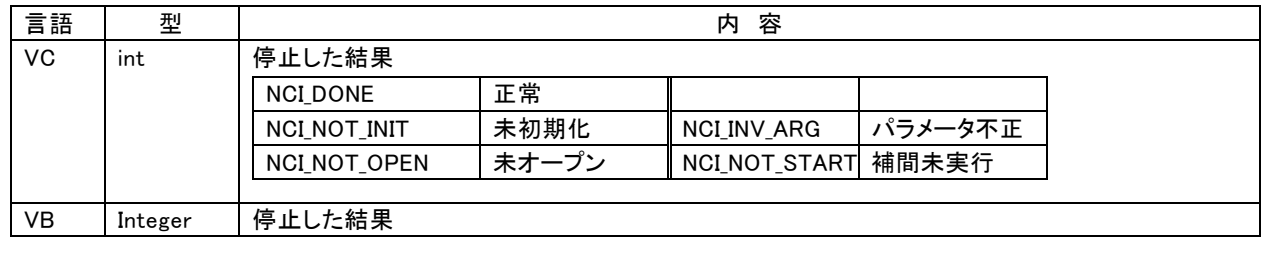

# 【使用例】

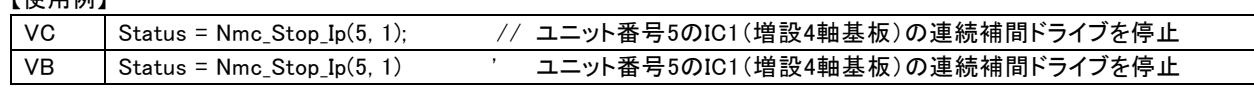

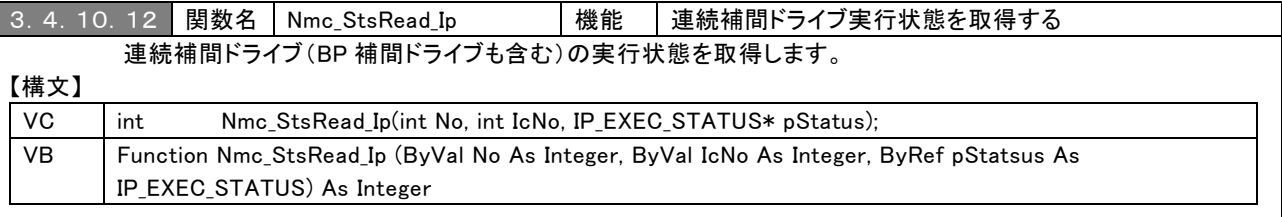

### 【入力パラメータ】

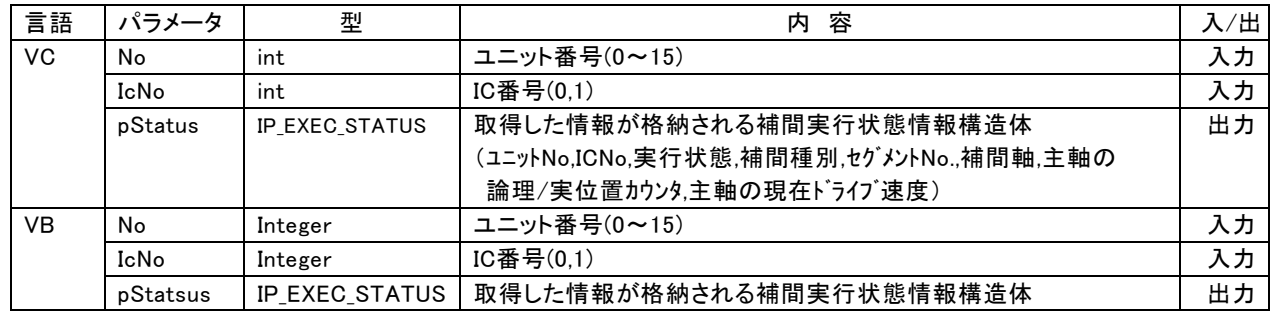

#### 【戻り値】

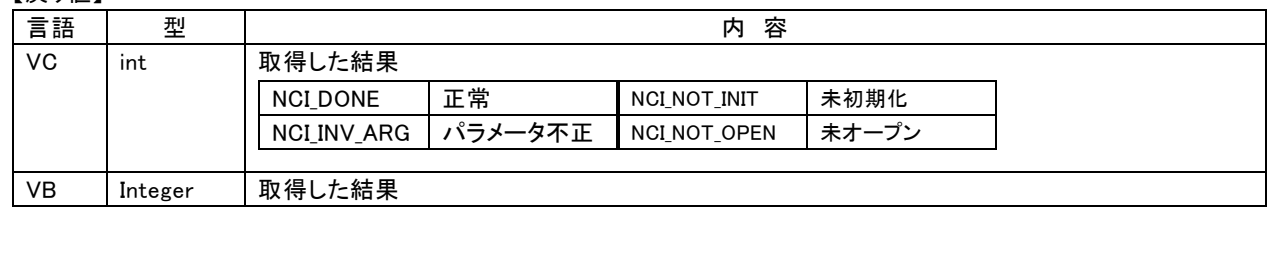
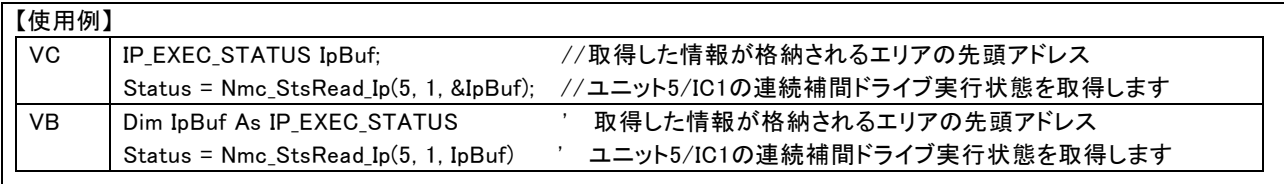

## 3.4.11 アプリケーションから制御する補間ドライブ関数

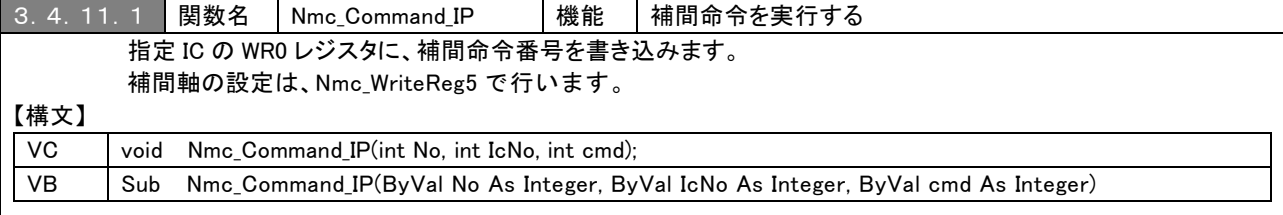

#### 【入力パラメータ】

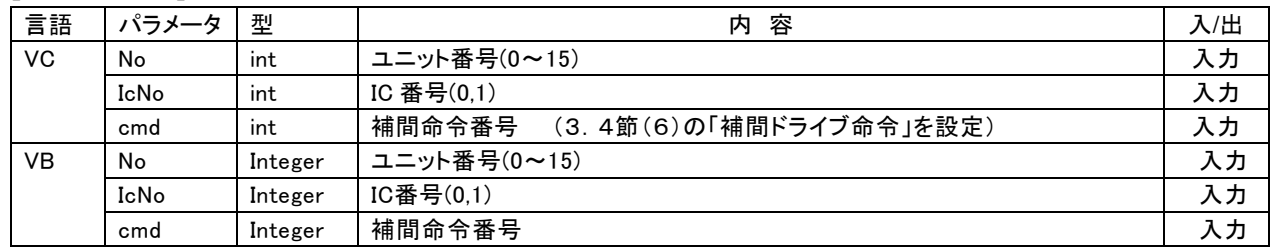

## 【戻り値】 なし

#### 【使用例】

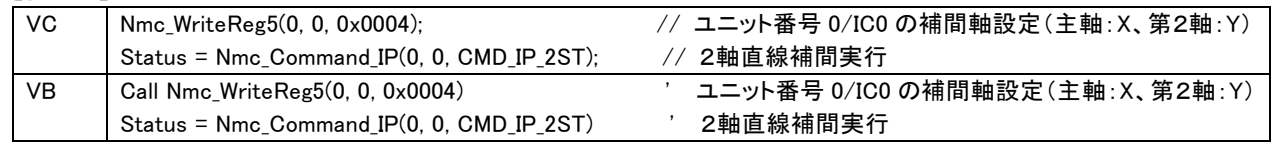

3.4.11.2 関数名 Nmc\_GetCNextStatus 機能 | 次の補間データ書き込み状態を取得する アプリケーションから制御する連続補間ドライブにおいて、次の補間データの書き込みが可能か否かの状態を 取得します。

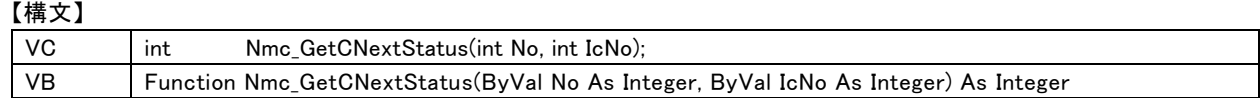

#### 【入力パラメータ】

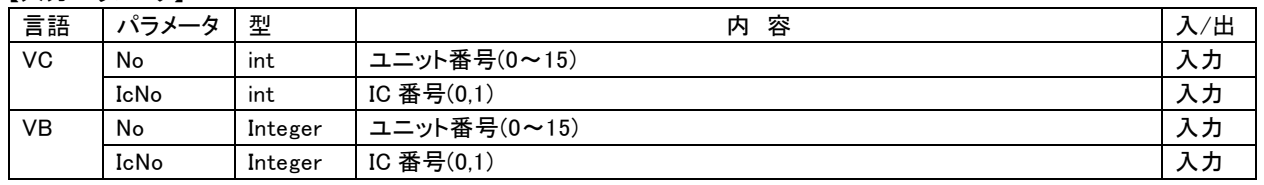

### 【戻り値】

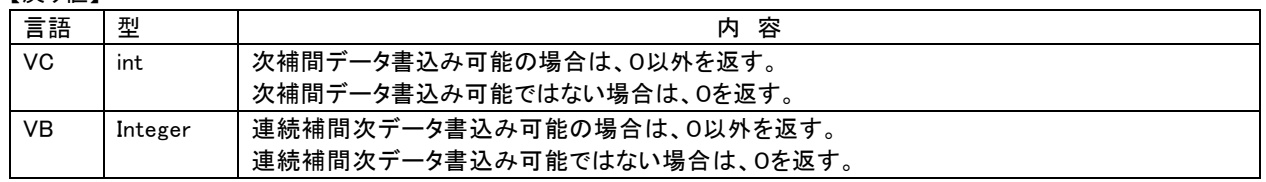

#### 【使用例】

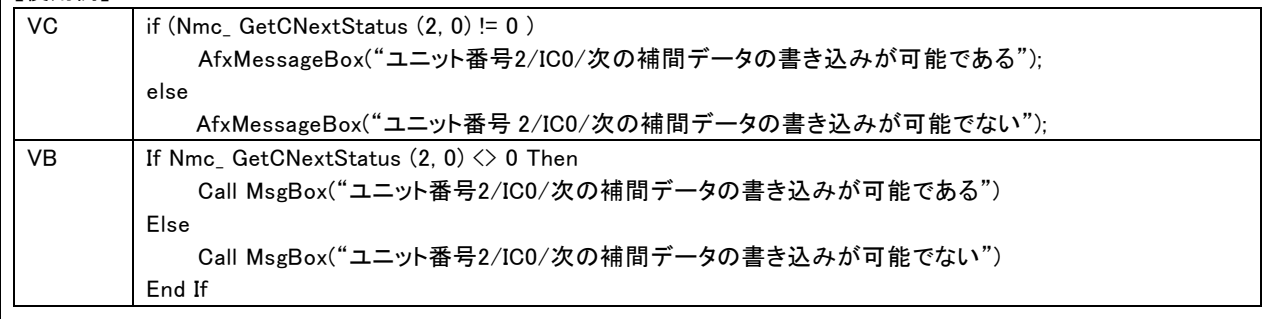

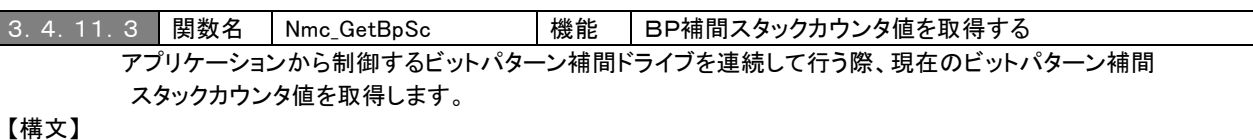

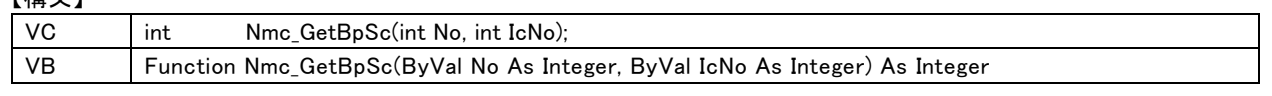

#### 【入力パラメータ】

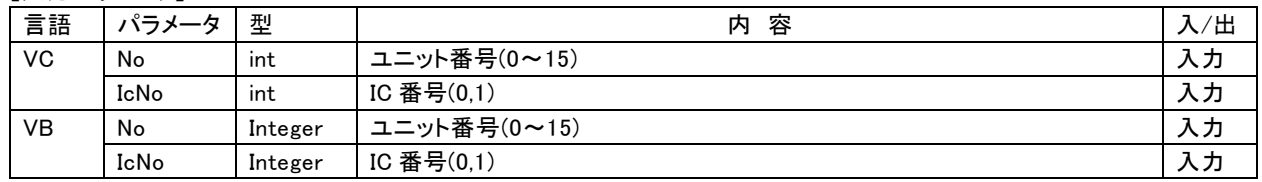

# 【戻り値】

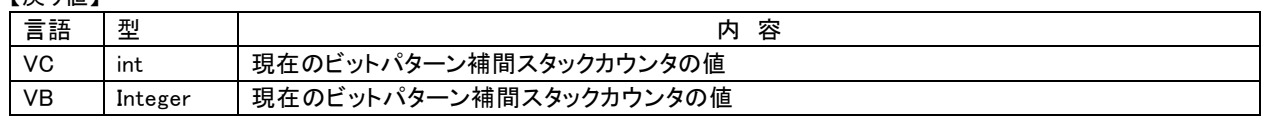

# 【使用例】

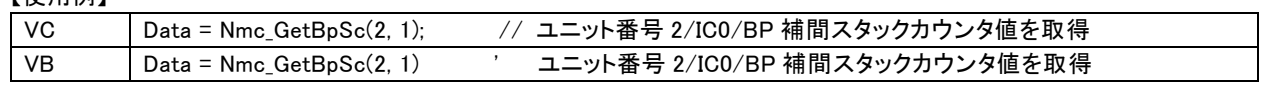

# 4. 使用方法

## 4.1 制御の開始と終了

 本製品の制御の開始処理と終了処理について説明します。 尚、1台の PC に対して、実行可能なアプリケーションは 1 個ですので、ご注意ください。

## (1)通信デバイスの指定

制御アプリケーションの処理を開始する際は、本製品と PC を接続する通信方式(LAN または USB)を指定して、 Nmc\_Initialize ( )関数で DLL を初期化し、処理の終了の際は、Nmc\_Finalize ( )関数で DLL を終了します。 1つの制御アプリケーションで、LAN 接続と USB 接続の両方を選択することはできません。 本製品専用 API と DLL モジュールが、通信処理を行いますので、制御アプリケーションは、通信に関わる処理を意識す ることなく、本製品を制御する事ができます。

## (2)本製品(ユニット)のオープンとクローズ

 通信デバイスの指定(DLL 初期化)の後は、制御するユニットのユニット番号(0~15)を指定して、Nmc\_Open( )関数で ユニットのオープンを行います。制御アプリケーションで割り込み処理が必要な場合は、Nmc\_Open( )関数で、"割り込み 処理を使用するフラグ"を TRUE(使用する)に設定します。

ユニット番号は、ロータリスイッチで設定(0~F)されます。複数台を制御する場合は、ユニット番号が重複しないようにご注 意ください。

 ユニットの制御を終了する際は、Nmc\_Close( )関数、又は Nmc\_CloseAll( )関数でユニットをクローズして下さい。 割り込み処理を行う場合は、割り込みユーザー関数(Nmc\_SetEvent で指定した関数)を実行中にクローズ処理を実行し ないで下さい。クローズ処理を行う場合は、必ず、割り込みユーザー関数が終了している状態で行って下さい。

## (3)モータコントロール IC(MCX314AL)の初期設定

 モータの駆動システムに合わせて、モータコントロール IC(MCX314AL)のパラメータ類を初期設定する必要があります。 MR540 の場合は、メイン基板の MCX314AL に対して行い、MR580 の場合は、メイン基板と増設 4 軸基板の両方の MCX314AL に対して設定する必要があります。主な内容は次の通りです。

- ① ソフトリセット Nmc\_Reset( )
- ② 駆動システム仕様に合わせたモード設定 Nmc WriteReg1()、Nmc WriteReg2()、Nmc WriteReg3() ・直線加減速/S 字加減速 ・オーバランリミット入力信号の論理レベル設定 ・サーボモータ用入出力信号、偏差カウンタ出力 ・エンコーダ入力信号などの機能の有効/無効、論理レベル設定
	- ・自動原点出し
	- ・入力信号フィルタ
	- ・汎用入力信号/汎用出力信号

③ 各軸の動作パラメータを設定

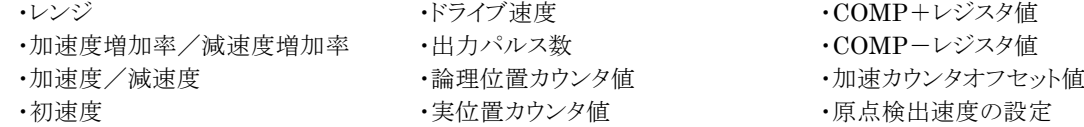

# 4.2 入出力信号のモード設定

各種入出力信号を、システムに必要な機能として使用するには、モード設定が必要です。モード設定は、ライトシステム関 数を使用して、MCX314AL のライトレジスタに設定します。この節では、モード設定の概要について説明します。 MCX314AL のライトレジスタの詳細内容については、MCX314As/AL 取扱説明書を参照して下さい。

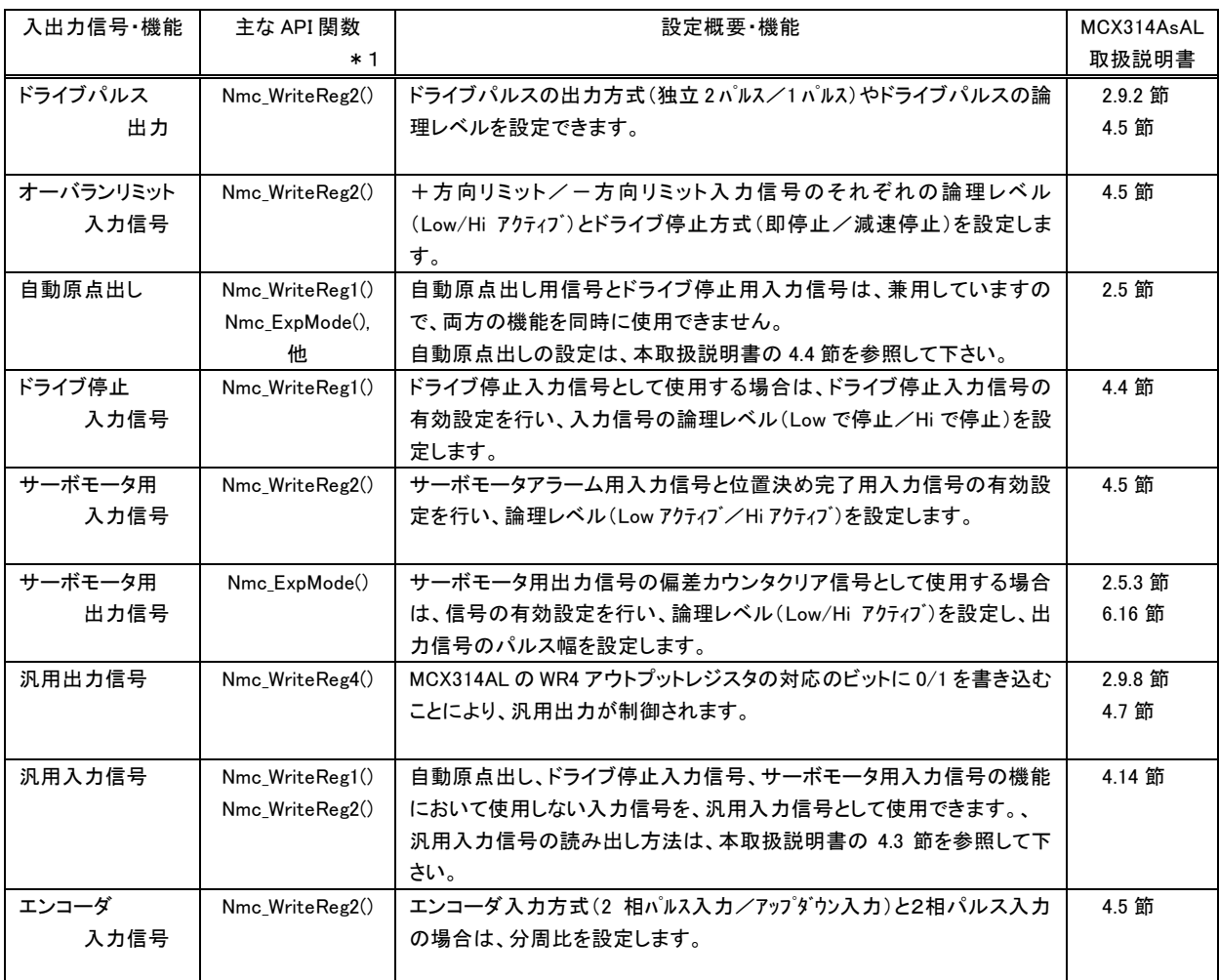

\*1 他の設定用 API 関数:

・WR1,WR2 レジスタへの書き込みには、Nmc\_WriteReg()や Nmc\_WriteRegSetAxis()関数も使用が可能です。

・WR4レジスタへの書き込みには、Nmc\_WriteReg()関数も使用が可能です。

・自動原点出しやサーボモータ用出力信号の拡張モード設定には、Nmc\_WriteData2()関数も使用が可能です。

# 4.3 装置の状態確認

本製品の状態確認は、MCX314AL のリードレジスタを読み出すことにより行うか、データ読み出し関数や状態取得関数 で、行います。この節では、基本的な確認方法について説明します。 MCX314AL のリードレジスタの詳細内容については、MCX314As/AL 取扱説明書を参照して下さい。

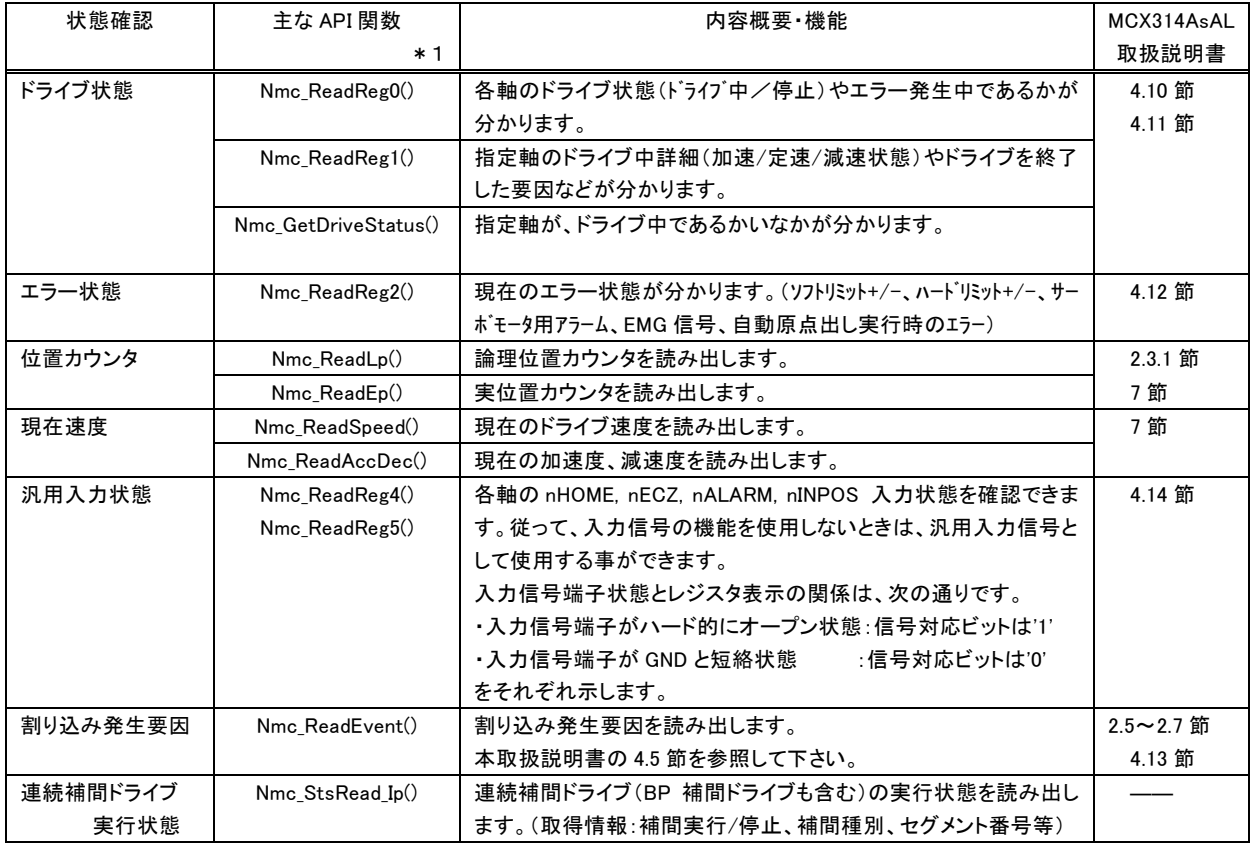

 ドライブ状態読み出しや 1 軸の位置カウンタ読み出しなど 1 つの API 関数の処理時間は、通信処理も加わりますので、 約 1msec がかかります。仮に、状態監視処理が 1 軸当たり 5 項目を読み出し、4 軸分を処理すると状態監視処理だけ で 20msec の時間がかかります。

従って、状態監視処理においては、必要最低限の項目とする事をお奨めします。

\*1 他の状態確認用 API 関数:

- ・RR0 レジスタの読み出しには、Nmc\_ReadReg()関数も使用が可能です。
- ・RR1,RR2 レジスタの読み出しには、Nmc\_ReadReg()や Nmc\_ReadRegSetAxis()関数も使用が可能です。

・位置カウンタや現在速度の読み出しには、Nmc\_ReadData()関数も使用が可能です。

# 4.4 自動原点出し

自動原点出し処理の設定項目と使用する API 関数について説明します。

MR540 の場合は、メイン基板の MCX314AL に対して設定を行い、MR580 の場合は、メイン基板と増設 4 軸基板の両 方の MCX314AL に対して設定を行う必要があります。

MCX314AL の自動原点出し機能の詳細は、MCX314As/AL 取扱説明書の 2.5 節を参照して下さい。

## (1)1 つの原点信号で高速原点出しを行う方法

自動原点出しに使用される信号の回路を次に示します。MCX314AL のnIN0とnIN1 端子が、また nIN2とnIN3 端子 が短絡されていますので、1つの原点信号で高速原点出しを行う自動原点出しとなります。

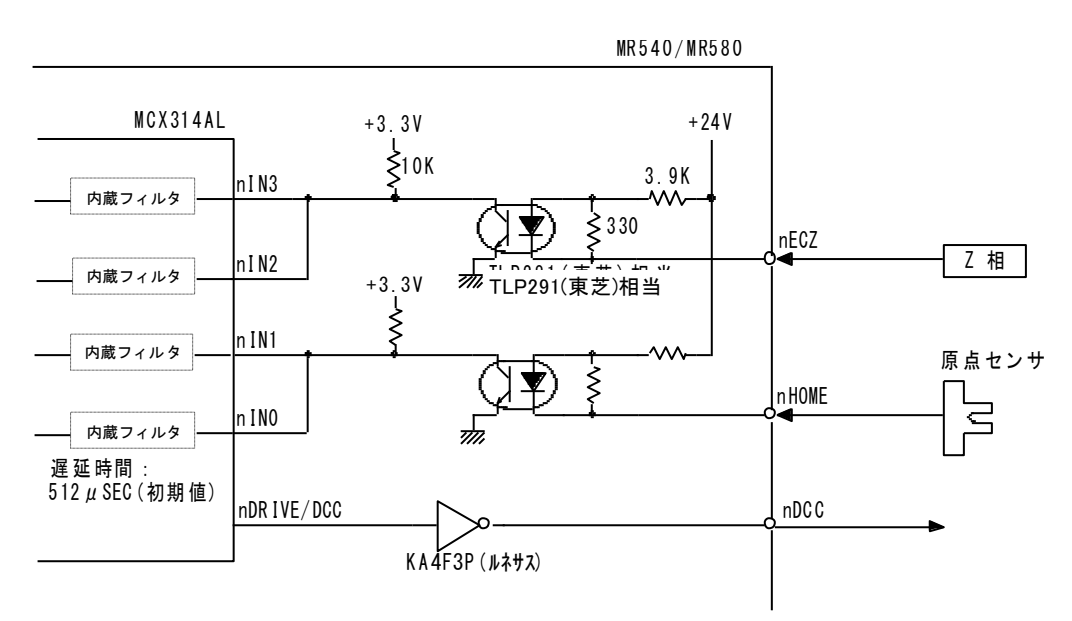

図 4.4-1 自動原点出しに関連する信号回路(1)

駆動システムで必要とする原点出し動作に合わせて、設定を行ってください。MCX314AL の nIN0 と nIN1 端子は回路 上で短絡されていますので、ステップ1とステップ2の論理レベルと検出方向は、同じに設定する必要があります。

| 自動原点出し      | 動作                   | 設定内容 |              |         |            |
|-------------|----------------------|------|--------------|---------|------------|
| 機能フェーズ      | (MCX314AL の信号)       | 実行   | 論理レベル        | 検出方向    | 他          |
| ステップ1       | 高速原点検出(nINO)         | 有/無  | Low/Hi アクティブ | 十/一方向   | ドライブ速度     |
| ステップ2       | 低速原点検出(nIN1)         | 有/無  | 同論理に設定       | 同方向に設定  | 原点検出速度     |
| ステップ3       | エンコーダ Z 相検出(nIN2)    | 有/無  | Low/Hi アクティブ | +方向/一方向 | 原点検出速度     |
| ステップ4       | 高速オフセット移動            | 有/無  |              | 十方向/一方向 | ドライブ速度     |
| 偏差カウンタクリア出力 | DCC 信号出力(nDRIVE/DCC) | 有/無  | Low/Hi アクティブ |         | アクティブ パルス幅 |

設定内容は次の通りです。実際に、ご使用になる機能につきまして設定を行ってください。

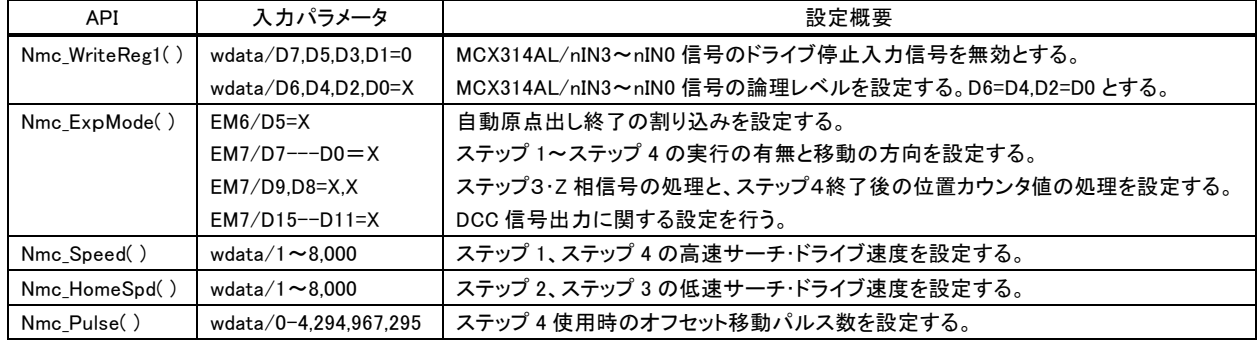

この場合の自動原点出しの設定項目は、次の通りです。

## (2)リミット信号のみで原点出しを行う方法

片方のリミット信号を原点信号として原点出しを行うことができます。この方法では、原点とする片方のリミット信号と nHOME 入力端子を接続して使用します。この場合、次の2項目が条件となります。

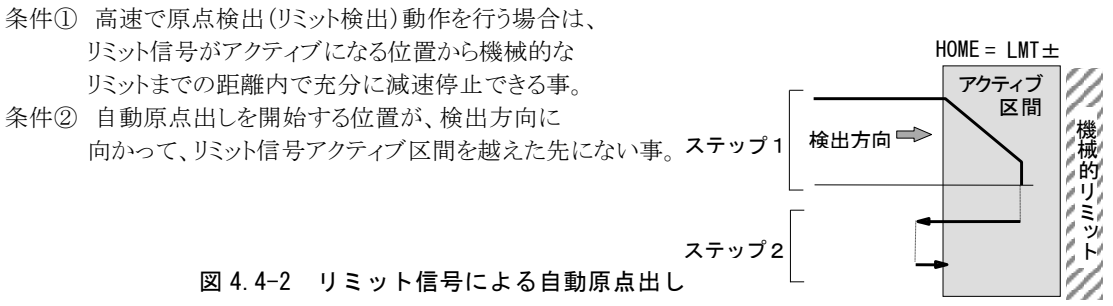

 自動原点出し以外のドライブにおいては、原点信号としたリミット信号がアクティブ状態となると、オーバリミット 信号として動作します。接続方法は、原点信号とするリミット信号(nLMT+/-)とnHOME 信号を短絡します。

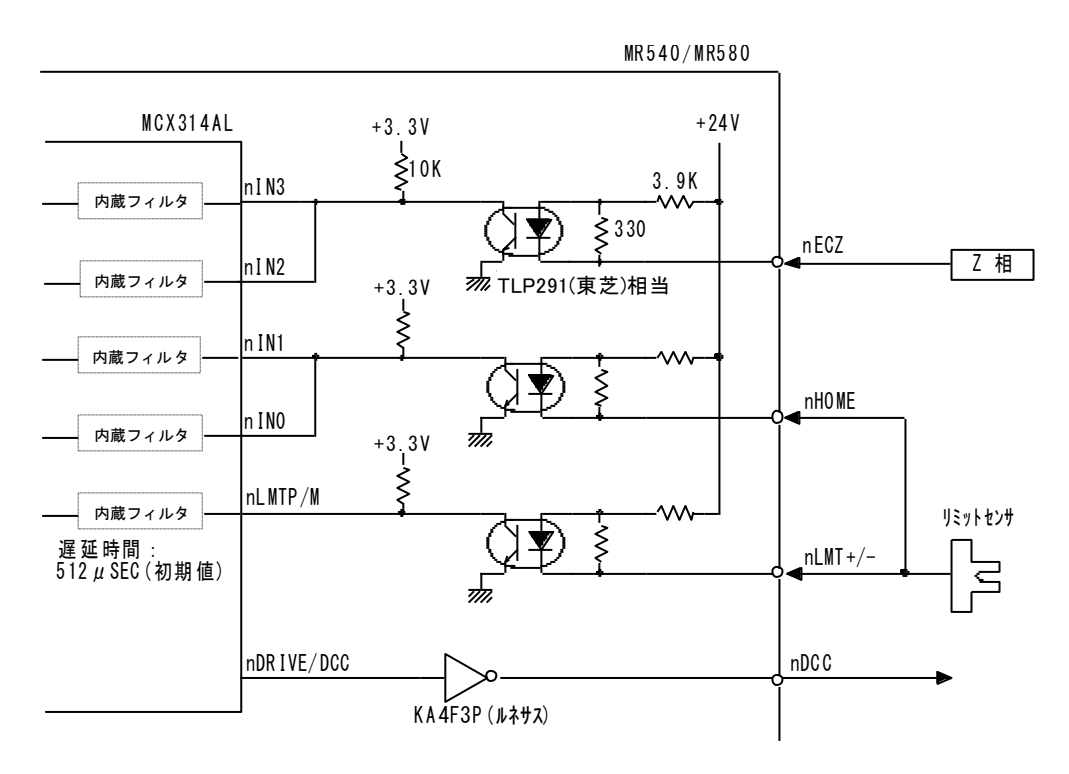

図 4.4-3 自動原点出しに関連する信号回路と接続方法

設定内容は次の通りです。実際に、ご使用になる機能につきまして設定を行ってください。

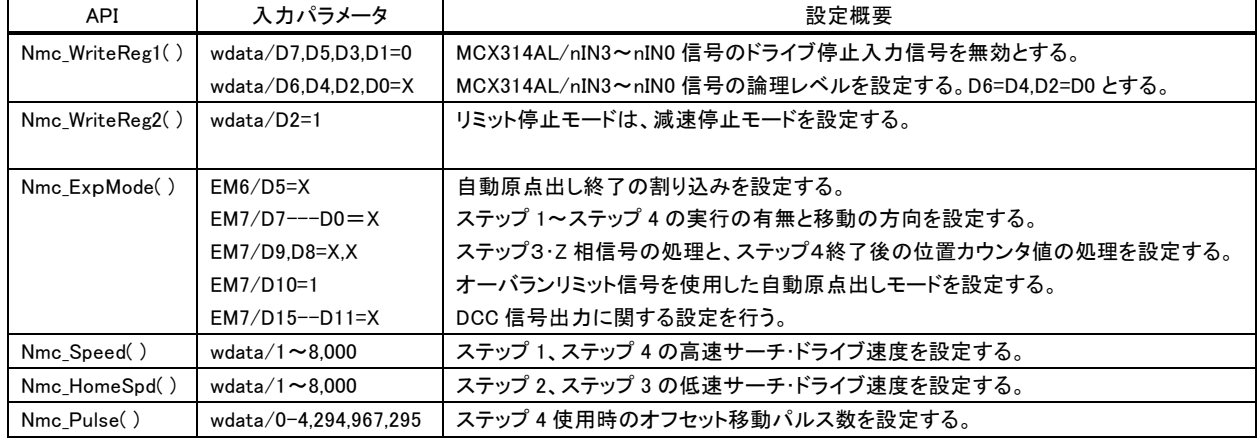

# 4.5 割り込み

 割り込みの種別は多数ありますが、個別に有効/無効(許可/禁止)の設定ができます。 ただし、割り込み信号は 1 本ですので、割り込みが発生した場合にはその発生要因を確認する必要があります。 MR580 の場合は、メイン基板と増設 4 軸基板のそれぞれから割り込みが発生します。 連続補間ドライブのようなドライブ性能を重視する場合は、割り込みの使用を最小限にして下さい。

#### (1)機能概要

Nmc\_WriteReg1( )で設定する割り込み要因は、次の通りです。

- ① 1つのドライブパルスを出力した。
- ② 論理/実位置カウンタがCOMP-レジスタ値を越えて大きくなった。
- ③ 論理/実位置カウンタがCOMP-レジスタ値を越えて小さくなった。
- ④ 論理/実位置カウンタがCOMP+レジスタ値を越えて小さくなった。
- ⑤ 論理/実位置カウンタがCOMP+レジスタ値を越えて大きくなった。
- ⑥ 加減速ドライブで、定速域でのパルス出力を終了した。
- ⑦ 加減速ドライブで、定速域でのパルス出力を開始した。
- ⑧ ドライブが終了した。

自動原点出し終了割り込みは、拡張モード設定関数 Nmc\_ExpMode( )で設定します。

同期動作による割り込みは、同期動作モード設定関数 Nmc\_SyncMode( )で設定します。

 アプリケーションから制御する単独の補間ドライブ(Nmc\_Command\_IP()で行う補間ドライブ)において、補間割り込 み(CIINT)とビットパターン補間割り込み(BPINT)を使用する場合は、Nmc\_WriteReg5( )で設定します。

 連続補間ドライブ(ファームウェアが実行する補間ドライブ)での CIINT と BPINT の割り込みは、アプリケーション側には 発生しませんので、ご注意ください。

連続補間ドライブ軸への Nmc WriteReg1()による割り込みは、第 1軸(主軸)のみ設定可能(第 1軸のみ有効)です。

 割り込みが発生した場合は、その割り込み要因を確認する必要があります。割り込み処理を行うユーザー関数の中で、 Nmc\_ReadEvent( )を使用して割り込み要因を確認して下さい。MCX314AL の割り込み機能の詳細については、 MCX314As/AL 取扱説明書 2.5.3 節、2.6 節、2.7 節、4.4 節、4.13 節を参照して下さい。

#### (2) 割り込み処理方法

割り込み処理に関連する API 関数は次の通りです。

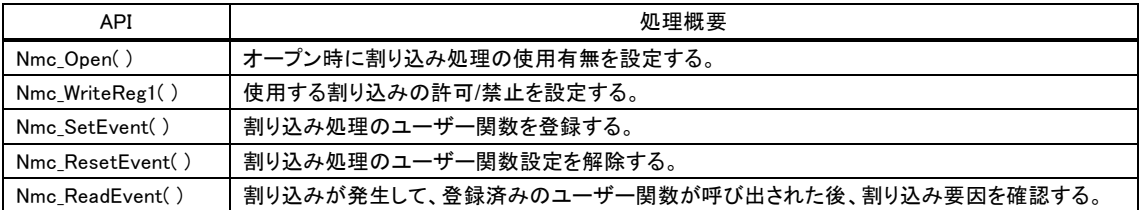

【使用例】

Nmc\_Open 関数にて割り込み使用を設定 : Nmc\_Open(No, TRUE); // TRUE : 割り込みを使用する Nmc\_SetEvent 関数にてユーザー関数を設定: Nmc\_SetEvent(No, IcNo, MC\_EventProc, lpParam); 使用する(許可する)割り込みを設定 : Nmc\_WriteReg1(No, IcNo, AXIS\_ALL, 0x8000); // 停止時割り込み 割り込みが発生すると、Nmc\_SetEvent 関数で設定した割り込みユーザー関数が呼び出されます。 割り込みユーザー関数では、Nmc\_ReadEvent 関数にて割り込み要因を確認します。 割り込み処理するユーザー関数の設定を解除する場合は Nmc\_ResetEvent 関数を実行して下さい。 この関数を実行すると、ユニットで割り込みが発生してもユーザー関数は呼び出されません。

## (3) 割り込み要因のクリア

 Nmc\_ReadEvent( )関数では、それまでに発生した割り込み要因が OR 条件で取得されます。関数を呼び出した後 は、その内容がクリアされます。以前に発生 した割 り込み要因は、確認できませんのでご注意 ください。

# 4.6 連続補間ドライブ

連続補間ドライブ(ビットパターン補間ドライブも含む)は、複数の補間ドライブを停止せずに連続して実行する機能です。 連続補間データは、PC から本製品に転送して、ファームウェアが連続補間ドライブを実行しますので、PC の OS や PC と本製品の通信処理に影響されずに、スムーズな動作が可能です。

#### (1)機能概要

連続補間ドライブを実行は、次の手順で行います。

[処理1]連続補間データの作成

連続補間ドライブの内容を記載した連続補間データ(テキストファイル、INI ファイル形式)を作成します。 連続補間データの作成では、補間ドライブ種別(2/3 軸直線補間/円弧補間/2/3 軸 BP 補間/)と終点、円弧 補間の場合は中心点を記述します。また、速度変更をする場合は、速度パラメータを記述します。 [処理2]連続補間データの書き込み

連続補間データ番号を付与して、本製品のフラッシュメモリに書き込みます。

[処理3]連続補間ドライブのモード設定

補間軸の指定、補間速度設定、割り込み設定等を行います。

[処理4]連続補間ドライブ実行

連続補間データ番号を指定して、実行命令を発行すると、ファームウェア制御による連続補間ドライブが実行さ れます。

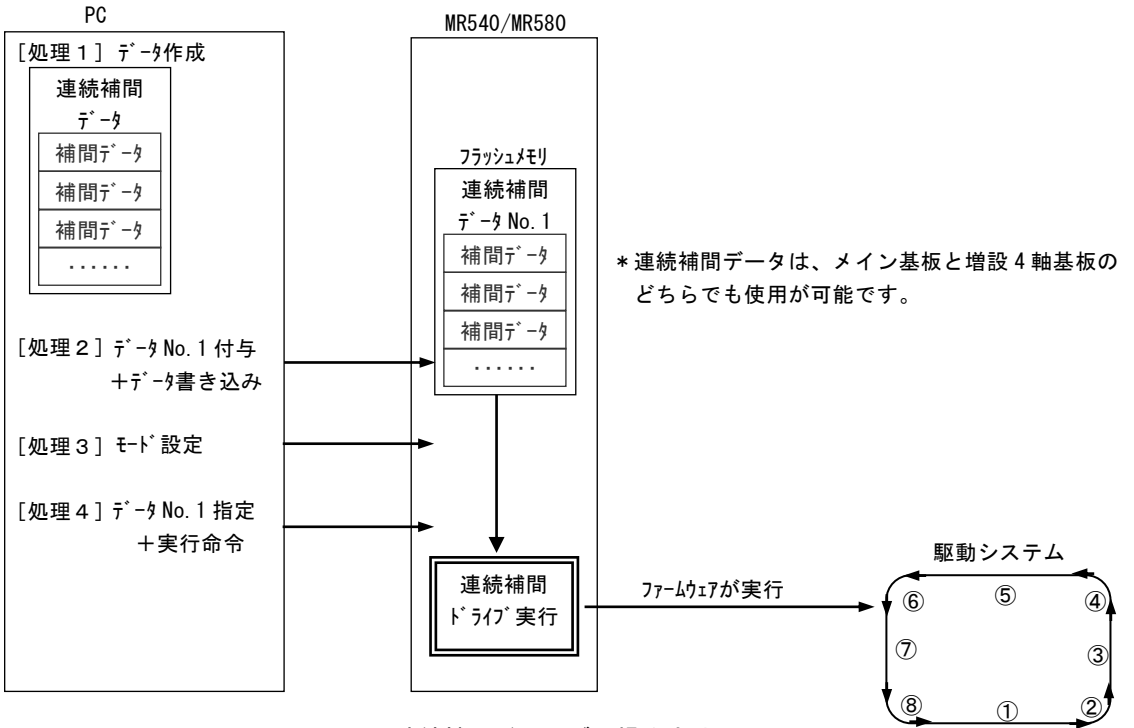

図 4.6-1 連続補間ドライブの操作方法

連続補間ドライブの制限事項と注意事項は、次の通りです。

 ・MR580 の場合は、メイン基板と増設 4 軸基板のそれぞれの基板内の軸間で補間ドライブを行います。 異なるユニットの軸間では、補間ドライブができませんので、ご注意ください。

・MR580 の場合は、メイン基板と増設 4 軸基板において、同時に 2 個の連続補間ドライブはできません。

・連続補間ドライブ(直線/円弧補間)の 1 セグメントの動作時間は、1msec 以上として下さい。

・BP 補間ドライブのドライブ速度は、MAX50kpps とします。

・連続補間ドライブの停止は、Nmc\_Stop\_Ip()関数を使用して下さい。

・連続補間ドライブ中は、アプリケーションから制御する補間ドライブ(4.7 節)は、行わないでください。

 ・連続補間ドライブ中のドライブ速度などの読み出しは、個々の関数で読み出すのではなく、補間実行状取得関数、 Nmc\_StsRead\_Ip()を使用して下さい。

・MR540 を使用する際、関数の IC 番号の引数には、'0'を必ず指定して下さい。

## (2)[処理1]連続補間データの作成

 連続補間ドライブの内容を、連続補間データファイル(テキストファイル、INI ファイル形式)に記載します。 連続補間データファイルの 1 行目は、ヘッダの"[IP\_DATA]"とし、2 行目以降の補間データは、1セグメント分のデータ を 1 行に記述します。パラメータ間は','カンマ区切りとし、行の終了は[CR](Carriage Return)とします。 コメントを記述する場合は、行の先頭に';'を記述します。

#### a.2 軸連続補間ドライブ用データ構成

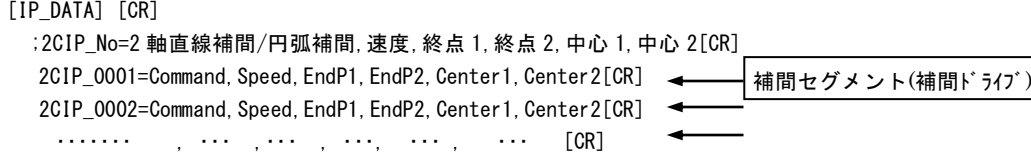

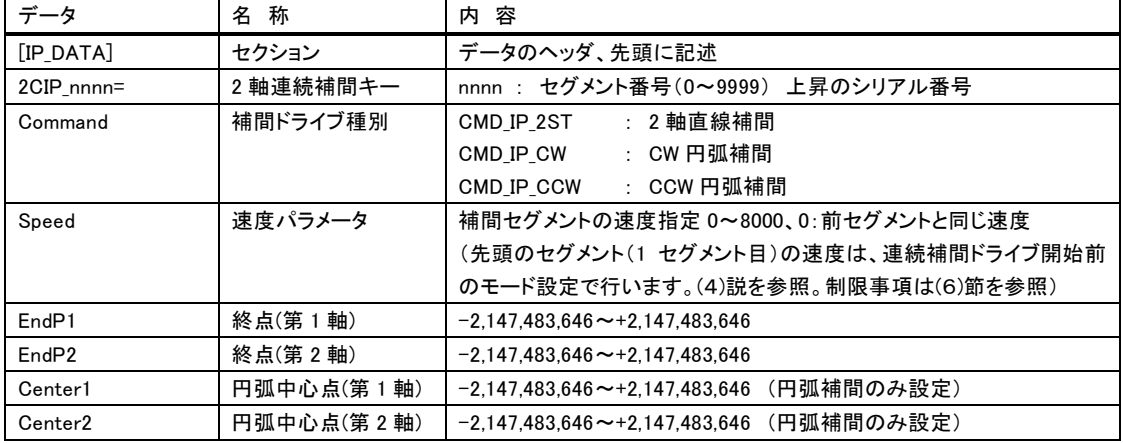

#### b.3 軸連続補間ドライブ用データ構成

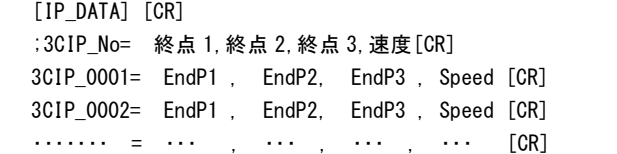

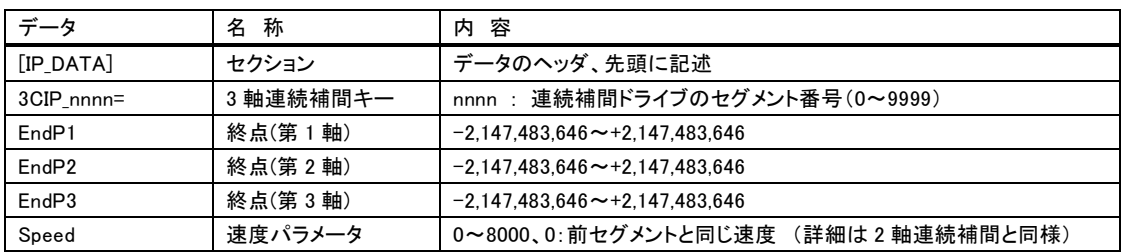

#### c.2 軸ビットパターン補間ドライブ

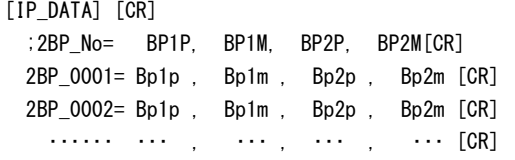

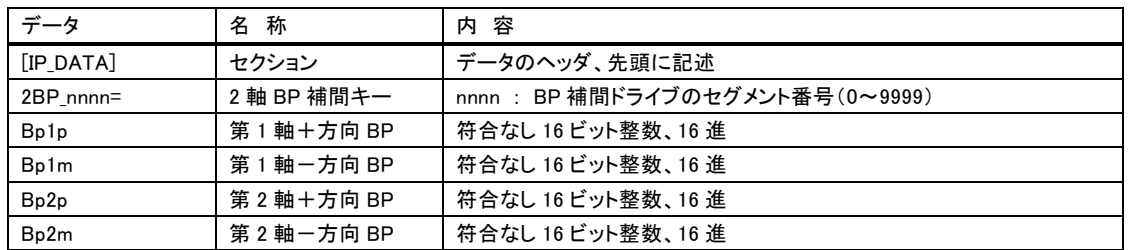

d.3 軸ビットパターン補間ドライブ

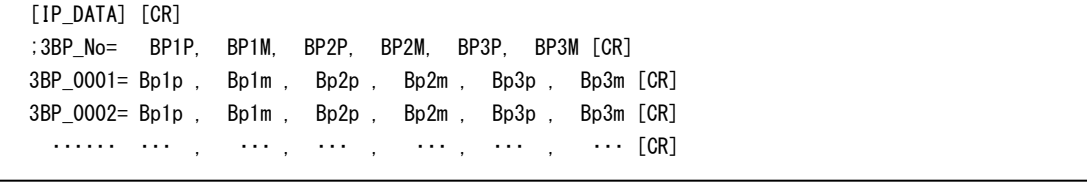

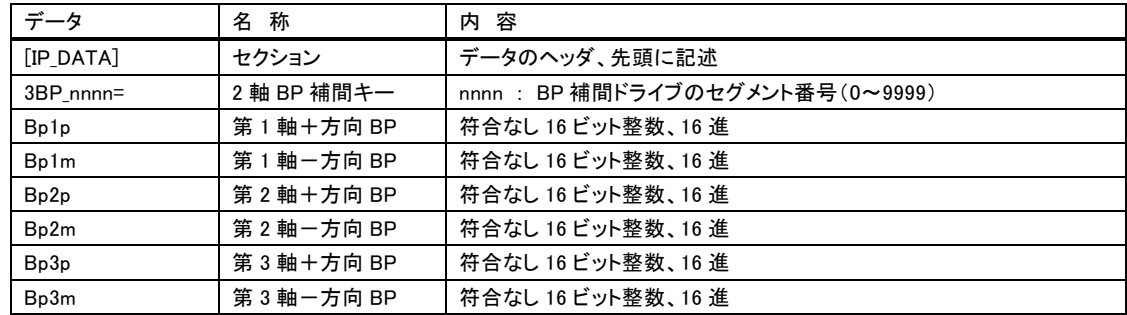

#### (3)[処理2]連続補間データの書き込み

 連続補間データファイルを作成した後は、本製品のフラッシュメモリ(4Mbit)への書き込みを行います。 複数の連続補間データが登録が可能で、連続補間データ番号を付与して書き込みを行います。 連続補間データ番号の設定範囲は 1~65535 で、保存可能な連続補間データ数は、補間セグメント数に換算して 合計約 25,000 件です。データの書き込みと削除で使用される API 関数は、次の通りです。

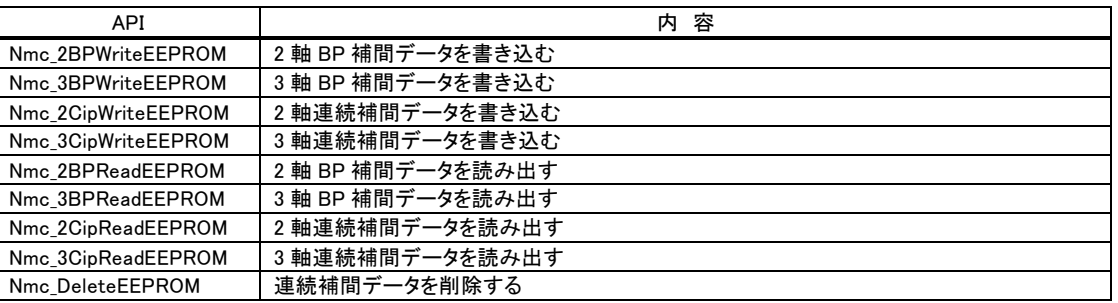

## (4)[処理3]連続補間ドライブのモード設定

モード設定では、補間軸の指定、初速度、ドライブ速度、連続補間割り込み/ビットパターン補間割り込みを設定します。 ドライブ速度設定は、先頭の補間セグメントの速度設定です。

1つの連続補間ドライブにおいて、2軸連続補間ドライブは、2軸直線補間ドライブと円弧補間ドライブの混在が可能です が、他の連続補間ドライブでは、同種のみの補間ドライブの連続となります。

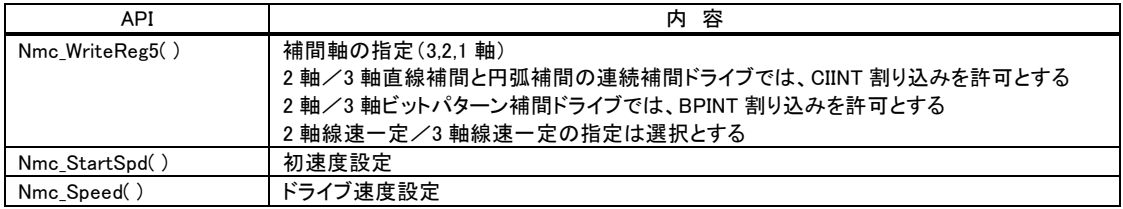

補間関数で指定する補間軸(IpAxis)の指定方法は下記の通りです。

4軸X、Y、Z、Uの中から補間する軸の組み合わせを、次の16ビットデータの下位6ビットに設定します。2軸補間の場合 は第1軸、第2軸に、第3軸補間の場合は第1軸、第2軸、第3軸に設定します。ここで指定する補間軸と前節の連続補 間データで指定する補間軸は、同一の軸を設定して下さい。

異なる軸を設定すると不定な動作となりますので、ご注意ください。

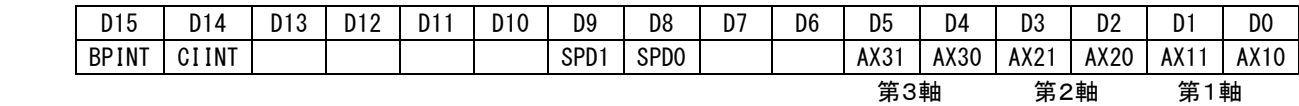

◆各ビットの説明

D1,0 AX11,10 補間ドライブを行う第1軸(主軸)を指定します。軸コードを下表に示します。

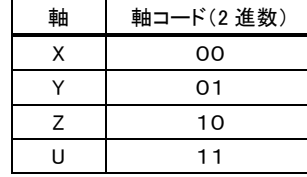

[ 設定例] 第 3 軸:Z、第 2 軸:Y、第 1 軸:X の例 D5 D4 D3 D2 D1 D0 1 0 0 1 0 0

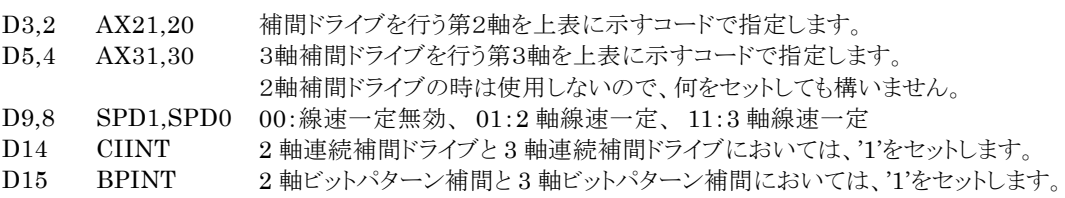

## (5)[処理4]連続補間ドライブの実行

連続補間ドライブの実行は、"連続補間データ番号"で指定し、補間実行命令で連続補間ドライブを開始します。 補間実行/停止/状態取得で使用する API 関数は、次の通りです。

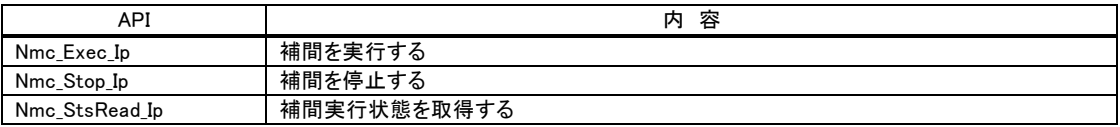

#### (6)速度設定と制限

連続補間ドライブでは、各補間セグメントごとに速度変更を行う事ができますが、自動減速ができません。また、マニュア ル減速点の設定もできませんので、加減速ドライブを行う場合は、減速時に速度の調整が必要です。 補間ドライブごとの速度は、連続補間データで指定します。前補間セグメントと同じ場合は速度値'0'を設定します。実 際の速度変更は、該当の補間セグメントが開始した直後に設定されて指定の速度となります。

#### a.定速ドライブで連続補間ドライブを行う場合(初速度=8000を設定)

速度変更を行うと、ドライブ速度は即指定 の速度に変化し、ドライブ終了時は即停止 となります。 初速度

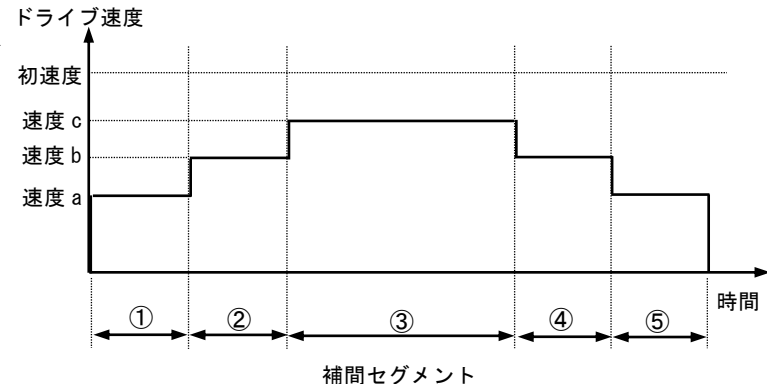

b.直線加減速ドライブで連続補間ドライブを行う場合

補間セグメントが変わるとすぐに、指定の 速度・加速度・減速度に従って加減速を 開始します。

ドライブ終了時には、自動減速ができま せんので、最終補間セグメントでは、初速 度を設定、出力ドライブパルス数が、初速 度に到達できるパルス数に調整する事を お奨めします。

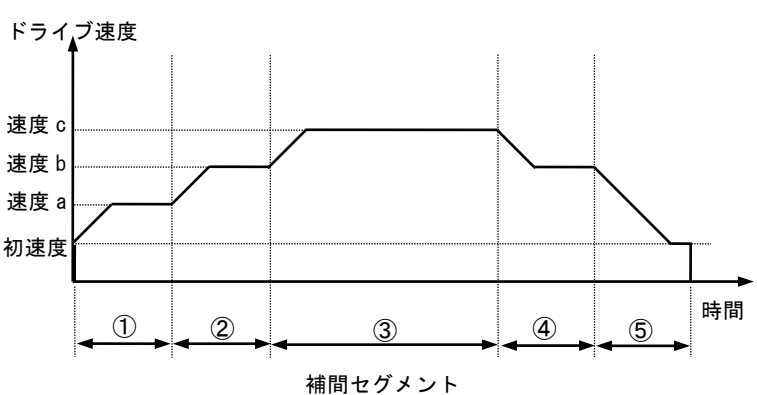

## 4.7 アプリケーションから制御する補間ドライブ

 アプリケーションから補間ドライブ命令(本取扱説明書の3.4節(6)を参照)を指定して実行する事により、単独(1つ)の補 間ドライブができます。また、複数の補間ドライブを停止せずに連続して実行する連続補間ドライブは、1つの補間ドライ ブの実行時間が長い場合(動作環境により異なりますが、約1sec程度)に可能です。

 ビットパターン補間ドライブにおいては、48 ドライブパルスの出力中に、その後に出力するビットパターンデータを補充す る必要がありますので、遅いドライブ速度での実行となります。

ビットパターン補間ドライブの処理は、複雑になりますので、MCX314As/AL 取扱説明の 2.4.3 節を参照して下さい。

#### (1)機能概要

アプリケーションから制御する単独補間ドライブを実行は、次の手順で行います。 [処理1]補間ドライブのモード設定: 補間軸の指定、補間速度設定、割り込み設定等を行います。 [処理2]補間ドライブ実行 : 実行命令を発行すると、補間ドライブが実行されます。

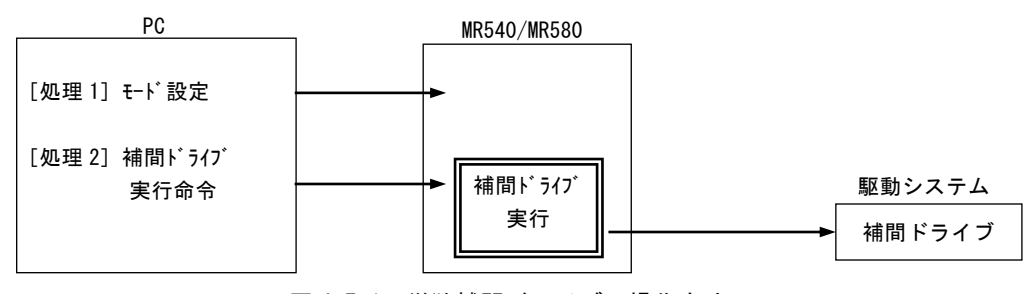

図 4.7-1 単独補間ドライブの操作方法

 複数の補間ドライブを停止せずに連続して実行する連続補間ドライブ処理は、現在の補間ドライブ動作中に次の補間 ドライブの設定を行います。次の補間ドライブの設定が間に合わない場合は、補間ドライブが一瞬停止します。 正常な連続補間ドライブには、現在の補間ドライブの実行時間や、Windows やデバイスドライバ、アプリケーションなどの 処理時間が影響しますので、ご注意ください。1 つの補間ドライブの実行時間が、数 msec 程度の微小な補間ドライブの 場合は、ファームウェアの制御する連続補間ドライブ(本取扱説明書の 4.6 節)を参照して下さい。 連続補間ドライブの実行は、次の手順で行います。

[処理1]補間ドライブのモード設定: 補間軸の指定、補間速度設定、割り込み設定等を行います。 [処理2]補間ドライブ実行 : ①用実行命令を発行すると、補間ドライブ①が実行されます。

[処理3]次の補間ドライブ設定 : 次の補間ドライブデータ書き込みが可能か確認し、可能であれば書き込みます。

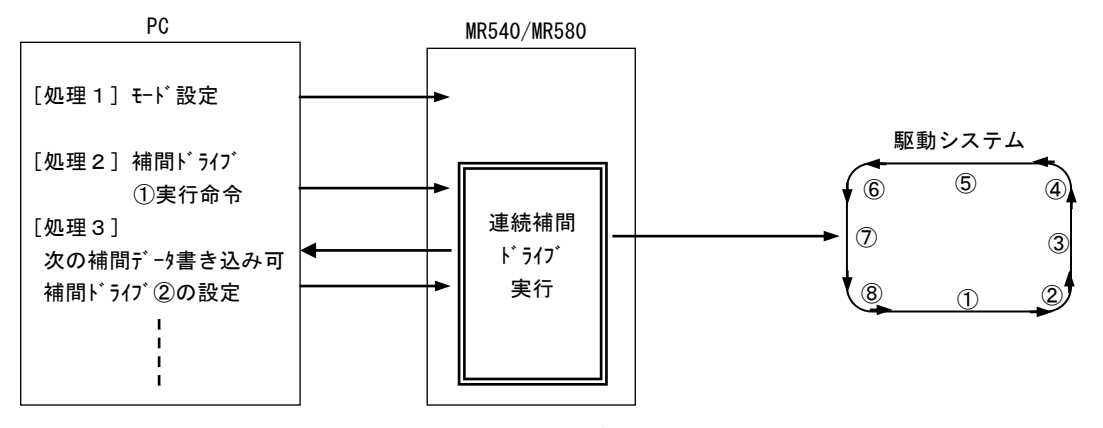

図 4.7-2 連続補間ドライブの操作方法

補間ドライブの制限事項と注意事項は、次の通りです。

 ・MR580 の場合は、メイン基板と増設 4 軸基板のそれぞれの基板内の軸間で補間ドライブを行います。 異なるユニットの軸間では、補間ドライブができませんので、ご注意ください。

- ・MR580 の場合は、メイン基板と増設 4 軸基板において、同時に 2 個の連続補間ドライブはできます。
- ・連続補間ドライブの場合は、現在の補間ドライブ動作中に次の補間ドライブの設定が必要ですので、ご注意ください。 ・連続補間ドライブの停止は、Nmc\_Stop\_Ip()関数を使用して下さい。
- ・MR540 を使用する際、関数の IC 番号の引数には、'0'を必ず指定して下さい。
- 詳細は、MCX314As/AL取扱説明書の2.4節を参照して下さい。

# (2)[処理1]補間ドライブのモード設定

モード設定では、補間軸の指定、初速度、ドライブ速度、連続補間割り込み/ビットパターン補間割り込みを設定します。 直線補間ドライブでは、終点の設定を行い、円弧補間ドライブでは、終点と中心点の設定を行います。 連続補間ドライブにおいては、次の補間ドライブの速度は設定できません。速度を設定した時点で変更となりますので、 ご注意ください。

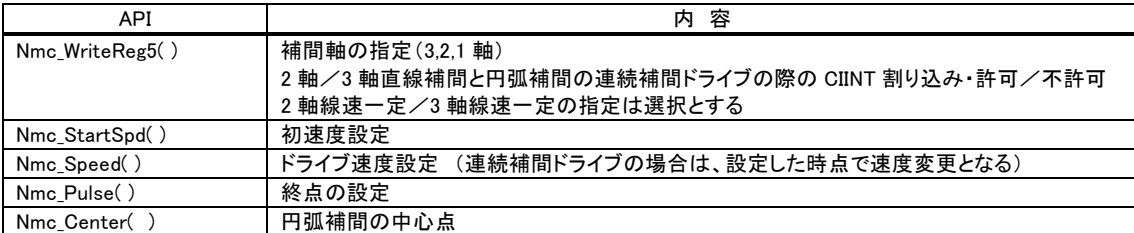

補間軸の指定や割り込みの設定方法は、本取扱説明書の 4.6 節(4)と同様です。

連続補間ドライブにおいて、Nmc WriteReg5()のCINT割り込み・許可とした場合、現在の補間ドライブが動作中に、 次の補間ドライブデータの書き込みが可能となると割り込みが発生します。

## (3)[処理2]補間ドライブの実行

補間ドライブの実行は、次の API 関数で補間ドライブ命令(本取扱説明書 3.4 節(6)を参照)を指定し実行します。

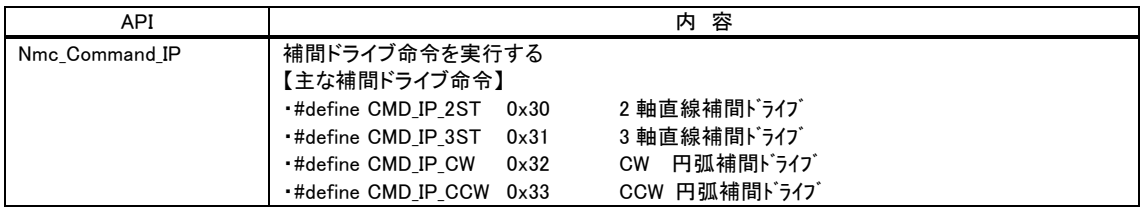

## (4)[処理3]次の補間データ書き込み(連続補間ドライブの場合)

連続補間ドライブの処理においては、現在、動作している補間ドライブ中に次の補間ドライブデータを書き込みます。 その際、Nmc GetCNextStatus()関数で次の補間ドライブデータ書き込みが可能か確認し、可能であれば書き込みま す。

書き込み状態取得と次補間ドライブデータを設定する API 関数は、次の通りです。

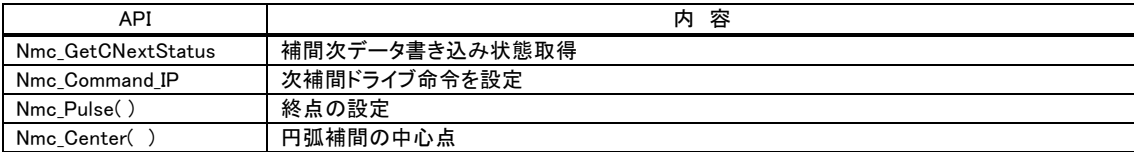

Nmc\_WriteReg5()の CINT 割り込み・許可とした場合、次の補間ドライブデータ書き込みが可能となると、割り込みが発 生します。その割り込み処理の中で、次の補間ドライブデータを書き込みます。

# 4.8 同期動作

本機能は MCX314AL の機能で、指定の起動要因が発生したら、MCX314AL が CPU の処理を介在することなく、指 定の動作を直ちに行う機能です。従って、精度の高い同期動作が可能となります。PC との通信処理やファームウェアの 制御処理により動作タイミングに遅れが発生する場合に、本機能が有効です。

MR580 の場合は、メイン基板の 4 軸間、増設 4 軸基板の 4 軸間で同期動作を行います。異なる基板の軸間では、同期 動作ができませんので、ご注意ください。

#### (1)機能概要

 $\Box$ 

起動要因と動作の概要は、次の通りです。

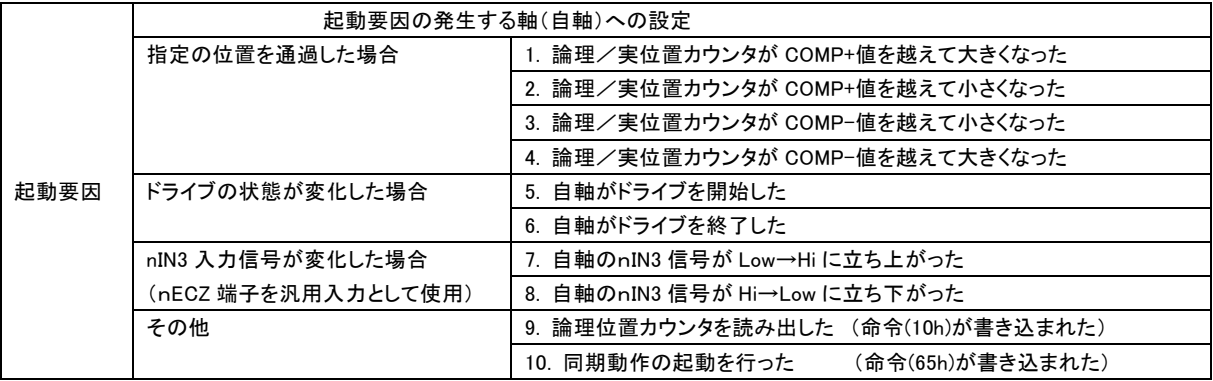

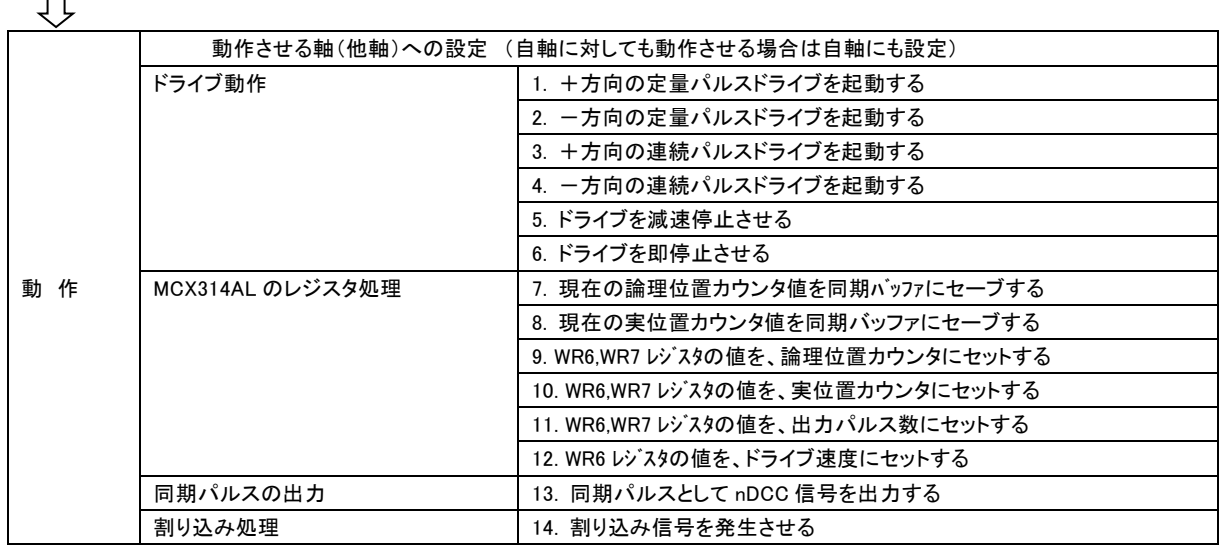

#### (2)設定と実行

本機能の設定は、同期動作モード設定 Nmc\_SyncMode( )で行います。起動要因の発生する軸(自軸)に対しての設 定と、動作させる軸(他軸)に対しての設定が必要です。動作させる軸が自軸の場合は、他軸の設定は必要ありません。 機能についての詳細は、MCX314As/AL 取扱説明書 2.6.1 節をご参照ください。

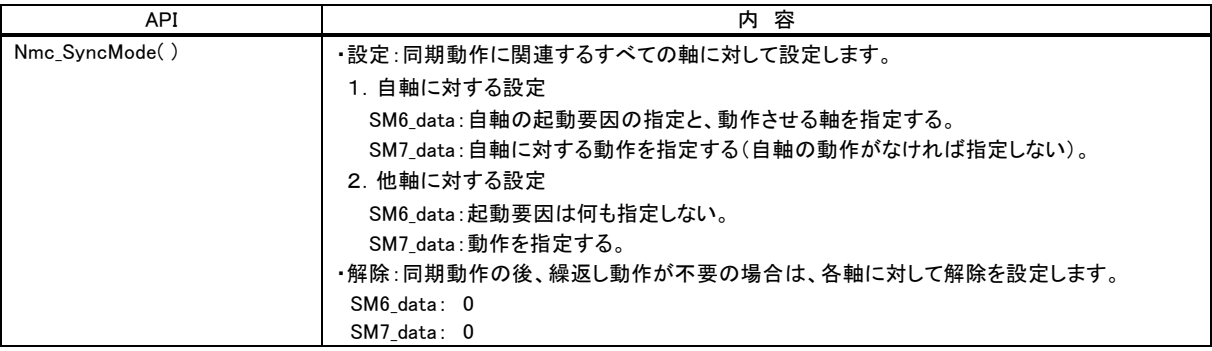

#### (3) 同期動作の実例

同期動作機能を使用した実例を示します。

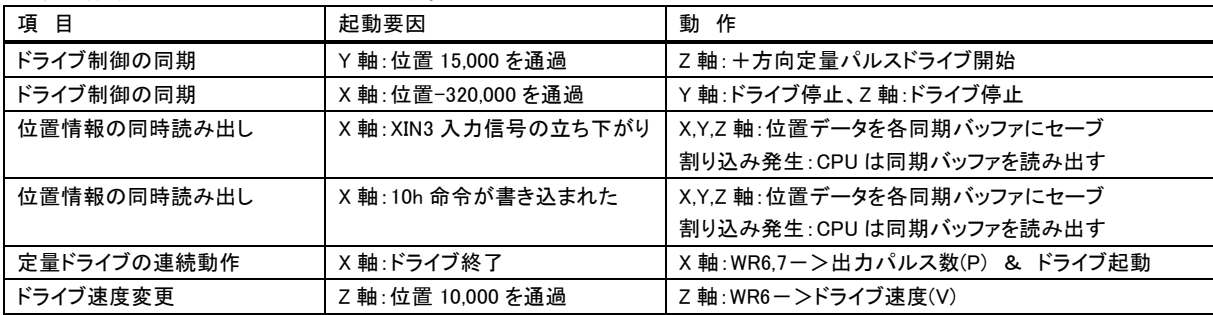

# 4.9 入力信号フィルタ

本機能は MCX314AL の機能で、各入力信号ごとの積分型フィルタが設定可能で、信号ごとにノイズ対策ができます。

#### (1)機能概要

ノイズ対策などで入力信号の遅延が必要な場合、該当の入力信号にフィルタ有効設定を行い、8種類の時定数からノイ ズ環境に合った値を選択できます。アプリケーションの最初にコールするNmc\_Open()関数では、初期設定として時定 数'2'(遅延時間512μsec)に設定しています。入力信号回路の遅延時間は100μsec程度ですので、入力信号フィルタ  $\Omega$ の初期値と合わせると、初期時の入力信号遅延時間は、610µsec程度となります。

#### (2)設 定

フィルタの時定数は、下表に示す8段階の値から選択します。時定数を上げると除去可能な最大ノイズ幅は上がりますが、 信号の遅延時間が大きくなりますので、適切な値を設定して下さい。 詳細は、MCX314As/AL取扱説明書2.8節、6.16節を参照して下さい。

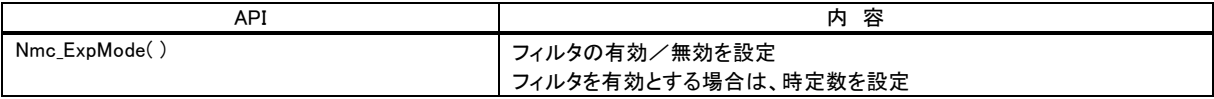

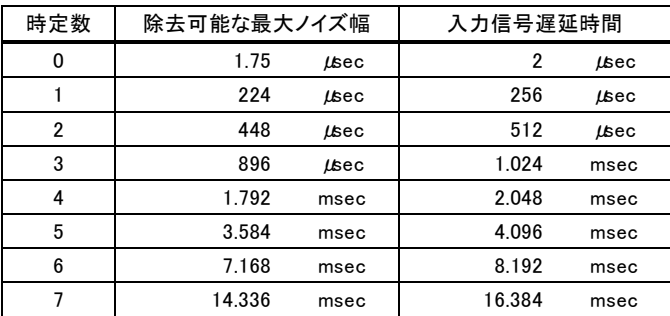

Nmc\_ExpMode( )の引き数EM6\_dataの設定方法は、次を参照して下さい。

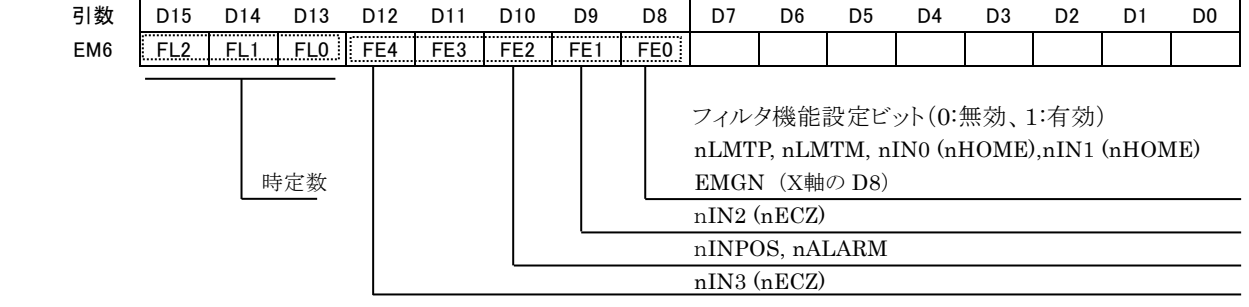

# 5. 評価ツール

#### (1)機能概要

MR540/MR580 評価ツール(以下、評価ツールと称します)では、本製品と PC を接続すればすぐに動作確認ができま す。評価ツールを起動すると、ユニット番号選択画面が表示されますので、ユニット番号、通信 I/F、割り込み使用の有 無を設定し、DLL 初期化ボタンを押下後、OK ボタンを押下するとメイン画面が表示されます。

 メイン画面では、各軸パラメータ設定、各種ドライブ命令の実行、現在位置・速度等の表示、割り込み画面表示ができま す。別の画面では、詳細な機能の設定(モード設定、拡張モード設定、同期動作モード設定画面にて)ができ、詳細な 状態表示(ステータス画面にて)ができます。

また、パラメータ設定とモード設定は、PC に保存ができ後で読み出しもできます。

## (2)起動方法

 本製品と PC を、USB または LAN で接続し、電源を ON します。 そして、MR540\_Tool.exe を実行すると、ユニット番号設定画面が表示されます。

① ユニット番号を選択 :接続した本製品のロータリスイッチの番号に合わせます。

- ② 通信 I/F を選択 :接続している形式(USB または LAN)を選択します。
- ③ 割り込み使用の有無 :割り込みを使用する場合は、"割り込み有効"をチェックします。
- ④ DLL の初期化 :本製品の DLL を初期化します
- 
- ⑤ OK を押下 :通信が正常に行われるとメイン画面が表示されます。

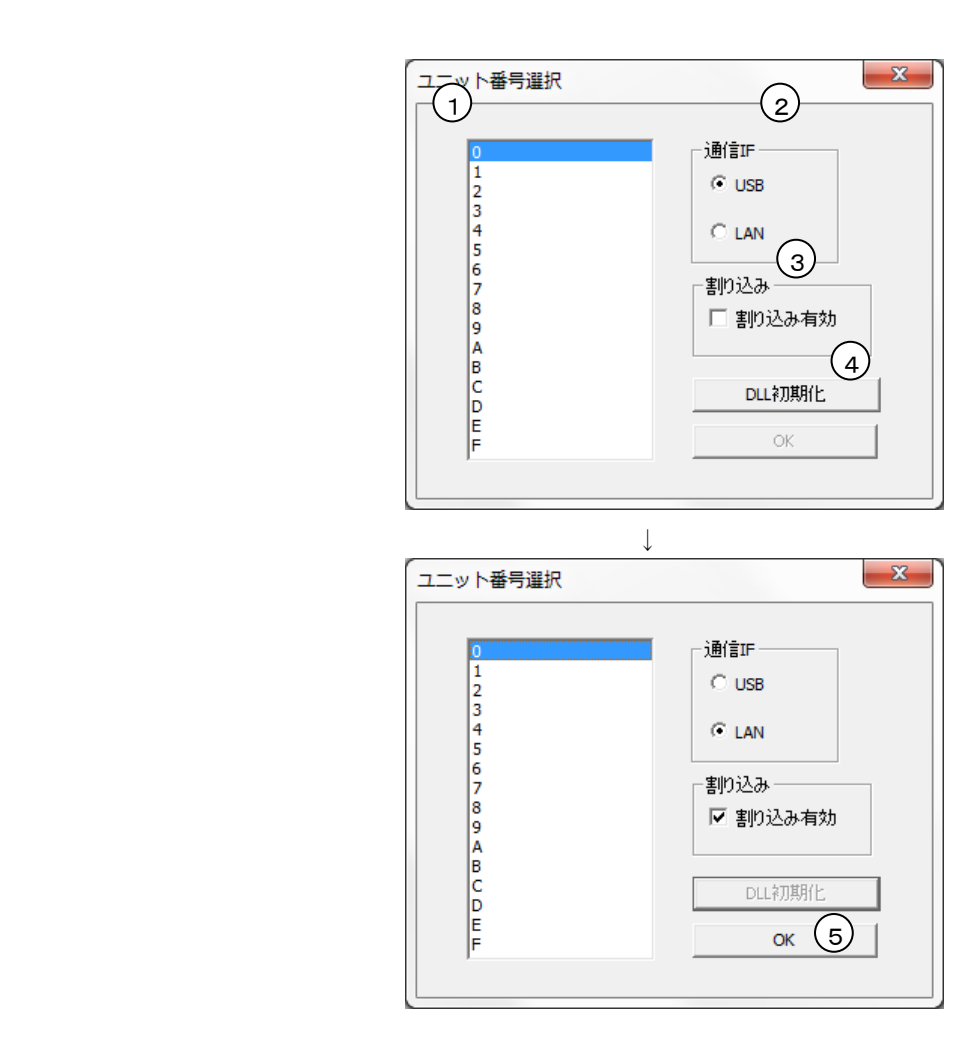

# (3)メイン画面

メイン画面では、次の操作を行います。

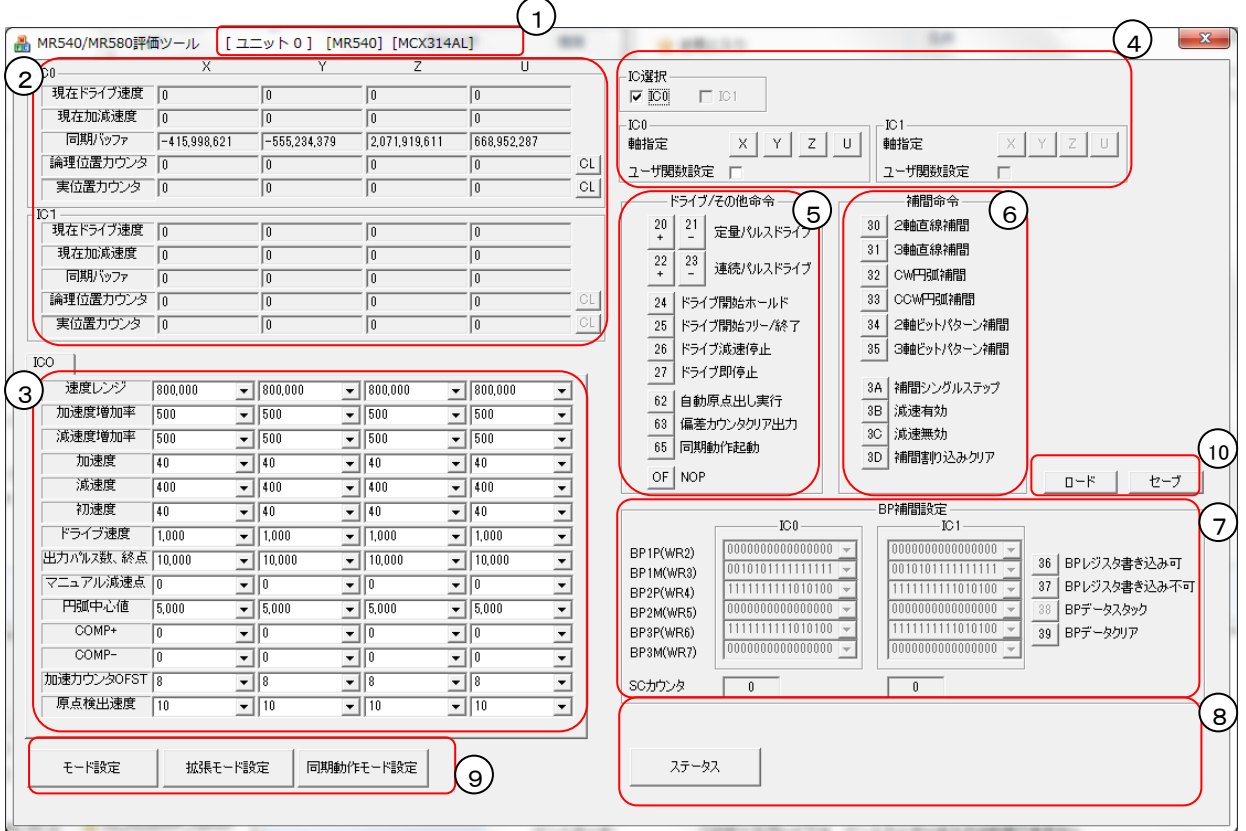

 $\sim$ 

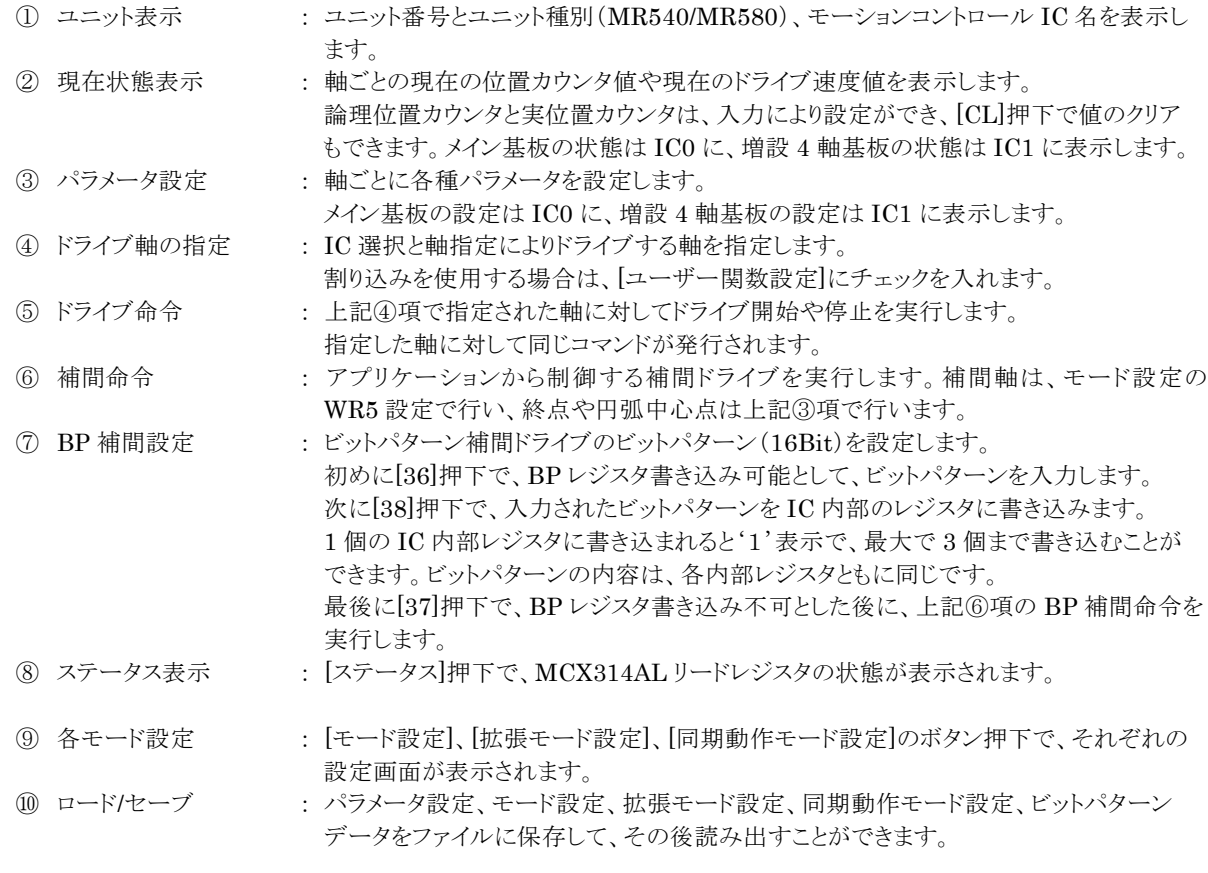

## (4) 割り込み画面

割り込みを有効に設定して、割り込みが発生すると「割り込み」画面に、割り込み要因が表示されます。 割り込みの有効設定は、起動時の「ユニット番号選択」画面で"割り込み有効"とし、メイン画面の軸指定で「ユーザー関 数設定」にチェックを入れて、「モード設定」画面で指定の割り込みを有効に設定します。

割り込みが、同時に複数発生した場合は、1つの画面に複数の割り込み要因が表示され、異なるタイミングで発生した場 合は、複数の割り込み要因表示画面が表示されます。

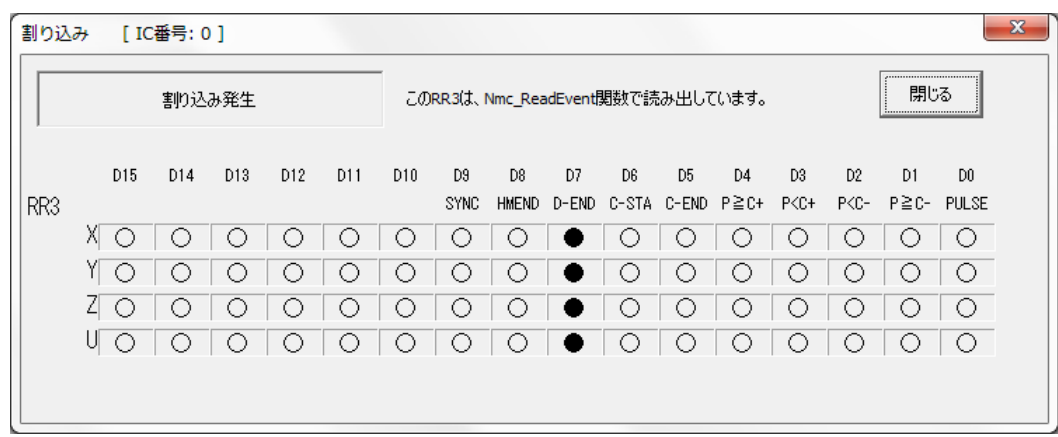

#### (5)モード設定画面

「モード設定」画面では、MCX314AL の WR1~WR5(モードレジスタ 1,2,3、アウトプットレジスタ、補間モードレジスタ) の設定を行います。

WR1~WR3,WR5(モードレジスタ 1,2,3、補間モードレジスタ)の場合は、○=0、●=1 を示します。 WR4(アウトプットレジスタ)の場合は、○=出力 OFF、●=出力 ON を示します。 各ビットの内容につきましては、MCX314As/AL 取扱説明書を参照して下さい。

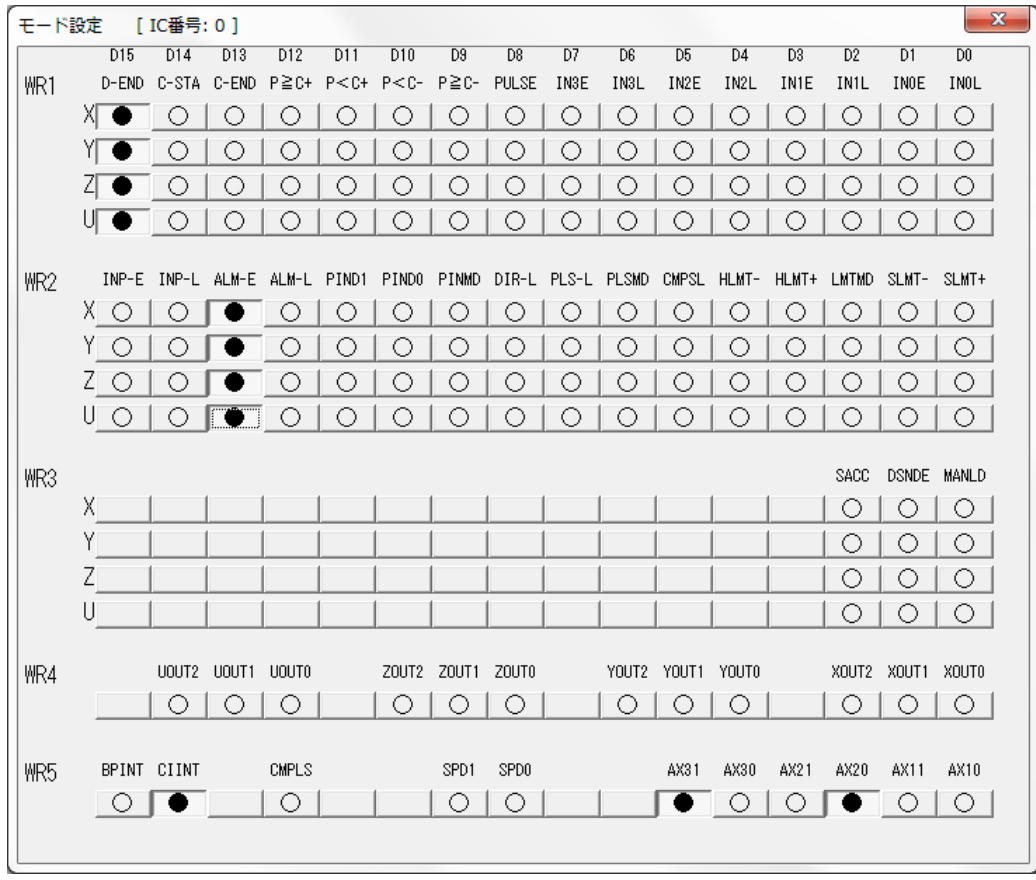

## (6)拡張モード設定画面

「拡張モード設定」画面では、MCX314AL の拡張モードレジスタ EM6,EM7 の設定を行います。 ○=0、●=1 を示します。

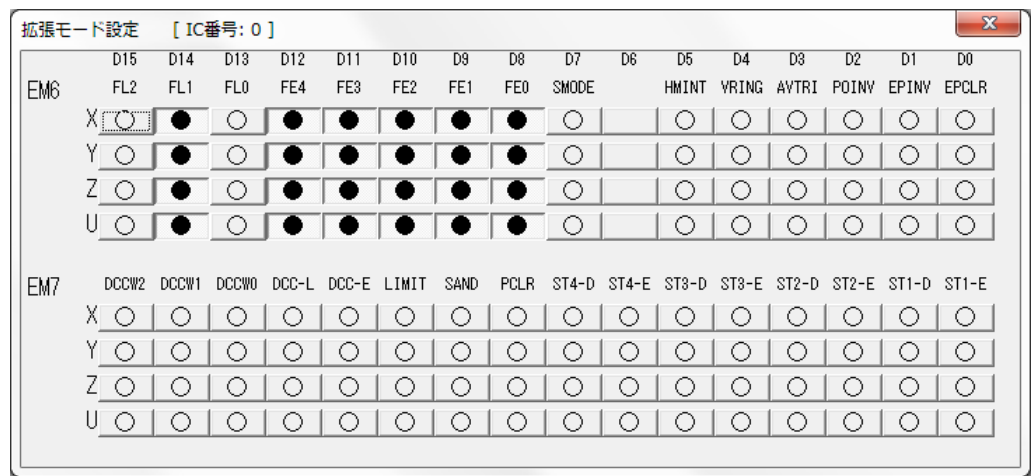

# (7)同期動作モード設定画面

「同期動作モード設定」画面では、MCX314AL の同期動作モードレジスタ SM6,SM7 の設定を行います。 ○=0、●=1 を示します。

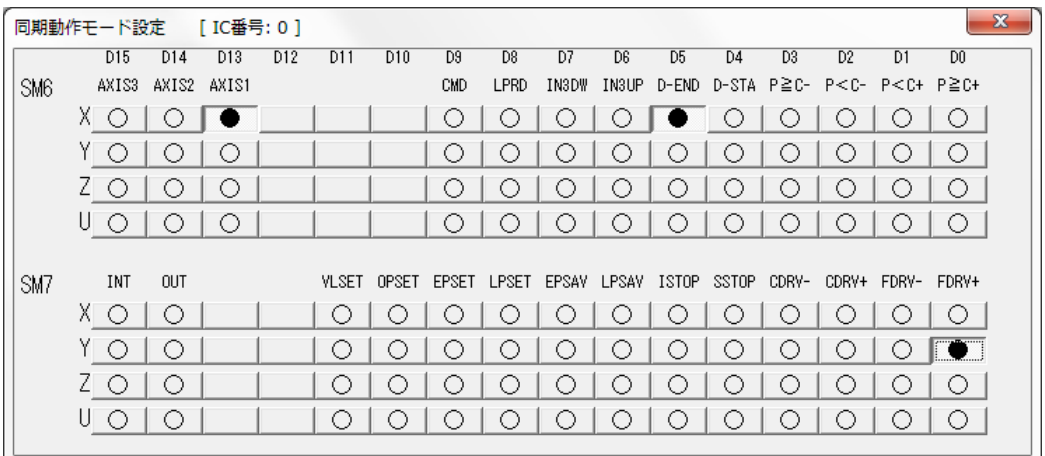

# (8)ステータス画面

「ステータス」画面では、MCX314AL の RR0,1,2,4,5(主ステータスレジスタ、ステータスレジスタ 1,2、インプットレジスタ 1,2)の内容を、100msec 間隔で読み出します。RR3(ステータスレジスタ 3)につきましては、割り込み発生時の「割り込 み」画面に表示します。

RR0~RR2(主ステータスレジスタ、ステータスレジスタ 1,2)の場合は、○=0、●=1 を示します。

RR4,RR5(インプットレジスタ 1,2)の場合は、○=入力信号端子が GND と短絡し入力 ON 状態、●=入力信号端子が オープンで入力 OFF 状態を示します。

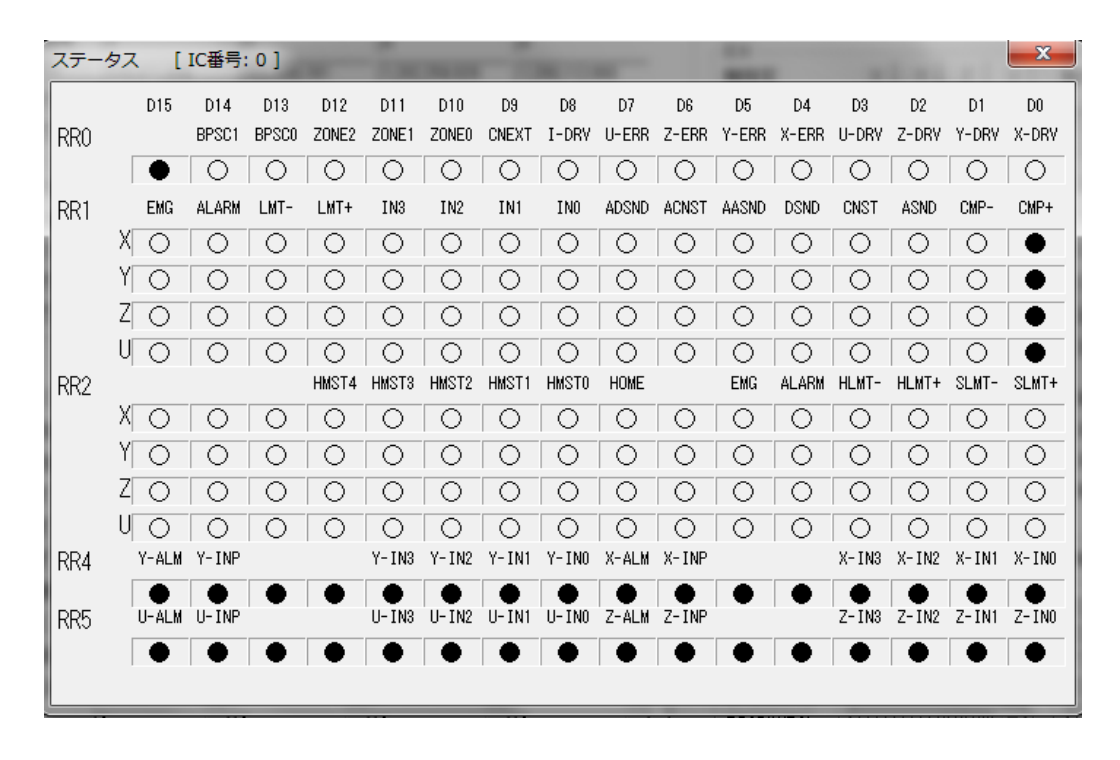

■Windows は、米国 Microsoft Corporation の米国およびその他の国における登録商標です。